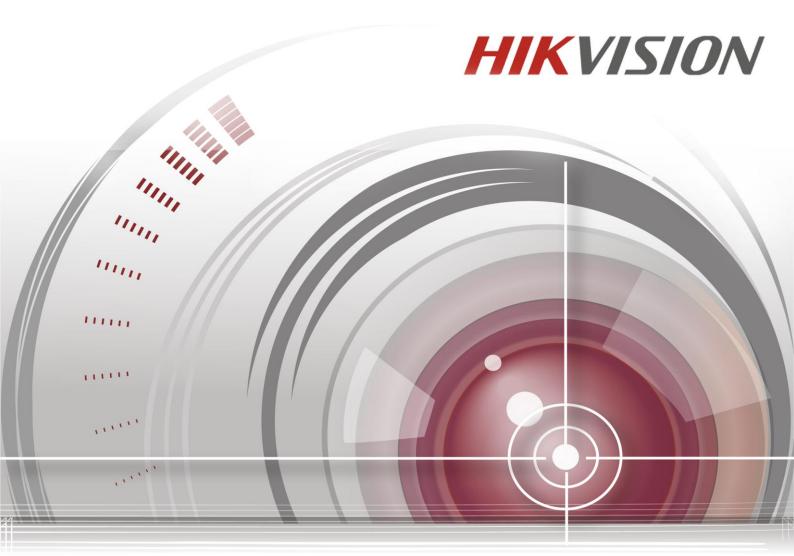

Digital Video Recorder

User Manual
UD.6L0202D1782A01

### User Manual

©2015 Hangzhou Hikvision Digital Technology Co., Ltd.

This user manual is intended for users of Digital Video Recorder (V3.2.0). It includes instructions on how to use the Product. The software embodied in the Product is governed by the user license agreement covering that Product.

### **About this Manual**

This Manual is subject to domestic and international copyright protection. Hangzhou Hikvision Digital Technology Co., Ltd. ("Hikvision") reserves all rights to this manual. This manual cannot be reproduced, changed, translated, or distributed, partially or wholly, by any means, without the prior written permission of Hikvision.

### **Trademarks**

### HIKVISION

and other Hikvision marks are the property of Hikvision and are registered trademarks or the subject of applications for the same by Hikvision and/or its affiliates. Other trademarks mentioned in this manual are the properties of their respective owners. No right of license is given to use such trademarks without express permission.

#### Disclaimer

TO THE MAXIMUM EXTENT PERMITTED BY APPLICABLE LAW, HIKVISION MAKES NO WARRANTIES, EXPRESS OR IMPLIED, INCLUDING WITHOUT LIMITATION THE IMPLIED WARRANTIES OF MERCHANTABILITY AND FITNESS FOR A PARTICULAR PURPOSE, REGARDING THIS MANUAL. HIKVISION DOES NOT WARRANT, GUARANTEE, OR MAKE ANY REPRESENTATIONS REGARDING THE USE OF THE MANUAL, OR THE CORRECTNESS, ACCURACY, OR RELIABILITY OF INFORMATION CONTAINED HEREIN. YOUR USE OF THIS MANUAL AND ANY RELIANCE ON THIS MANUAL SHALL BE WHOLLY AT YOUR OWN RISK AND RESPONSIBILITY.

TO THE MAXIMUM EXTENT PERMITTED BY APPLICABLE LAW, IN NO EVENT WILL HIKVISION, ITS DIRECTORS, OFFICERS, EMPLOYEES, OR AGENTS BE LIABLE TO YOU FOR ANY SPECIAL, CONSEQUENTIAL, INCIDENTAL, OR INDIRECT DAMAGES, INCLUDING, AMONG OTHERS, DAMAGES FOR LOSS OF BUSINESS PROFITS, BUSINESS INTERRUPTION, SECURITY BREACHES, OR LOSS OF DATA OR DOCUMENTATION, IN CONNECTION WITH THE USE OF OR RELIANCE ON THIS MANUAL, EVEN IF HIKVISION HAS BEEN ADVISED OF THE POSSIBILITY OF SUCH DAMAGES.

SOME JURISDICTIONS DO NOT ALLOW THE EXCLUSION OR LIMITATION OF LIABILITY OR CERTAIN DAMAGES, SO SOME OR ALL OF THE ABOVE EXCLUSIONS OR LIMITATIONS MAY NOT APPLY TO YOU.

### **Privacy Notice**

Surveillance laws vary by jurisdiction. Check all relevant laws in your jurisdiction before using this product for surveillance purposes to ensure that your use of this product conforms.

### Support

Should you have any questions, please do not hesitate to contact your local dealer.

### **Regulatory information**

### **FCC** information

FCC compliance: This equipment has been tested and found to comply with the limits for a digital device, pursuant to part 15 of the FCC Rules. These limits are designed to provide reasonable protection against harmful interference when the equipment is operated in a commercial environment. This equipment generates, uses, and can radiate radio frequency energy and, if not installed and used in accordance with the instruction manual, may cause harmful interference to radio communications. Operation of this equipment in a residential area is likely to cause harmful interference in which case the user will be required to correct the interference at his own expense.

### **FCC conditions**

This device complies with part 15 of the FCC Rules. Operation is subject to the following two conditions:

- 1. This device may not cause harmful interference.
- 2. This device must accept any interference received, including interference that may cause undesired operation.

### **EU Conformity Statement**

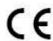

This product and - if applicable - the supplied accessories too are marked with "CE" and comply therefore with the applicable harmonized European standards listed under the Low Voltage Directive 2006/95/EC, the EMC Directive 2004/108/EC, the RoHS Directive 2011/65/EU.

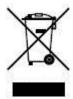

2012/19/EU (WEEE directive): Products marked with this symbol cannot be disposed of as unsorted municipal waste in the European Union. For proper recycling, return this product to your local supplier upon the purchase of equivalent new equipment, or dispose of it at designated collection points. For more information see: <a href="https://www.recyclethis.info">www.recyclethis.info</a>.

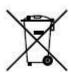

2006/66/EC (battery directive): This product contains a battery that cannot be disposed of as unsorted municipal waste in the European Union. See the product documentation for specific battery information. The battery is marked with this symbol, which may include lettering to indicate cadmium (Cd), lead (Pb), or mercury (Hg). For proper recycling, return the battery to your supplier or to a designated collection point. For more information see: <a href="www.recyclethis.info">www.recyclethis.info</a>.

### **Trademarks and Registered Trademarks**

- Windows and Windows mark are trademarks or registered trademarks of Microsoft Corporation in the United States and/or other countries.
- HDMI, HDMI mark and High-Definition Multimedia Interface are trademarks or registered trademarks of HDMI Licensing LLC.
- The products contained in this manual are authorized by HDMI Licensing LLC with the use right of the HDMI technology.

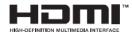

- VGA is the trademark of IBM.
- UPnP<sup>TM</sup> is a certification mark of the UPnP<sup>TM</sup> Implementers Corporation.
- Other names of companies and product contained in this manual may be trademarks or registered trademarks of their respective owners.

Thank you for purchasing our product. If there is any question or request, please do not hesitate to contact dealer. This manual is applicable to following embedded network DVR series.

| Series            | Model               | Туре         |
|-------------------|---------------------|--------------|
| 9200HWI-ST Series | DS-9204/08/16HWI-ST | Network DVR  |
| 9100HFI-ST Series | DS-9104/08/16HFI-ST | Network DVR  |
| 9100HWI-ST Series | DS-9104/08/16HWI-ST | Network DVR  |
| 9100HFI-RT Series | DS-9104/08/16HFI-RT | Network DVR  |
| 9100HFI-XT Series | DS-9116HFI-XT       | Network DVR  |
| 9000HFI-ST Series | DS-9004/08/16HFI-ST | Network HDVR |
| 9000HWI-ST Series | DS-9004/08/16HWI-ST | Network HDVR |
| 9000HFI-RT Series | DS-9004/08/16HFI-RT | Network HDVR |
| 9000HFI-XT Series | DS-9016HFI-XT       | Network HDVR |
| 8100HFI-ST Series | DS-8104/08/16HFI-ST | Network DVR  |
| 8100HWI-ST Series | DS-8104/08/16HWI-ST | Network DVR  |
| 8000HFI-ST Series | DS-8004/08/16HFI-ST | Network HDVR |
| 8000HWI-ST Series | DS-8004/08/16HWI-ST | Network HDVR |
| 7200HWI-SV Series | DS-7208/16HWI-SV    | Network DVR  |

This manual may contain several technically incorrect places or printing errors, and the content is subject to change without notice. The updates will be added into the new version of this manual. We will readily improve or update the products or procedures described in the manual.

In order to simplify the description, we make the following conventions (unless otherwise stated):

We define DS-9200HWI-ST, DS-9100HFI-ST, 9100HWI-ST, 9100HFI-RT, 9100HFI-XT, 8100HFI-ST, 8100HWI-ST, and 7200HWI-SV series as **DVR**, and 9000HFI-ST, 9000HWI-ST, 9000HFI-RT, 9000HFI-XT, 8000HFI-ST and 8000HWI-ST series as **HDVR** (Hybrid DVR) in this manual.

The front panel operation is not supported by 7200HWI-SV series.

The figures shown in this manual are for reference only. The appearance and interface of the device are subject to the actual model.

### **Preventive and Cautionary Tips**

Before connecting and operating your device, please be advised of the following tips:

- Ensure unit is installed in a well-ventilated, dust-free environment.
- Unit is designed for indoor use only.
- Keep all liquids away from the device.
- Ensure environmental conditions meet factory specifications.
- Ensure unit is properly secured to a rack or shelf. Major shocks or jolts to the unit as a result of dropping it
  may cause damage to the sensitive electronics within the unit.
- Use the device in conjunction with an UPS if possible.
- Power down the unit before connecting and disconnecting accessories and peripherals.
- A factory recommended HDD should be used for this device.
- Improper use or replacement of the battery may result in hazard of explosion. Replace with the same or
  equivalent type only. Dispose of used batteries according to the instructions provided by the battery
  manufacturer.

# CHANGE THE DEFAULT PASSWORD

The default password (12345) for the Admin account is for first-time log-in purposes only. You **must** change this default password to better protect against security risks, such as the unauthorized access by others to the product that may prevent the product from functioning properly and/or lead to other undesirable consequences.

For your privacy, we strongly recommend changing the password to something of your own choosing (using a minimum of 8 characters, including upper case letters, lower case letters, numbers, and special characters) in order to increase the security of your product.

Proper configuration of all passwords and other security settings is the responsibility of the installer and/or end-user.

## **Product Key Features**

### General

- Connectable to the network cameras, network dome and encoders (this feature is supported by HDVR series).
- Connectable to the third-party network cameras like ACTI, Arecont, AXIS, Brickcom, Bosch, Canon, PANASONIC, Pelco, SAMSUNG, SANYO, SONY, Vivotek and ZAVIO (this feature is supported by HDVR series).
- Connectable to the third-party network cameras that support ONVIF or PSIA protocol (this feature is supported by HDVR series).
- Connectable to Hikvision smart IP cameras.
- PAL/NTSC adaptive video inputs.
- H.264 video compression with high reliability and superior definition.
- Each channel supports dual-stream.
- Up to 32 network cameras can be added (this feature is supported by HDVR series).
- Independent configuration for each channel, including resolution, frame rate, bitrate, image quality, etc.
- The quality of the input and output video is configurable.
- Each channel supports two kinds of compression parameters, the normal continuous and event.
   Sub-stream can be configured locally.
- Encoding for both audio/video composite stream and video stream; audio and video synchronization during composite stream encoding.
- Support CABAC (this feature is supported by analog cameras only).
- Watermark technology.
- Defog technology providing correct and natural image (this feature is only supported by DS-9200 series DVR).

### **Local Monitoring**

- Simultaneous HDMI, VGA and CVBS outputs.
- HDMI output and VGA output at up to 1920×1080P resolution.
- Multi-screen display in live view is supported, and the display sequence of screens is adjustable.
- Live view screen can be switched in group. Manual switch and auto-switch are selectable and the auto-switch dwell time is configurable.
- Quick setting menu is provided for live view.
- The selected live view channel can be shielded.
- Motion detection, video tampering detection, video exception alarm and video loss alarm functions.
- VCA alarm function
- Privacy mask.
- Several PTZ protocols supported; PTZ preset, patrol and pattern.
- Zooming in by clicking the mouse and PTZ tracing by dragging mouse.

### **HDD Management**

- For DS-9100/9000HFI-XT series, up to 16 SATA hard disks and 2 eSATA disks can be connected; for DS-7200HWI-SV series, up to 2 SATA hard disks can be connected; and for other models, up to 8 SATA hard disks and 1 eSATA disk can be connected, each disk with a maximum of 4TB storage capacity.
- 8 network disks (8 NAS disks, 8 IP SAN disks or n NAS disks + m IP SAN disks (n+m ≤ 8)) can be

connected.

- Support eSATA disk for recording or backup.
- Hot-swappable HDD supporting RAID0, RAID1, RAID5 and RAID10 storage schemes. And 8 virtual disks can be configurable (this feature is supported by DS-9100/9000HFI-RT series only).
- HDD hot swap function (the feature is supported by DS-9100/9000HFI-RT series only).
- HDD group management.
- Support HDD standby function.
- HDD property: redundancy, read-only, read/write (R/W).
- HDD quota management; different capacity can be assigned to different channel.
- HDD frame-extracting management to extend the record time.
- Support S.M.A.R.T. and bad sector detection (this feature is not supported by DS-9100/9000HFI-RT series).
- Disk clone function (this feature is not supported by DS-9100HFI-RT/9000HFI-RT/7200HWI-SV series).

### Recording, Capture and Playback

- Provide new playback interface with easy and flexible operation.
- Holiday recording schedule configuration.
- Normal and event video encoding parameters.
- Multiple recording types: manual, continuous, alarm, motion, motion | alarm, motion & alarm, event.
- 8 recording time periods with separated recording types.
- Pre-record and post-record for alarm, motion detection recording, and pre-record time for schedule and manual recording.
- Searching record files and captured pictures by events (alarm input/motion detection/VCA).
- Customization of tags, searching and playing back by tags.
- Locking and unlocking record files.
- Local redundant recording and capture.
- Searching and playing back record files by camera No., recording type, start time, end time, etc.
- Smart search for the selected area in the video.
- Smart playback to go through less effective information;
- Zooming in when playback.
- Reverse playback for multi-channel.
- Supports pause, fast forward, slow forward, skip forward, and skip backward when playback, locating by dragging the mouse.
- For DS-9200/9100/9000/8100HWI-ST & DS-7200HWI-SV, up to 16-ch synchronous playback at WD1 real time; for other models, up to 16-ch synchronous playback at 4CIF real time.
- Manual capture, continuous capture of video images and playback of captured pictures.

### Backup

- Export video data by USB, SATA or eSATA device.
- Export video clips when playback.
- Management and maintenance of backup devices.
- Support NTFS and FAT32 formatted backup devices.

### **Alarm and Exception**

- Configurable arming time of alarm input/output.
- Alarm for video loss, motion detection, tampering, abnormal signal, video input/output standard mismatch, illegal login, network disconnected, IP confliction, abnormal record/capture, HDD error, and HDD full, etc.

- VCA detection alarm is supported.
- VCA search for face detection, behavior analysis, people counting and heat map.
- Alarm triggers full screen monitoring, audio alarm, notifying surveillance center, sending email and alarm output.
- Automatic restore when system is abnormal.

#### **Other Local Functions**

- Users can operate by front panel, mouse, remote control, and control keyboard.
- Three-level user management; admin user is allowed to create many operating accounts and define their operating permission, which includes the limit to access any camera.
- Operation, alarm, exceptions and log recording and searching.
- Manually triggering and clearing alarms.
- Importing and exporting of device configuration file.
- Manual video quality diagnostics for analog channels.
- Either normal or hot spare working mode is configurable to constitute an N+1 hot spare system (this function is supported by HDVR series only).

#### **Network Functions**

- 2 self-adaptive 10M/100M/1000M network interfaces, and three working modes are configurable: multi-address, load balance and network fault tolerance.
- IPv6 is supported.
- TCP/IP protocol, PPPoE, DHCP, DNS, DDNS, NTP, SADP, SMTP, SNMP, NFS, and iSCSI are supported.
- TCP, UDP and RTP for unicast.
- Auto/Manual port mapping and automatically discovered by NAT.
- Remote web browser access by HTTPS ensures high security.
- Remote reverse playback by RTSP.
- Support accessing by the platform by ONVIF.
- Remote search, playback, download, locking and unlocking the record files, and downloading files broken transfer resume.
- Remote parameters setup; remote import/export of device parameters.
- Remote viewing of the device status, system logs and alarm status.
- Remote keyboard operation.
- Remote locking and unlocking of control panel and mouse.
- Remote HDD formatting and program upgrading.
- Remote system restart.
- RS-232, RS-485 transparent channel transmission.
- Alarm and exception information can be sent to the remote host
- Remotely start/stop recording.
- Remotely start/stop alarm output.
- Captured pictures can be sent to the FTP server which supports FTP and SFTP protocol, and two FTP servers can be configured (this feature is supported by DVR series).
- Upgraded by remote FTP server is supported.
- Remote PTZ control.
- Remote JPEG capture.
- Two-way voice talk and voice broadcasting.
- Embedded WEB server.

### **Development Scalability:**

- SDK for Windows and Linux system.
- Source code of application software for demo.
- Development support and training for application system.

# TABLE OF CONTENTS

| Produc   | ct Key Features                           | 6  |
|----------|-------------------------------------------|----|
| Chapter  | 1 Introduction                            | 16 |
| 1.1      | Front Panel                               | 17 |
| 1.2      | IR Remote Control Operations              | 21 |
| 1.3      | USB Mouse Operation                       | 24 |
| 1.4      | Input Method Description                  | 25 |
| 1.5      | Rear Panel                                |    |
| Ch amtan | 2. Catting Stantal                        | 20 |
| _        | 2 Getting Started                         |    |
| 2.1      | Starting Up and Shutting Down the Device  | 30 |
| 2.2      | Login and Logout                          |    |
| 2.2.     | 1 User Login                              | 32 |
| 2.2.     | 2 User Logout                             | 33 |
| 2.3      | Using the Wizard for Basic Configuration  | 34 |
| 2.4      | Adding and Connecting the IP Cameras      | 38 |
| 2.4.     | 3 Adding the IP Cameras                   | 38 |
| 2.4.     | 4 Configuring the Connected IP Cameras    | 42 |
| Chapter  | 3 Live View                               | 45 |
| 3.1      | Introduction of Live View                 | 46 |
| 3.2      | Operations in Live View Mode              | 47 |
| 3.2.     | 1 Front Panel Operation                   | 47 |
| 3.2.     | 2 Using the Mouse in Live View            | 48 |
| 3.2.     | 3 Using an Auxiliary Monitor              | 49 |
| 3.2.     | 4 Quick Setting Toolbar in Live View Mode | 49 |
| 3.3      | Adjusting Live View Settings              | 53 |
| 3.4      | Channel-zero Encoding                     | 55 |
| 3.5      | Manual Video Quality Diagnostics          | 56 |
| 3.6      | User Logout                               | 57 |
| Chapter  | 4 PTZ Control                             | 58 |
| 4.1      | Configuring PTZ Settings                  |    |
| 4.2      | Setting PTZ Presets, Patrols & Patterns   |    |
| 4.2      | -                                         |    |
| 4.2.     |                                           |    |
|          |                                           |    |

| 4.2.3   | 4.2.3 Customizing Patrols                           |     |  |  |  |
|---------|-----------------------------------------------------|-----|--|--|--|
| 4.2.4   | 4 Calling Patrols                                   | 63  |  |  |  |
| 4.2.5   | 5 Customizing Patterns                              | 64  |  |  |  |
| 4.2.6   | Calling Patterns6                                   |     |  |  |  |
| 4.2.7   | Customizing Linear Scan                             |     |  |  |  |
| 4.2.8   | 8 Calling Linear Scan                               | 65  |  |  |  |
| 4.2.9   | 9 One-touch Park                                    | 65  |  |  |  |
| 4.3     | PTZ Control Panel                                   | 66  |  |  |  |
| Chapter | 5 Record and Capture Settings                       | 68  |  |  |  |
| 5.1     | Configuring Encoding Parameters                     | 69  |  |  |  |
| 5.2     | Configuring Record/Capture Schedule                 | 73  |  |  |  |
| 5.3     | Configuring Motion Detection Recording and Capture  | 76  |  |  |  |
| 5.4     | Configuring Alarm Triggered Recording and Capture   | 78  |  |  |  |
| 5.5     | Configuring VCA Recording and Capture               | 80  |  |  |  |
| 5.6     | Configuring Manual Recording and Continuous Capture | 82  |  |  |  |
| 5.7     | Configuring Holiday Recording and Capture           | 84  |  |  |  |
| 5.8     | Configuring Redundant Recording and Capture         | 86  |  |  |  |
| 5.9     | Configuring HDD Group for Recording and Capture     | 88  |  |  |  |
| 5.10    | Files Protection                                    | 90  |  |  |  |
| 5.10    | 0.1 Locking the Record Files                        | 90  |  |  |  |
| 5.10    | 0.2 Setting HDD property to Read-only               | 92  |  |  |  |
| Chapter | 6 Playback                                          | 94  |  |  |  |
| 6.1     | Playing Back Record Files                           | 95  |  |  |  |
| 6.1.1   | 1 Playing Back by Time                              | 95  |  |  |  |
| 6.1.2   | Playing Back by Event Search                        | 98  |  |  |  |
| 6.1.3   | Playing Back by Tag                                 | 100 |  |  |  |
| 6.1.4   | Playing Back by Smart Playback                      | 102 |  |  |  |
| 6.1.5   | 5 Playing Back by Searching System Log              | 105 |  |  |  |
| 6.1.6   | 6 Playing Back by Sub-periods                       | 106 |  |  |  |
| 6.1.7   | 6.1.7 Playing Back External Files                   |     |  |  |  |
| 6.1.8   | 8 Playing Back Frame Extracting Record              | 107 |  |  |  |
| 6.2     | Auxiliary Functions of Playback                     | 109 |  |  |  |
| 6.2.1   | Playing Back Frame by Frame                         | 109 |  |  |  |
|         | 6.2.2 Digital Zoom                                  |     |  |  |  |
| 6.2.3   | 6.2.3 Reverse Playback of Multi-channel             |     |  |  |  |
| 6.3     | Picture Playback                                    | 112 |  |  |  |
| Chapter | 7 Backup                                            | 113 |  |  |  |

| 7.1    | Backing up Record Files                      | 114 |
|--------|----------------------------------------------|-----|
| 7.     | .1.1 Quick Export                            |     |
|        | .1.2 Backing up by Normal Video Search       |     |
|        | .1.3 Backing up by Event Search              |     |
| 7.     | .1.4 Backing up Video Clips                  | 118 |
| 7.2    | Backing up Pictures                          | 120 |
| 7.3    | Managing Backup Devices                      | 122 |
| 7.4    | Hot Spare Backup                             | 124 |
| 7.     | .4.1 Setting the Hot Spare Device            | 124 |
|        | .4.2 Setting the Working Device              |     |
| 7.     | .4.3 Hot Spare Management                    | 126 |
| Chapte | er 8 Alarm Settings                          | 128 |
| 8.1    | Setting Motion Detection                     | 129 |
| 8.2    | Setting Sensor Alarm                         | 131 |
| 8.3    | Detecting Video Loss                         | 133 |
| 8.4    | Detecting Video Tampering                    | 135 |
| 8.5    | Handling Exceptions                          | 137 |
| 8.6    | Setting Alarm Linkage Actions                | 138 |
| 8.7    | Triggering or Clearing Alarm Output Manually | 141 |
| Chapte | er 9 VCA Alarm                               | 142 |
| 9.1    | Face Detection                               | 143 |
| 9.2    | Line Crossing Detection                      | 144 |
| 9.3    | Intrusion Detection                          | 146 |
| 9.4    | Region Entrance Detection                    | 148 |
| 9.5    | Region Exiting Detection                     | 149 |
| 9.6    | Loitering Detection                          | 149 |
| 9.7    | People Gathering Detection                   | 149 |
| 9.8    | Fast Moving Detection                        | 149 |
| 9.9    | Parking Detection                            | 150 |
| 9.10   | Unattended Baggage Detection                 | 150 |
| 9.11   | Object Removal Detection                     | 150 |
| 9.12   | 2 Audio Exception Detection                  | 151 |
| 9.13   | Sudden Scene Change Detection                | 152 |
| 9.14   | Defocus Detection                            | 152 |

| 9.15    | PIR    | 2 Alarm                                  | 152         |
|---------|--------|------------------------------------------|-------------|
| Chapter | r 10 V | VCA Search                               | 153         |
| 10.1    | Fac    | e Search                                 | 154         |
| 10.2    | Beł    | navior Search                            | 15 <i>€</i> |
| 10.3    | Pec    | pple Counting                            | 157         |
| 10.4    |        | at Map                                   |             |
|         |        | •                                        |             |
|         |        | Network Settings                         |             |
| 11.1    |        | nfiguring General Settings               |             |
| 11.2    |        | nfiguring Advanced Settings              |             |
| 11.     |        | Configuring PPPoE Settings               |             |
|         | 2.2    | Configuring DDNS Settings                |             |
|         | 2.3    | Configuring NTP Server Settings          |             |
|         | 2.4    | Configuring Email Settings               |             |
| 11.     | 2.5    | Configuring FTP Server Settings          |             |
| 11.     | 2.6    | Configuring SNMP Settings                | 170         |
| 11.     | 2.7    | Configuring NAT Settings                 | 171         |
| 11.     | 2.8    | Configuring More Network Settings        | 173         |
| 11.     | 2.9    | Configuring HTTPS Settings               | 175         |
| 11.     | 2.10   | Virtual Host Settings                    | 176         |
| 11.     | 2.11   | Telnet Settings                          | 177         |
| 11.3    | Che    | ecking Network Traffic                   | 179         |
| 11.4    | Net    | work Detection                           | 180         |
| 11.     | 4.1    | Testing Network Delay and Packet Loss    | 180         |
| 11.     | 4.2    | Exporting Network Packet                 | 180         |
| 11.     | 4.3    | Checking Network Status                  | 181         |
| 11.     | 4.4    | Checking Network Statistics              | 182         |
| Chapter | r 12 I | RAID Configuration                       | 184         |
| 12.1    | Cor    | nfiguring Array and Virtual Disk         | 185         |
| 12.     | 1.1    | One-touch Configuration                  | 186         |
| 12.     | 1.2    | Manually Creating Array and Virtual Disk | 187         |
| 12.2    | Rel    | ouilding Array                           | 192         |
| 12.     | 2.1    | Automatically Rebuilding Array           | 192         |
| 12.     | 2.2    | Manually Rebuilding Array                | 193         |
| 12.3    | Rep    | pairing Virtual Disk                     | 194         |
| 12.4    | Del    | eting Array / Virtual Disk               | 195         |
| 12.     | 4.3    | Deleting the Virtual Disk                | 195         |
| 12      | 11     | Deleting the Array                       | 195         |

| 12.5    | Upgrading Firmware                      |     |  |
|---------|-----------------------------------------|-----|--|
| Chapter | 13 HDD Management                       | 198 |  |
| 13.1    | Initializing HDDs                       | 199 |  |
| 13.2    | Managing Network HDD                    | 201 |  |
| 13.3    | Managing eSATA                          | 203 |  |
| 13.4    | Managing HDD Group                      | 204 |  |
| 13.4    | 4.1 Setting HDD Groups                  | 204 |  |
| 13.4    | 4.2 Setting HDD Property                | 205 |  |
| 13.5    | Configuring Quota Mode                  | 206 |  |
| 13.6    | Configuring Frame Extracting Mode       | 207 |  |
| 13.7    | Configuring Disk Clone                  | 209 |  |
| 13.8    | Checking HDD Status                     | 211 |  |
| 13.9    | Checking S.M.A.R.T. Information         | 212 |  |
| 13.10   | Detecting Bad Sector                    | 213 |  |
| 13.11   | Configuring HDD Error Alarms            | 214 |  |
| Chapter | 14 Camera Settings                      | 215 |  |
| 14.1    | Configuring OSD Settings                |     |  |
| 14.2    | Configuring Privacy Mask                |     |  |
| 14.3    | Configuring Video Parameters            |     |  |
| CI 4    | 15 D . M                                | 220 |  |
| •       | 15 Device Management and Maintenance    |     |  |
|         | Viewing System Information              |     |  |
| 15.2    | Searching & Exporting Log Files         |     |  |
| 15.3    | Importing/Exporting Configuration Files | 224 |  |
| 15.4    | Upgrading System                        |     |  |
| 15.4    |                                         |     |  |
| 15.4    |                                         |     |  |
| 15.5    | Restoring Default Settings              | 226 |  |
| Chapter | 16 Others                               | 227 |  |
| 16.1    | Configuring RS-232 Serial Port          | 228 |  |
| 16.2    | Configuring General Settings            | 229 |  |
| 16.3    | Configuring DST Settings                | 231 |  |
| 16.4    | Configuring More Settings               | 232 |  |

| 16.5 Managing User Accounts    | 233 |
|--------------------------------|-----|
| Chapter 17 Appendix            | 230 |
| Glossary                       | 233 |
| Troubleshooting                | 238 |
| Summary of Changes             | 243 |
| List of Compatible IP Cameras  | 24  |
| List of Hikvision IP Cameras   | 245 |
| List of Third-party IP Cameras | 249 |

# **Chapter 1 Introduction**

# 1.1 Front Panel

The front panels of the devices are shown below.

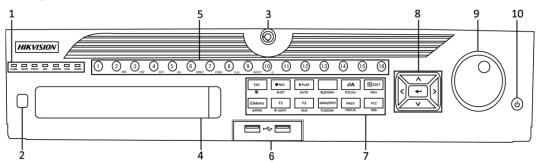

DS-9100/9000HFI-ST & DS-9100/9000HFI-RT & DS-9200HWI-ST

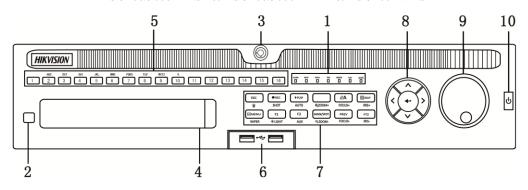

DS-9100/9000HWI-ST

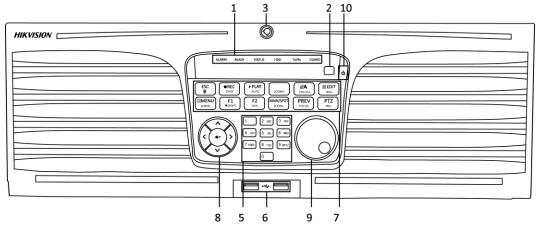

DS-9100/9000HFI-XT

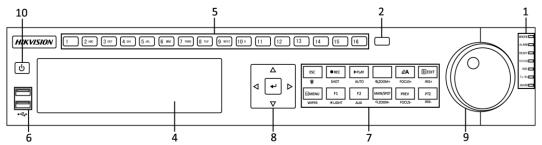

DS-8100/8000HFI-ST & DS-8100/8000HWI-ST

Figure 1. 1 Front Panel (1)

Table 1. 1 Description of Control Panel Buttons (1)

| No.  | Name                                                  | Function Description                                                                                                    |
|------|-------------------------------------------------------|----------------------------------------------------------------------------------------------------|
| 110. | ALARM                                                 | Alarm indicator turns red when a sensor alarm is detected.                                                                                                    |
|      | READY                                                 | Ready indicator is normally blue, indicating that the device is functioning properly.                                                                                                    |
|      | STATUS                                                | Status indicator turns blue when device is controlled by an IR remote (if the device ID# is 255, the indicator is off when the device is controlled by an IR remote).  Indicator turns red when controlled by a keyboard and purple when IR |
| 1    | HDD                                                   | remote and keyboard is used at the same time.  HDD indicator blinks red when data is being read from or written to HDD.                                                                                                    |
|      | MODEM (Not supported<br>by 9100/9000HFI-XT)           | Reserved for future usage.                                                                                                    |
|      | TX/RX                                                 | TX/RX indictor blinks blue when network connection is functioning properly.                                                                                                    |
|      |                                                       | Guard indicator turns blue when the device is in armed status; at this time, an alarm is enabled when an event is detected.                                                                                                    |
|      | GUARD                                                 | The indicator turns off when the device is unarmed. The arm/disarm status can be changed by pressing and holding on the ESC button for more than 3 seconds in live view mode.                                                               |
| 2    | IR Receiver                                           | Receiver for IR remote                                                                                                    |
| 3    | Front Panel Lock<br>(for DS-9200/9100/9000<br>series) | You can lock or unlock the panel by the key.                                                                                                    |
| 4    | DVD-R/W                                               | Slot for DVD-R/W. (Optional for DS-9100/9000HFI-RT)                                                                                                    |
|      |                                                       | Switch to the corresponding channel in Live view or PTZ Control mode.                                                                                                    |
|      |                                                       | Input numbers and characters in Edit mode.                                                                                                    |
| 5    | Alphanumeric Buttons                                  | Switch channels in Playback mode.                                                                                                    |
|      | Aiphanumeric Buttons                                  | The light of the button is blue when the corresponding channel is                                                                                                    |
|      |                                                       | recording; it is red when the channel is in network transmission status; it                                                                                                    |
|      |                                                       | is pink when the channel is recording and transmitting.                                                                                                    |
| 6    | USB Interfaces                                        | Universal Serial Bus (USB) ports for additional devices such as USB mouse and USB Hard Disk Drive (HDD).                                                                                                    |
|      |                                                       | Back to the previous menu.                                                                                                    |
|      | ESC                                                   | Press for arming/disarming the device in Live View mode.                                                                                                    |
|      |                                                       | Enter the Manual Record setting menu.                                                                                                    |
|      | DEC/CHOT                                              | In PTZ control settings, press the button and then you can call a PTZ                                                                                                    |
|      | REC/SHOT                                              | preset by pressing Numeric button.                                                                                                    |
|      |                                                       | It is also used to turn audio on/off in the Playback mode.                                                                                                    |
| 7    | PLAY/AUTO                                             | The button is used to enter the Playback mode.                                                                                                    |
|      |                                                       | It is also used to auto scan in the PTZ Control menu.                                                                                                    |
|      | ZOOM+                                                 | Zoom in the PTZ camera in the PTZ Control setting.                                                                                                    |
|      | A/FOCUS.                                              | Adjust focus in the PTZ Control menu.                                                                                                    |
|      | A/FOCUS+                                              | It is also used to switch input methods (upper and lowercase alphabet, symbols and numeric input).                                                                                                    |
|      |                                                       | Edit text fields. When editing text fields, it will also function as a                                                                                                    |
|      | EDIT/IRIS+                                            | Backspace button to delete the character in front of the cursor.                                                                                                    |

|    |                     | On checkbox fields, pressing the button will tick the checkbox.                  |
|----|---------------------|----------------------------------------------------------------------------------|
|    |                     | In PTZ Control mode, the button adjusts the iris of the camera.                  |
|    |                     |                                                                                  |
|    |                     | In Playback mode, it can be used to generate video clips for backup.             |
|    |                     | Enter/exit the folder of USB device and eSATA HDD.                               |
|    | MAIN/SPOT/ZOOM-     | Switch main and spot output.                                                     |
|    | F1/ LIGHT           | In PTZ Control mode, it can be used to zoom out the image.                       |
|    |                     | Select all items on the list when used in a list field.                          |
|    |                     | In PTZ Control mode, it will turn on/off PTZ light (if applicable).              |
|    | F2/AUX              | In Playback mode, it is used to switch play and reverse play.                    |
|    |                     | Cycle through tab pages.                                                         |
|    |                     | In synchronous playback mode, it is used to switch channels.                     |
|    |                     | Press the button will help you return to the Main menu (after successful login). |
|    |                     | Press and hold the button for 5 seconds will turn off audible key beep.          |
|    | MENU/WIPER          | In PTZ Control mode, the MENU/WIPER button will start wiper (if                  |
|    |                     | applicable).                                                                     |
|    |                     | In Playback mode, it is used to show/hide the control toolbar.                   |
|    |                     | Switch single screen and multi-screen mode.                                      |
|    | PREV/FOCUS-         | In PTZ Control mode, it is used to adjust the focus in conjunction with          |
|    |                     | the A/FOCUS+ button.                                                             |
|    | DT7/IDIC            | Enter the PTZ Control mode.                                                      |
|    | PTZ/IRIS-           | In the PTZ Control mode, it is used to adjust the iris of the PTZ camera.        |
|    |                     | The DIRECTION buttons are used to navigate between different fields              |
|    |                     | and items in menus.                                                              |
|    |                     | In the Playback mode, the Up and Down button is used to speed up and             |
|    | DIRECTION           | slow down recorded video. The Left and Right button will select the next         |
|    |                     | and previous record files.                                                       |
|    |                     | In Live View mode, these buttons can be used to cycle through channels.          |
| 8  |                     | In PTZ control mode, it can control the movement of the PTZ camera.              |
| o  |                     | The ENTER button is used to confirm selection in any of the menu                 |
|    |                     | modes.                                                                           |
|    |                     | It can also be used to <i>tick</i> checkbox fields.                              |
|    | ENTER               | In Playback mode, it can be used to play or pause the video.                     |
|    |                     | In single-frame Playback mode, pressing the button will advance the              |
|    |                     | video by a single frame.                                                         |
|    |                     | In Auto-switch mode, it can be used to stop /start auto switch.                  |
|    |                     | Move the active selection in a menu. It will move the selection up and           |
|    |                     | down.                                                                            |
|    |                     | In Live View mode, it can be used to cycle through different channels.           |
| 9  | JOG SHUTTLE Control | In the Playback mode: For DS-9200/9100/9000 series, the ring is used to          |
|    |                     | jump 30s forward/backward in video files. For DS-8100/8000 series, the           |
|    |                     | outer ring is used to speed up or slow down the record files and the inner       |
|    |                     | ring is used to jump 30s forward/backward in records files.                      |
|    |                     | In PTZ control mode, it can control the movement of the PTZ camera.              |
| 10 | POWER ON/OFF        | Power on/off switch.                                                             |

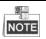

If GUARD indicator is blue (default), all the alarm event and exception settings are valid. Otherwise, alarm event and exception settings are invalid, but normal recording is still available.

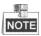

It is important to note that you must press the EDIT button on either the remote or front panel on a text field before you're able to edit its content. After you're done entering text, you must hit the ENTER button to be able to move on to the next field.

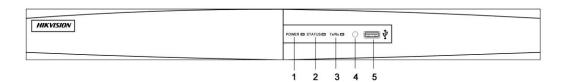

DS-7200HWI-SV Figure 1. 2 Front Panel (2)

Table 1. 2 Description of Control Panel Buttons (2)

|     | 1             |                                                                                |
|-----|---------------|--------------------------------------------------------------------------------|
| No. | Name          | <b>Function Description</b>                                                    |
| 1   | POWER         | POWER indicator turns green when DVR is powered up.                            |
| 2   | STATUS        | STATUS indicator lights in red when data is being read from or written to HDD. |
| 3   | Tx/Rx         | Tx/Rx indictor blinks green when network connection is functioning properly.   |
| 4   | IR Receiver   | Receiver for IR remote.                                                        |
| 5   | USB Interface | Connects USB mouse or USB flash memory devices.                                |

# 1.2 IR Remote Control Operations

The device may also be controlled with the included IR remote control, shown in Figure 1.3.

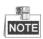

Batteries (2×AAA) must be installed before operation.

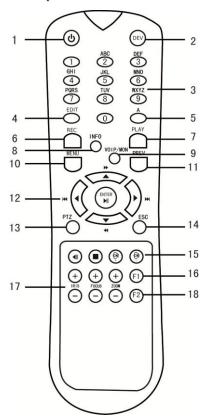

Figure 1. 3 Remote Control

The keys on the remote control closely resemble the ones on the front panel. See Table 1.3.

Table 1. 3 Description of the IR Remote Control Buttons

| No. | Name                  | Description                                                            |
|-----|-----------------------|------------------------------------------------------------------------|
| 1   | POWER                 | Power on/off the device.                                               |
| 2   | DEV                   | Enables/Disables Remote Control.                                       |
| 3   |                       | Switch to the corresponding channel in Live view or PTZ Control        |
|     | Alphanumeric Buttons: | mode.                                                                  |
|     |                       | Input numbers and characters in Edit mode.                             |
|     |                       | Switch channels in Playback mode.                                      |
| 4   |                       | Edit text fields. When editing text fields, it will also function as a |
|     | EDIT Button           | Backspace button to delete the character in front of the cursor.       |
|     |                       | On checkbox fields, pressing the button will tick the checkbox.        |
|     |                       | In PTZ Control mode, the button adjusts the iris of the camera.        |
|     |                       | In Playback mode, it can be used to generate video clips for backup.   |
|     |                       | Enter/exit the folder of USB device and eSATA HDD.                     |

| 5  |                     | Adjust focus in the PTZ Control menu.                                        |
|----|---------------------|------------------------------------------------------------------------------|
| 3  | A Button            | It is also used to switch input methods (upper and lowercase alphabet,       |
|    |                     | symbols and numeric input).                                                  |
| 6  |                     | Enter the Manual Record setting menu.                                        |
|    | REC Button          | In PTZ control settings, press the button and then you can call a PTZ        |
|    | REC BUILON          | preset by pressing Numeric button.                                           |
|    |                     | It is also used to turn audio on/off in the Playback mode.                   |
| 7  | PLAY Button         | The button is used to enter the Playback mode.                               |
|    | TLAT Dutton         | It is also used to auto scan in the PTZ Control menu.                        |
| 8  | INFO Button         | Reserved for future usage.                                                   |
| 9  | VOIP/MON Button     | Switch main and spot output.                                                 |
|    | VOII/MOIV Button    | In PTZ Control mode, it can be used to zoom out the image.                   |
| 10 |                     | Press the button will help you return to the Main menu (after successful     |
|    |                     | login).                                                                      |
|    | MENU Button         | Press and hold the button for 5 seconds will turn off audible key beep.      |
|    |                     | In PTZ Control mode, the MENU/WIPER button will start wiper (if applicable). |
|    |                     | In Playback mode, it is used to show/hide the control toolbar.               |
| 11 |                     | Switch single screen and multi-screen mode.                                  |
| 11 | PREV Button         | In PTZ Control mode, it is used to adjust the focus in conjunction with      |
|    |                     | the A/FOCUS+ button.                                                         |
| 12 |                     | The DIRECTION buttons are used to navigate between different fields          |
|    |                     | and items in menus.                                                          |
|    |                     | In the Playback mode, the Up and Down button is used to speed up and         |
|    |                     | slow down recorded video. The Left and Right button will select the          |
|    |                     | next and previous record files.                                              |
|    |                     | In Live View mode, these buttons can be used to cycle through                |
|    | DIRECTION/ENTER     | channels.                                                                    |
|    | Buttons             | In PTZ control mode, it can control the movement of the PTZ camera.          |
|    |                     | The ENTER button is used to confirm selection in any of the menu             |
|    |                     | modes.  It can also be used to <i>tick</i> checkbox fields.                  |
|    |                     | In Playback mode, it can be used to play or pause the video.                 |
|    |                     | In single-frame Playback mode, pressing the button will advance the          |
|    |                     | video by a single frame.                                                     |
|    |                     | In Auto-switch mode, it can be used to stop /start auto switch.              |
| 13 | PTZ Button          | Enter the PTZ Control mode.                                                  |
|    | 1 12 Dutton         | In the PTZ Control mode, it is used to adjust the iris of the PTZ camera.    |
| 14 | ESC Button          | Back to the previous menu.                                                   |
|    |                     | Press for arming/disarming the device in Live View mode.                     |
| 15 | RESERVED            | Reserved for future usage.                                                   |
| 16 |                     | Select all items on the list when used in a list field.                      |
|    | F1 Button           | In PTZ Control mode, it will turn on/off PTZ light (if applicable).          |
|    |                     | In Playback mode, it is used to switch play and reverse play.                |
| 17 | PTZ Control Buttons | Buttons to adjust the iris, focus and zoom of a PTZ camera.                  |
| 18 | F2 Button           | Cycle through tab pages.                                                     |
|    | 1 2 Duttoll         | In synchronous playback mode, it is used to switch channels.                 |

### **Remote Control Troubleshooting:**

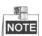

Make sure you have installed batteries properly in the remote control. And you have to aim the remote control at the IR receiver in the front panel.

If there is no response after you press any button on the remote, follow the procedure below to troubleshoot.

### Steps:

- 1. Go to Menu > Settings > General > More Settings by operating the front control panel or the mouse.
- 2. Check and remember device ID#. The default ID# is 255. This ID# is valid for all the IR remote controls.
- **3.** Press the DEV button on the remote control.
- **4.** Enter the device ID# in step 2.
- **5.** Press the ENTER button on the remote.

If the Status indicator on the front panel turns blue, the remote control is operating properly. If the Status indicator does not turn blue and there is still no response from the remote, please check the following:

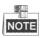

When the device ID# is 255, the Status indicator is off when device is controlled by an IR remote control.

- 1. Batteries are installed correctly and the polarities of the batteries are not reversed.
- 2. Batteries are fresh and not out of charge.
- 3. IR receiver is not obstructed.

If the remote still can't function properly, please change a remote and try again, or contact the device provider.

# 1.3 USB Mouse Operation

A regular 3-button (Left/Right/Scroll-wheel) USB mouse can also be used with this device. To use a USB mouse:

- 1. Plug USB mouse into one of the USB interfaces on the front panel of the device.
- 2. The mouse should automatically be detected. If in a rare case that the mouse is not detected, the possible reason may be that the two devices are not compatible, please refer to the recommended device list from your provider.

The operation of the mouse:

Table 1. 4 Description of the Mouse Control

| Name         | Action         | Description                                                          |
|--------------|----------------|----------------------------------------------------------------------|
|              | Single-Click   | Live view: Select channel and show the quick set menu.               |
|              |                | Menu: Select and enter.                                              |
|              | Double-Click   | Live view: Switch single-screen and multi-screen.                    |
| Left-Click   | Click and Drag | PTZ control: pan, tilt and zoom.                                     |
|              |                | Tamper-proof, privacy mask and motion detection: Select target area. |
|              |                | Digital zoom-in: Drag and select target area.                        |
|              |                | Live view: Drag channel/time bar.                                    |
| Right-Click  | Single-Click   | Live view: Show menu.                                                |
|              |                | Menu: Exit current menu to upper level menu.                         |
| Scroll-Wheel | Scrolling up   | Live view: Previous screen.                                          |
|              |                | Right-click Menu: Previous item.                                     |
|              | Scrolling down | Live view: Next screen.                                              |
|              |                | Right-click Menu: Next item.                                         |

# 1.4 Input Method Description

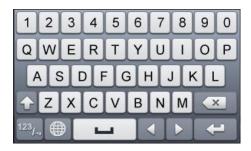

Figure 1. 4 Soft Keyboard (1)

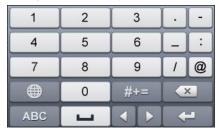

Figure 1. 5 Soft Keyboard (2)

Description of the buttons on the soft keyboard:

Table 1. 5 Description of the Soft Keyboard Icons

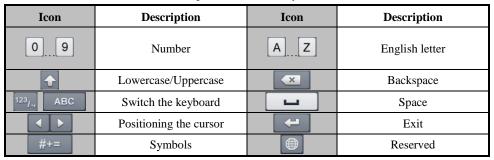

### 1.5 Rear Panel

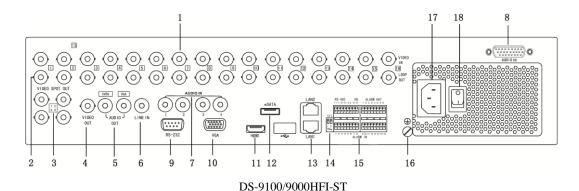

DS-9200/9100/9000HWI-ST & DS-9100/9000HFI-RT

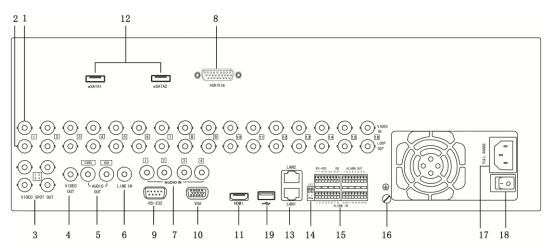

DS-9100/9000HFI-XT

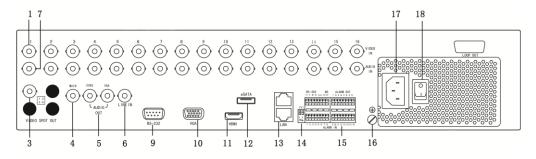

DS-8100/8000HFI-ST

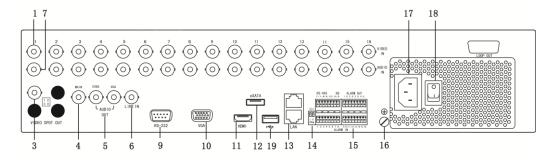

DS-8100/8000HWI-ST

Figure 1. 6 Rear Panel (1)

Table 1. 6 Description of Rear Panel (1)

|     | Table 1. 6 Description of Rear Panel (1)                                          |                                                                                                    |  |  |  |
|-----|-----------------------------------------------------------------------------------|----------------------------------------------------------------------------------------------------|--|--|--|
| No. | Item                                                                              | Description                                                                                                    |  |  |  |
| 1   | VIDEO IN                                                                          | BNC connector for analog video input.                                                                                                    |  |  |  |
| 2   | LOOP OUT<br>(for<br>DS-9100/9000HFI-ST/RT/XT<br>& 9200/9100/9000HWI-ST<br>series) | BNC connector for video loop output.                                                                                                    |  |  |  |
| 3   | VIDEO SPOT OUT                                                                    | BNC connector for video output.                                                                                                    |  |  |  |
| 4   | VIDEO OUT                                                                         | BNC connector for video output.                                                                                                    |  |  |  |
| 5   | AUDIO OUT                                                                         | RCA (for DS-9200/9100/9000 series) / BNC (for DS-8100/8000 series) connector for audio output. This connector is synchronized with VIDEO OUT.               |  |  |  |
| 6   | LINE IN                                                                           | RCA (for DS-9200/9100/9000 series) / BNC (for DS-8100/8000 series) connector for two-way audio.                                                             |  |  |  |
| 7   | AUDIO IN                                                                          | RCA (for DS-9200/9100/9000 series) / BNC (for DS-8100/8000 series) connector for audio input.                                                               |  |  |  |
| 8   | AUDIO IN<br>(for<br>DS-9100/9000HFI-ST/RT/XT<br>& 9200/9100/9000HWI-ST<br>series) | DB26 connector for audio input.                                                                                                    |  |  |  |
| 9   | RS-232 Interface                                                                  | Connector for RS-232 devices.                                                                                                    |  |  |  |
| 10  | VGA                                                                               | DB9 connector for VGA output. Display local video output and menu.                                                                                          |  |  |  |
| 11  | HDMI                                                                              | HDMI video output connector.                                                                                                    |  |  |  |
| 12  | eSATA                                                                             | Connects external SATA HDD, DVD-R/W.                                                                                                    |  |  |  |
| 13  | LAN Interface                                                                     | Network interface.                                                                                                    |  |  |  |
| 14  | Termination Switch                                                                | RS-485 termination switch. Up position is not terminated. Down position is terminated with $120\Omega$ resistance.                                          |  |  |  |
|     | RS-485 Interface                                                                  | Connector for RS-485 devices. T+ and T- pin connects to R+ and R- pin of PTZ receiver respectively.                                                         |  |  |  |
| 15  | Controller Port                                                                   | D+, D- pin connects to Ta, Tb pin of controller. For cascading devices, the first DVR's D+, D- pin should be connected with the D+, D- pin of the next DVR. |  |  |  |

|    | ALARM IN       | Connector for alarm input.                                                                 |
|----|----------------|--------------------------------------------------------------------------------------------|
|    | ALARM OUT      | Connector for alarm output.                                                                |
| 16 | GND            | Ground (needs to be connected when DVR starts up).                                         |
| 17 | AC 100V ~ 240V | AC 100V ~ 240V power supply.                                                               |
| 18 | POWER          | Switch for turning on/off the device.                                                      |
| 19 | USB            | Universal Serial Bus (USB) ports for additional devices such as USB Hard Disk Drive (HDD). |

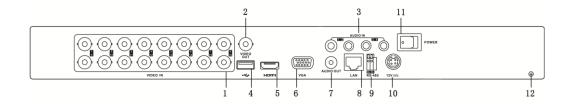

DS-7200HWI-SV

Figure 1. 7 Rear Panel (2)

Table 1. 7 Description of Rear Panel (2)

| No. | Item             | Description                                                         |
|-----|------------------|---------------------------------------------------------------------|
| 1   | VIDEO IN         | BNC connector for analog video input.                               |
| 2   | VIDEO OUT        | BNC connector for video output.                                     |
| 3   | AUDIO IN         | RCA connector for audio input.                                      |
| 4   | USB Interface    | Connects USB mouse or USB flash memory devices.                     |
| 5   | HDMI             | HDMI video output.                                                  |
| 6   | VGA              | DB15 connector for VGA output. Display local video output and menu. |
| 7   | AUDIO OUT        | RCA connector for audio output.                                     |
| 8   | LAN Interface    | Network interface.                                                  |
| 9   | RS-485 Interface | Connector for RS-485 devices. Connect the D+ and D- terminals to R+ |
|     |                  | and R- of PTZ receiver respectively.                                |
| 10  | 12V              | 12 VDC power supply.                                                |
| 11  | POWER            | Switch for turning on/off the device.                               |
| 12  | GND              | Ground (needs to be connected when DVR starts up).                  |

# **Chapter 2 Getting Started**

# 2.1 Starting Up and Shutting Down the Device

### Purpose:

Proper startup and shutdown procedures are crucial to expanding the life of the device.

### Before you start:

Check that the voltage of the extra power supply is the same with the device's requirement, and the ground connection is working properly.

### Starting up the device:

### Steps (for 7200 series):

- Check the power supply is plugged into an electrical outlet. It is HIGHLY recommended that an Uninterruptible Power Supply (UPS) be used in conjunction with the device.
- 2. Press the POWER button on the rear panel. The Power indicator LED should turn green indicating that the device begins to start up.
- 3. After startup, the Power indicator LED is solid green. A splash screen with the status of the HDD appears on the monitor. The row of icons at the bottom of the screen shows the HDD status. 'X' means that the HDD is not installed or cannot be detected.

### Steps (for other series):

- 1. Check the power supply is plugged into an electrical outlet. It is HIGHLY recommended that an Uninterruptible Power Supply (UPS) be used in conjunction with the device.
- 2. Turn on the Power Switch on the rear panel and press the **POWER** button on the front panel. The Power indicator LED should turn blue indicating that the device begins to start up.
- **3.** After startup, the Power indicator LED is solid blue. A splash screen with the status of the HDD appears on the monitor. The row of icons at the bottom of the screen shows the HDD status. 'X' means that the HDD is not installed or cannot be detected.

### Shutting down the device:

### Steps:

There are two proper ways to shut down the device.

### Task 1: Standard shutdown

1. Enter the Shutdown menu.

Menu > Shutdown

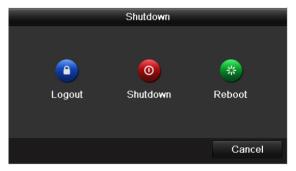

Figure 2. 1 Shutdown Menu

- 2. Click the **Shutdown** button.
- 3. Click the Yes button.

### Take 2: By operating the front panel (not available for 7200 series)

- 1. Press and hold the POWER button on the front panel for 3 seconds.
- 2. Enter the administrator's username and password in the dialog box for authentication.
- 3. Click the Yes button.

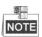

- Do not press the POWER button again when the system is shutting down.
- If you disable the ID Authentication in General Settings interface (Chapter 14.2), the dialog box for authentication does not pop up.

### Rebooting the device

In the Shutdown menu (Figure 1.7), you can also reboot the device.

### Steps:

- 1. Enter the **Shutdown** menu by clicking Menu > Shutdown.
- 2. Click the **Logout** button to logout the device or the **Reboot** button to reboot the device.

## 2.2 Login and Logout

### 2.2.1 User Login

You must login the device before operating the menu and other functions. For the first-time access, you must login by the *admin* user account.

### Steps:

1. In the Login dialog box, enter the admin password. By default, the password is 12345.

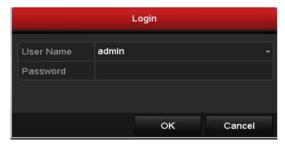

Figure 1. 1 Change Password

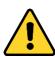

The default password (12345) for the Admin account is for first-time log-in purposes only. You must change this default password to better protect against security risks, such as the unauthorized access by others to the product that may prevent the product from functioning properly and/or lead to other undesirable consequences.

2. Click **OK** and you will be required to change the password.

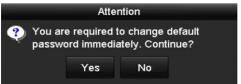

Figure 1. 2 Change Password

Click Yes and enter the old password and new password in the following dialog box. The new password must be different from the old password.

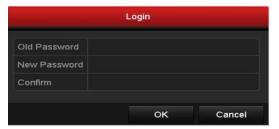

Figure 1. 3 Enter New Password

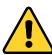

For your privacy, we strongly recommend changing the password to something of your own choosing (using a minimum of 8 characters, including upper case letters, lower case letters, numbers, and special characters) in order to increase the security of your product.

4. Click **OK** to finish changing the password and enter the menu operation.

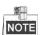

In the Login dialog box, if you have entered the wrong password for more than 5 times, the current user account will be locked for 600 seconds.

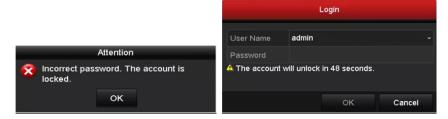

Figure 1. 4 User Account Protection

## 2.2.2 User Logout

### Purpose:

After logging out, the monitor turns to the live view mode and if you want to do some operation, you need to enter user name and password tog in again.

### Steps:

1. Enter the Shutdown menu.

Menu>Shutdown

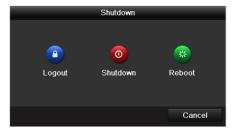

Figure 1. 5 Logout

### 2. Click Logout.

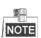

After you have logged out the system, menu operation on the screen is invalid. It is required to input a user name and password to unlock the system.

# 2.3 Using the Wizard for Basic Configuration

By default, the Setup Wizard starts once the device has loaded.

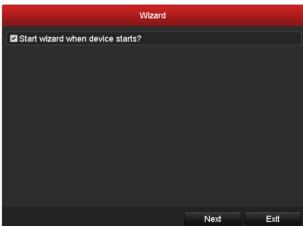

Figure 2. 2 Start Wizard Interface

### Operating the Setup Wizard:

- The Start Wizard can walk you through some important settings of the device. If you don't want to use the Start Wizard at that moment, click Exit. You can also choose to use the Start Wizard next time by leaving the "Start wizard when device starts?" checkbox checked.
- 2. Click Next on the Wizard window to enter the Login window.

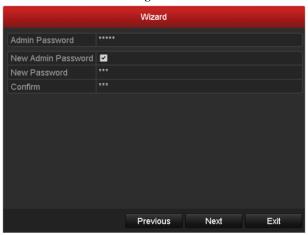

Figure 2. 3 Login Window

**3.** Enter the admin password. By default, the password is 12345.

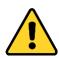

The default password (12345) for the Admin account is for first-time log-in purposes only. You must change this default password to better protect against security risks, such as the unauthorized access by others to the product that may prevent the product from functioning properly and/or lead to other undesirable consequences.

If you do not change the default password, the following attention box will pop up to remind you. Click **Yes** to set the new password.

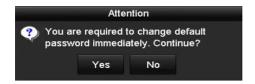

Figure 2. 4 Message Box

4. To change the admin password, check the New Admin Password checkbox. Enter the new password and confirm the password in the given fields.

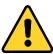

For your privacy, we strongly recommend changing the password to something of your own choosing (using a minimum of 8 characters, including upper case letters, lower case letters, numbers, and special characters) in order to increase the security of your product.

5. Click **Next** to enter the date and time settings window.

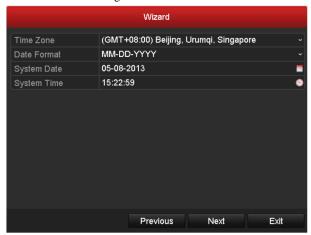

Figure 2. 5 Date and Time Settings

6. After the time settings, click Next which takes you to the Network Start Wizard window.

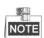

Dual NIC is not supported by DS-7200HWI-SV series.

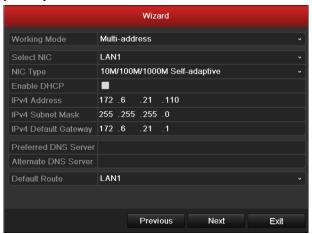

DS-9100/9000HFI-ST/RT/XT & DS-9200/9100/9000HWI-ST & DS-8100/8000HFI (HWI)-ST

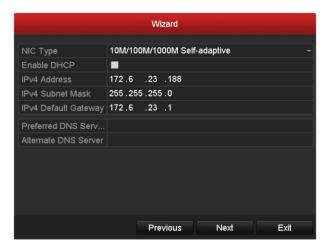

DS-7200HWI-ST

Figure 2. 6 Network Configuration

7. Click **Next** after you configured the network parameters, which takes you to the Array Management window (supported by DS-9100/9000HFI-RT series only).

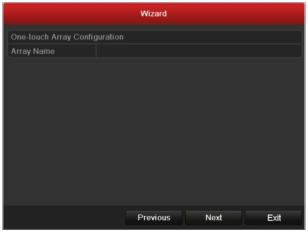

Figure 2. 7 Array Management

8. After configuring array settings, click **Next** to enter the **HDD Management** window.

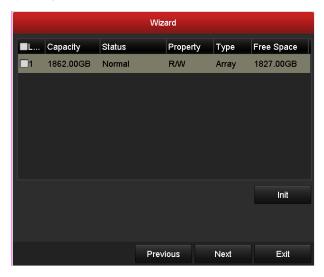

Figure 2. 8 HDD Management

- 9. To initialize the HDD, click Init. Initialization removes all the data saved in the HDD.
- 10. Click Next to enter the IP Camera Management window (only supported by HDVR series).

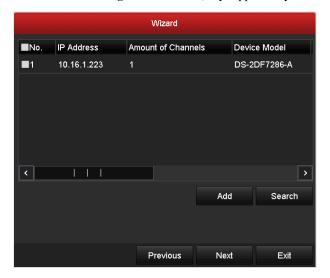

Figure 2. 9 IP Camera Management

- 11. Click Search to search IP Camera. Click Add to add IP Camera (only supported by HDVR series).
- 12. After finishing IP Camera settings, click Next to enter the Record Settings window.
- 13. Click the icon , and you can enable the continuous recording or motion Detection recording for all channels of the device.

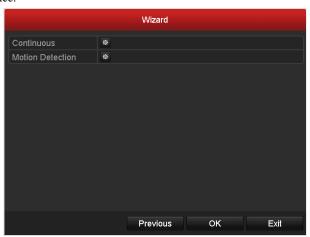

Figure 2. 10 Record Settings

**14.** Click **OK** to complete the wizard settings.

# 2.4 Adding and Connecting the IP Cameras

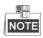

This Chapter is available for HDVR series only.

### 2.4.3 Adding the IP Cameras

#### Purpose:

HDVR can connect the network cameras and record the video got from them. So before you can get a live view or record of the video, you should add the network cameras to the connection list of the device.

#### Before you start:

Ensure the network connection is valid and correct. For detailed checking and configuring of the network, please see *Chapter 9.1 Configuring General Settings, Chapter 9.3 Checking Network Traffic* and *Chapter 9.4 Network Detection*.

#### Steps:

1. Enter the Camera Management interface.

Menu > Camera > Camera

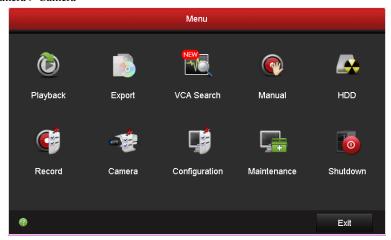

Figure 2. 11 Main Menu

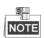

In Analog Camera Management interface, the status of analog cameras is displayed. Clear the checkboxes, and you can disable the corresponding analog cameras. One more network camera can be added by disabling one analog camera. 16 /8 /4 network cameras can be added to DS-9016 & 8016 HFI-ST & 9016HFI-RT & 9016HFI-XT & 9016HWI-ST/9008&8008HFI-ST & 9008HWI-ST/9004 & 8004HFI-ST & DS-9004HFI-RT & 9004HWI-ST series at most when all the analog cameras are enabled. 32 /16 /8 network cameras can be added to DS-9016&8016 HFI-ST & 9016HFI-RT & 9016HFI-XT & 9016HWI-ST/9008 & 8008HFI-ST & 9008HWI-ST/9004&8004HFI-ST&DS-9004HFI-RT&9004HWI-ST series at most when all the analog cameras are disabled.

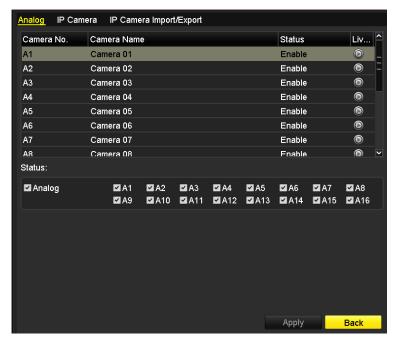

Figure 2. 12 Analog Camera Management

#### **2.** To add the online cameras:

 Select the IP Camera tab, and the online cameras in the same network segment with the device will be displayed on the list. You can click the button Refresh to refresh the information of the online cameras.

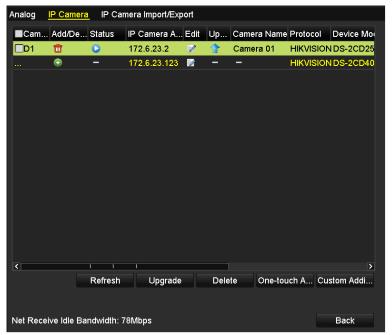

Figure 2. 13 IP Camera Management

- 2) Click the icon on the list, and the corresponding camera will be added automatically; Or click the button **Add All** to add all the online cameras automatically. The user name and password are *admin* and *12345* by default.
- 3) Optionally, you can click the button **Custom Adding** to enter the Custom Adding interface.

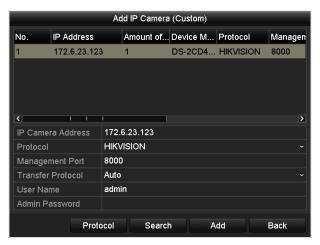

Figure 2. 14 Custom Adding

Input the required information, including the IP address, protocol, management port, user name and admin password, and then click the button **Add** to add the camera manually.

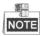

- The cameras added and not added are differently color coded.
- When adding encoding device with multiple channels, check the checkbox in the pop-up window to select the channels to be added and click **OK**.

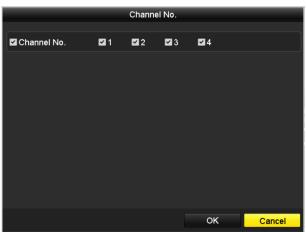

Figure 2. 15 Selecting Multiple Channels

3. Import/Export the configuration file of the IP cameras.

#### Import the configuration file of IP cameras to the device:

Connect the backup device on which the configuration file is stored to the device.

1) Click the **IP Camera Import/Export** tab.

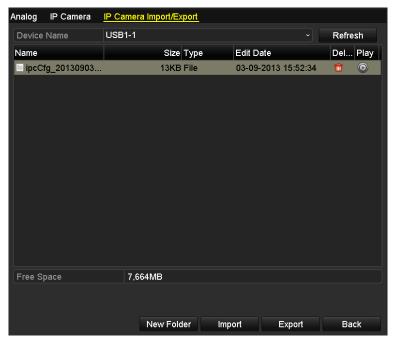

Figure 2. 16 Import IP Camera Configuration File

- 2) Select the backup device from the drop-down list and you can click the **Refresh** button to get the latest information of the backup device.
- 3) Select the configuration file of IP camera from the list.
- 4) Click the **Import** button to import the IP cameras to the device.
- 5) Click **OK** on the pop-up message box after the importing process is complete. The imported IP cameras will be displayed on the IP Camera Management interface.

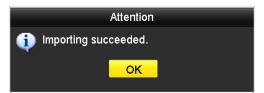

Figure 2. 17 Attention-Importing Succeeded

#### Export the configuration file of IP cameras to backup device:

Connect the backup device on which the configuration file is stored to the device.

1) Click the **IP Camera Import/Export** tab.

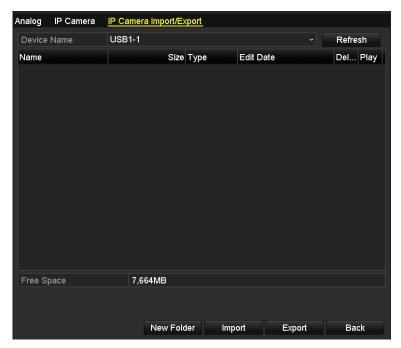

Figure 2. 18 Export IP Camera Configuration File

- 2) Select the backup device from the drop-down list and you can click the **Refresh** button to get the latest information of the backup device.
- 3) Click the **Export** button to export the configuration file of IP cameras to the backup device.
- 4) Click **OK** on the pop-up message box after the exporting process is complete. The configuration file of IP cameras will be displayed on a list.

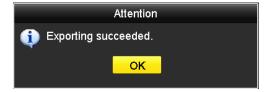

Figure 2. 19 Attention-Exporting Succeeded

## 2.4.4 Configuring the Connected IP Cameras

#### **Editing the connected IP cameras**

#### Purpose:

The detailed information of the added IP cameras will be displayed on a list, and you can configure the basic setting of the cameras if needed.

#### Steps:

1. Click the icon on the camera list to enter the Edit IP Camera interface.

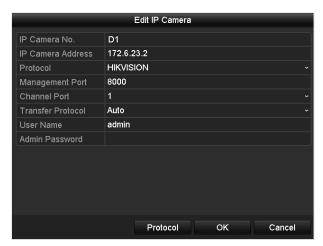

Figure 2. 20 Edit IP Camera

- 2. Edit the camera information, such as the IP address, protocol, port, etc.
- **3.** Click the button OK to save the new settings.

Table 2. 1 Description of the icons

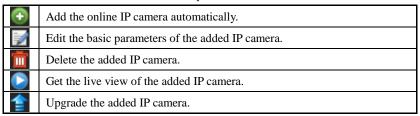

#### Configuring the custom protocols

#### Purpose:

Custom protocols can be set for the network cameras which are not configured with the standard protocols.

#### Steps:

1. Click the button Protocol on the Custom Adding interface to open the Protocol Management page.

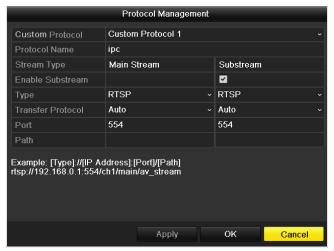

Figure 2. 21 Protocol Management Interface

**2.** There are 16 custom protocols provided in the system. Select a custom protocol from the drop-down list, and configure its corresponding parameters.

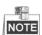

Before customizing the protocol for the network camera, you have to contact the manufacturer of the network camera to consult the URL (uniform resource locator) for getting main stream and sub-stream.

The format of the URL is: [Type]://[IP Address of the network camera]:[Port]/[Path].

*Example:* rtsp://192.168.1.55:554/ch1/main/av\_stream.

- **Protocol Name:** Edit the name for the custom protocol.
- **Enable Sub-stream:** If the network camera does not support sub-stream or the sub-stream is not needed, leave the checkbox empty.
- Type: The network camera adopting custom protocol must support getting stream through standard RTSP.
- **Transfer Protocol:** Select the transfer protocol for the custom protocol.
- **Port:** Set the port No. for the custom protocol.
- Path: Set the resource path for the custom protocol. E.g., ch1/main/av\_stream.
- 3. Click **Apply** to save the settings and click **OK** exit.

After added successfully, the custom protocol will be displayed in the drop-down list of protocol on the Custom Adding interface.

# **Chapter 3 Live View**

# 3.1 Introduction of Live View

Live view shows you the video image getting from each camera in real time. The device automatically enters Live View mode when powered on. It is also at the very top of the menu hierarchy, thus right-clicking the mouse repeatedly (depending on which menu you're on) brings you to the Live View mode.

#### **Live View Icons**

In the live view mode, there are icons in the upper-right corner of the live view window, or in the lower-left corner of the screen for each channel, showing the status of the record and alarm in the channel, so that you can know whether the channel is recorded, or whether there are alarms occur as soon as possible.

Table 3. 1 Description of Live View Icons

| Icons | Description                                                                            |
|-------|----------------------------------------------------------------------------------------|
|       | Alarm (video loss, tampering, motion detection or sensor alarm)                        |
|       | Record (manual recording, continuous recording, motion detection or sensor alarm       |
|       | triggered recording)                                                                   |
|       | Alarm & Record                                                                         |
|       | Event/Exception (motion detection, sensor alarm or exception information. For details, |
|       | see Chapter 8.6 Handling Exceptions.)                                                  |

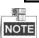

Sensor alarm is not supported by DS-7200HWI-SV series.

# 3.2 Operations in Live View Mode

Table 3. 2 Priorities of Outputs for DS-9200/9100/9000/8100/8000HWI-ST & DS-7200 Series

|   | HDMI/VGA | CVBS         | Main output | Auxiliary |
|---|----------|--------------|-------------|-----------|
|   |          |              |             | output    |
| 1 | √        | $\checkmark$ | HDMI/VGA    | CVBS      |
| 2 | √        | ×            | HDMI/VGA    |           |
| 3 | ×        | V            | CVBS        |           |

Table 3. 3 Priorities of Outputs for Other Models

|   | HDMI         | VGA          | CVBS         | Main output | Auxiliary |
|---|--------------|--------------|--------------|-------------|-----------|
|   |              |              |              |             | output    |
| 1 | $\checkmark$ | $\checkmark$ | $\checkmark$ | HDMI        | VGA       |
| 2 | √            | ×            | √            | HDMI        | CVBS      |
| 3 | ×            | √            | √            | VGA         | CVBS      |
| 4 | ×            | ×            | √            | CVBS        |           |

 $\sqrt{}$  means the interface is in use,  $\times$  means the interface is out of use or the connection is invalid. And the HDMI, VGA and CVBS can be used at the same time.

When the aux output is enabled, you can do some basic operation in the live view mode for the Aux output, while no operation is allowed for the main output.

## 3.2.1 Front Panel Operation

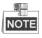

Front panel operation is not supported by 7200HWI-SV series.

Table 3. 4 Front Panel Operation in Live View

| Functions           | Front Panel Operation                                                                |
|---------------------|--------------------------------------------------------------------------------------|
| Show single screen  | Press the corresponding Alphanumeric button. E.g. Press 2 to display only the screen |
|                     | for channel 2.                                                                       |
| Show multi-screen   | Press the PREV/FOCUS- button.                                                        |
| Manually switch     | Next screen: right direction button.                                                 |
| screens             | Previous screen: left direction button.                                              |
| Auto-switch         | Press Enter button.                                                                  |
| Playback            | Press <b>Pla</b> y button.                                                           |
| Switch main and aux | Press Main/Aux button and Enter button.                                              |
| output              |                                                                                      |

## 3.2.2 Using the Mouse in Live View

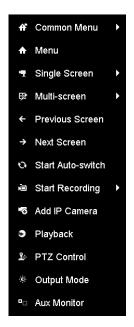

Figure 3. 1 Right-click Menu

Table 3. 5 Mouse Operation in Live View

| Name                   | Description                                                                          |
|------------------------|--------------------------------------------------------------------------------------|
| Common Menu            | Quick access to the sub-menus which you frequently visit.                            |
| Menu                   | Enter the main menu of the system by right clicking the mouse.                       |
| Single Screen          | Switch to the single full screen by choosing channel number from the drop-down list. |
| Multi-screen           | Adjust the screen layout by choosing from the drop-down list.                        |
| Previous Screen        | Switch to the previous screen.                                                       |
| Next Screen            | Switch to the next screen.                                                           |
| Start/Stop Auto-switch | Enable/disable the auto-switch of the screens.                                       |
| Start Recording        | Start all-day normal recording or motion detection recording for all channels.       |
| Add IP Camera          | Add IP camera to the device.                                                         |
| Playback               | Play back the video of the selected channel.                                         |
| PTZ Control            | Enter the PTZ control panel in live view mode.                                       |
| Output Mode            | Set the video output mode to Standard, Bright, Gentle or Vivid.                      |
| Aux Monitor            | Switch to the auxiliary output mode.                                                 |

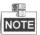

- The *dwell time* of the live view configuration must be set before using **Start Auto-switch**. Refer to *Chapter 3.3* for dwell time settings.
- If you enter Aux monitor mode and the Aux monitor is not connected, the mouse operation is disabled; you
  need to switch back to the Main output with the MAIN/AUX button and Enter button on the front panel or
  remote.
- Add IP Camera is only available for the HDVR series.

### 3.2.3 Using an Auxiliary Monitor

Certain features of the Live View are also available while in an Aux monitor. These features include:

- Single Screen: Switch to a full screen display of the selected camera. Camera can be selected from a
  drop-down list.
- Multi-screen: Switch different display layout options. Layout options can be selected from a drop-down list.
- **Previous Screen:** When displaying less than the maximum number of cameras in Live View, clicking this feature will switch to the previous set of displays.
- Next Screen: When displaying less than the maximum number of cameras in Live View, clicking this
  feature will switch to the next set of displays.
- Playback: Enter into Playback mode.
- **PTZ:** Enter PTZ control panel in live view mode.
- Output Mode: Set the video output mode to Standard, Bright, Gentle or Vivid.
- Main Monitor: Enter Main operation mode.

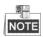

In the live view mode of the main output monitor, the menu operation is not available when Aux output mode is enabled.

### 3.2.4 Quick Setting Toolbar in Live View Mode

Click on the live view window, a quick setting toolbar will be shown on the bottom as follows:

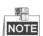

The Live View Strategy icon and Information icon are only available for network cameras.

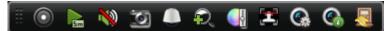

Figure 3. 2 Quick Setting Toolbar

Table 3. 6 Description of Quick Setting Toolbar Icons

| Icons | Description              | Icons    | Description      | Icons    | Description           |
|-------|--------------------------|----------|------------------|----------|-----------------------|
|       | Enable/Disable<br>Record | -        | Instant Playback |          | Mute/Audio on         |
|       | Capture                  |          | PTZ Control      | <b>P</b> | Digital Zoom          |
|       | Image Settings           |          | Face Detection   | 0        | Live View<br>Strategy |
| 9     | Information              | <b>A</b> | Close            |          |                       |

Instant Playback only shows the record in last five minutes. If no record is found, it means there is no record file during the last five minutes.

Digital Zoom function makes the camera zoom in on selected area, thus to get a close view of the picture. You can click-and-drag the mouse to select the area for zooming in.

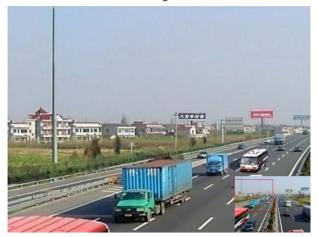

Figure 3. 3 Digital Zoom

Image Settings icon can be selected to enter the Image Settings menu.

#### For Analog Cameras:

Four modes are selectable according to the real situation:

- Standard: for general lighting conditions (default).
- **Indoor:** the image is relatively smoother.
- **Dim Light:** the image is smoother than the other two modes.
- Outdoor: the image is relatively clearer and sharper. The degree of contrast and saturation is high.

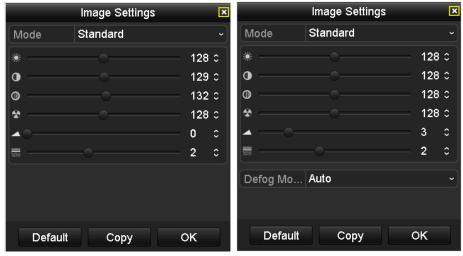

Figure 3. 4 Image Settings for Analog Camera

You can adjust the image parameters, including brightness, contrast, saturation, hue, sharpness and denoising. You can also click **Default** to restore the default settings and click **Copy** to copy the image settings to other analog channels.

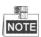

For analog cameras connected to DS-9200 HWI-ST series device, the defog mode is available. The defog function is useful in foggy environment and 3 types of defog modes are selectable: Auto (default), Manual and Disable. A correct and natural image will be provided with the defog function enabled.

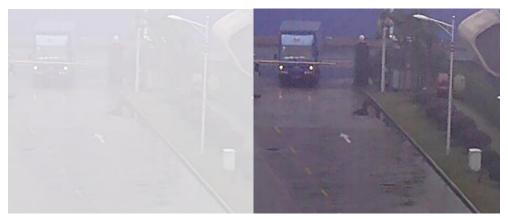

Figure 3. 5 A Comparison of the Details Before and After Defogging

#### For Network Cameras:

You can customize the brightness, contrast, saturation and hue of network cameras.

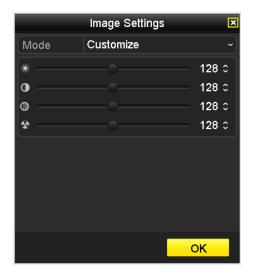

Figure 3. 6 Image Settings- Customize for Network Camera

Live View Strategy icon can be selected to enter the Live View Strategy menu. You can set the live view performance to real-time, balanced or fluency.

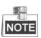

This feature is only available for network cameras.

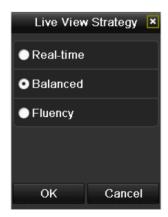

Figure 3. 7 Live View Strategy

Information icon can be selected to show the real-time status of the network camera, including the frame rate, bitrate and resolution.

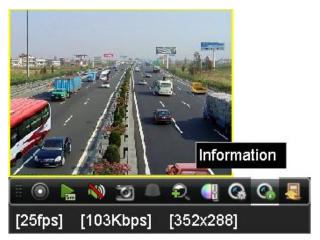

Figure 3. 8 Information

# 3.3 Adjusting Live View Settings

#### Purpose:

Live View settings can be customized to meet different needs. You can configure the output interface, number of display window, dwell time for screen display, audio output settings, etc.

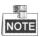

We use the interface of DS-9100HFI-ST series (unless otherwise stated) as the example to describe the following settings.

#### Steps:

1. Enter the Live View Settings interface.

Menu > Configuration > Live View

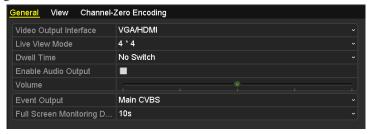

Figure 3. 9 Live View-General

The settings available in this menu include:

- Video Output Interface: Designates the output to configure the settings for. The interfaces include HDMI (depends on the model), VGA, Main CVBS and Spot Output.
- Live View Mode: Designates the display mode to be used for Live View.
- **Dwell Time:** The time in seconds to dwell between switching of channels when enabling auto-switch in Live View.
- Enable Audio Output: Enables/disables audio output for the selected video output.
- **Volume:** Adjust the volume of live view, playback and two-way audio for the selected output interface.
- Event Output: Designates the output to show event video.
- Full Screen Monitoring Dwell Time: The time in seconds to show alarm event screen.
- 2. Setting Camera Order

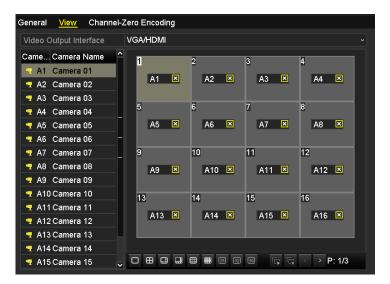

Figure 3. 10 Live View- Camera Order

To set the camera order:

- 1) Click the **View** tab.
- 2) Select a Video Output Interface and select a screen layout
- Select the small window, and double-click on the channel number to display the channel on the window.

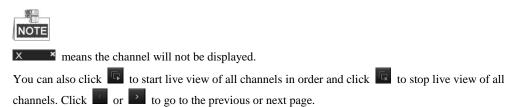

4) Click **Apply** to save the setting.

You can also click-and-drag the camera to the desired window on the live view interface to set the camera order.

# 3.4 Channel-zero Encoding

#### Purpose:

Sometimes you need to get a remote view of many channels in real time from web browser or CMS (Client Management System) software, in order to decrease the bandwidth requirement without affecting the image quality, channel-zero encoding is provided as an option for you.

#### Steps:

- 1. Enter the Live View Settings interface.
  - Menu > Configuration > Live View
- 2. Click the Channel-Zero Encoding tab.

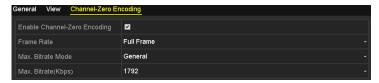

Figure 3. 11 Live View- Channel-Zero Encoding

- **3.** Check checkbox to enable channel-zero encoding.
- **4.** Configure the Frame Rate, Max. Bitrate Mode and Max. Bitrate.

After you set the channel-zero encoding, you can get a view in the remote client or web browser of all the channels in one screen.

# 3.5 Manual Video Quality Diagnostics

#### Purpose:

The video quality of the analog channels can be diagnosed manually and you can view the diagnostic results from a list

- Enter the Manual Video Quality Diagnostics interface.
   Menu > Manual > Manual Video Quality Diagnostics
- 2. Check the checkboxes to select the channels for diagnostics.
- **3.** Click the button **Diagnose**, and the results will be displayed on a list. You can view the video status and diagnostics time of the selected channels.

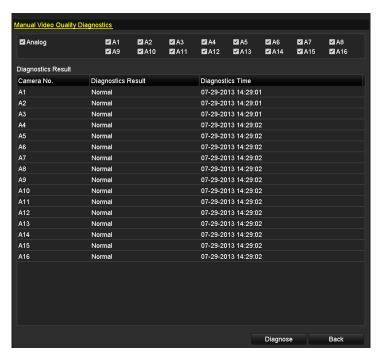

Figure 3. 12 Diagnostics Result

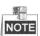

- Connect the analog signal to the device for the video quality diagnostics.
- Three exception types can be diagnosed: Blurred Image, Abnormal Brightness and Color Cast.

# 3.6 User Logout

#### Purpose:

After logging out, the monitor turns to the live view mode and if you want to do some operation, you need to enter user name and password to log in again.

#### Steps:

3. Enter the Shutdown menu.

Menu > Shutdown

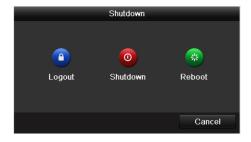

Figure 3. 13 Shutdown

#### 4. Click Logout.

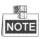

After you have logged out the system, menu operation on the screen is invalid. It is required a user name and password to login the system.

# **Chapter 4 PTZ Control**

# 4.1 Configuring PTZ Settings

#### Purpose:

Follow the procedure to set the parameters for PTZ. The configuring of the PTZ parameters should be done before you control the PTZ camera.

#### Before you start:

Make sure that the PTZ camera and the device are connected properly via RS-485 interface.

#### Steps:

1. Enter the PTZ Settings interface.

Menu > Camera > PTZ

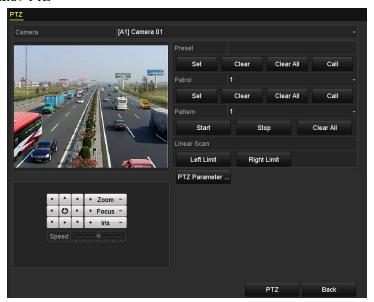

Figure 4. 1 PTZ Settings

- 2. Select the camera for PTZ setting from the drop-down list.
- 3. Click the RS-485 Settings button and then configure the RS-485 parameters of the device.

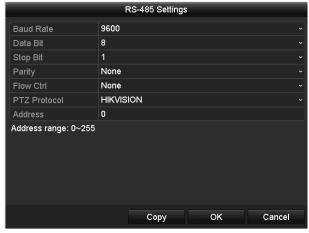

Figure 4. 2 RS-485 Settings

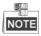

All the parameters should be exactly the same as the PTZ camera parameters. Only PTZ Protocol can be

configured for network cameras.

Example: If the PTZ camera has a Baud rate as 115200, you should input 115200 in the Baud Rate field.

- 4. Click Copy if you want to configure same settings to other analog PTZ cameras.
- **5.** Click **Apply** to save the settings.

# 4.2 Setting PTZ Presets, Patrols & Patterns

#### Before you start:

Make sure that the presets, patrols and patterns should be supported by PTZ protocols.

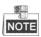

We use the interface of DS-9100HFI-ST series (unless otherwise stated) as the example to describe the following settings.

Enter the PTZ Settings interface (Menu > Camera > PTZ).

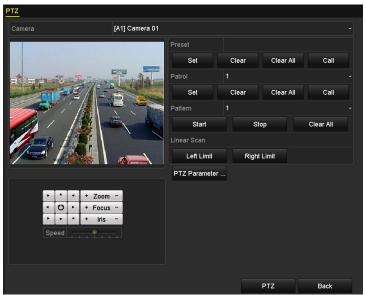

Figure 4. 3 PTZ Settings

# **4.2.1 Customizing Presets**

#### Purpose:

A preset is a predefined image position which contains information of pan, tilt, focus and other parameters. You can customize the presets and the presets can be used with the event triggered action.

- 1. Select the camera for PTZ setting from the drop-down list.
- 2. Use the directional and zoom / focus / iris buttons on the PTZ control panel to steer the camera to the desired view.
- **3.** Input the preset No. (1~255) in the Preset text field, and then click the **Set** button under the Preset item to save the preset.
- **4.** Repeat the steps 3-4 to save more presets.
- **5.** You can click the **Clear** button under the Preset item to clear the selected preset or click the **Clear All** button to clear all the presets.

### 4.2.2 Calling Presets

#### Purpose:

The view angle of the PTZ camera will be moved to the predefined position when you call a preset.

#### Steps:

- 1. Click the button PTZ in the lower-right corner of the PTZ setting interface; or press the PTZ button on the front panel; or click the PTZ Control icon in the quick setting toolbar during the live view process, or click PTZ Control on the right-click menu to open the PTZ control panel in live view mode.
- 2. Select the PTZ camera from the drop-down list for control.
- 3. Click the icon on the panel and then click the **General** tab to enter the general PTZ control interface.
- 4. Input the preset No. in the corresponding text field, and then click the Call Preset button to call it.

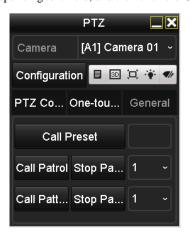

Figure 4. 4 PTZ Control Panel-Call Preset

### 4.2.3 Customizing Patrols

#### Purpose:

A patrol is a scanning track specified by a group of user-defined key points, with the scanning speed between two key points and the duration time at each key point separately programmable. The key points are corresponding to the presets.

- 1. Select the camera for PTZ setting from the drop-down list.
- 2. Select patrol number from the drop-down list.
- $\boldsymbol{3.}$  Click the button  $\boldsymbol{Set}$  under the Patrol item to open KeyPoint settings interface.
- 4. Configure key point parameters, such as the preset No., duration of staying for one key point and speed of patrol. The key point is corresponding to the preset. The Preset determines the order at which the PTZ will follow while cycling through the patrol. The Duration refers to the time span to stay at the corresponding key point. The Speed defines the speed at which the PTZ will move from one key point to the next.

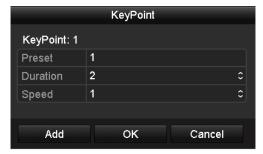

Figure 4. 5 Key point Configuration

- 5. Click **Add** to save the current key point, and then repeat the above steps to set the next one.
- 6. Click **OK** to save the patrol settings
- 7. You can click the **Clear** button under the Patrol item to clear the selected patrol or click the **Clear All** button to clear all the patrol.

### 4.2.4 Calling Patrols

#### Purpose:

The PTZ camera will move according to the predefined patrol path when you call a patrol.

- Click the button PTZ in the lower-right corner of the PTZ setting interface; or press the PTZ button on the front panel;
   or click the PTZ Control icon in the quick setting toolbar during the live view process, or click PTZ Control on the right-click menu to open the PTZ control panel in live view mode.
- 2. Select the PTZ camera from the drop-down list for control.
- 3. Click the icon on the panel and then click the **General** tab to enter the general PTZ control interface.
- **4.** Select the patrol from the corresponding drop-down list, and then click the **Call Patrol** button to start the patrol.
- 5. To stop the patrol, you can click the button **Stop Patrol** on the panel.

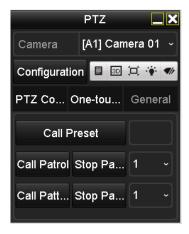

Figure 4. 6 Control Panel-Call Patrol

### 4.2.5 Customizing Patterns

#### Purpose:

A pattern is a memorized, repeating series of pan, tilt, zoom, and preset functions.

#### Steps.

- 1. Select the camera for PTZ setting from the drop-down list.
- **2.** Select the pattern number from the drop-down list.
- **3.** Click the **Start** button under the Pattern item and then click the eight directional buttons under the image to move the PTZ camera.
- 4. Click the Stop button, and the movement of PTZ is recorded as the pattern.

### **4.2.6** Calling Patterns

#### Purpose:

The PTZ camera will move according to the predefined pattern path when you call a pattern.

#### Steps:

- Click the button PTZ in the lower-right corner of the PTZ setting interface; or press the PTZ button on the front panel;
   or click the PTZ Control icon in the quick setting toolbar during the live view process;
   or click PTZ Control on the right-click menu to open the PTZ control panel in live view mode.
- 2. Select the PTZ camera from the drop-down list for control.
- 3. Click the icon on the panel and then click the **General** tab to enter the general PTZ control interface.
- **4.** Select the patrol from the corresponding drop-down list, and then click the **Call Pattern** button to start the pattern.
- 5. To stop the pattern, you can click the button **Stop Pattern** on the panel.

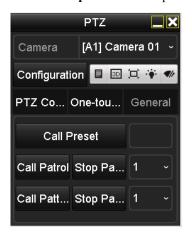

Figure 4. 7 Control Panel-Call Pattern

### 4.2.7 Customizing Linear Scan

#### Purpose:

Two limit points can be set for the view of the PTZ camera, and then the PTZ camera can horizontally auto scan between the two predefined limits.

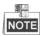

This function requires the support of the connected PTZ camera.

#### Steps:

- 1. Select the camera for PTZ setting from the drop-down list.
- 2. Use the directional and zoom / focus / iris buttons on the PTZ control panel to steer the camera to the desired view, and click the button **Left Limit** / **Right Limit** to set the left / right limit point.

### 4.2.8 Calling Linear Scan

#### Purpose:

The PTZ camera will horizontally auto scan between the two predefined limit points.

#### Steps:

- 1. Click the button in the lower-right corner of the PTZ setting interface; or press the PTZ button on the front panel; or click the PTZ Control icon in the quick setting toolbar during the live view process; or click PTZ Control on the right-click menu to open the PTZ control panel in live view mode.
- 2. Select the PTZ camera from the drop-down list for control.
- 3. Click the icon on the panel and then click the **One-touch** tab to enter the One-touch control interface.
- 4. Click the Linear Scan button to start the linear scan.
- 5. To stop the linear scan, you can click the Linear Scan button again on the panel.
- **6.** You can click the **Restore** button and then reboot the PTZ camera to clear the limit points information.

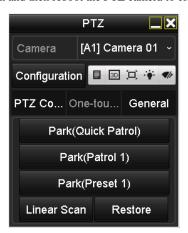

Figure 4. 8 Control Panel-Call Linear Scan

### 4.2.9 One-touch Park

#### Purpose:

The one-touch park function allows the PTZ camera to start a predefined action (park action: scan, preset, pattern, etc.) automatically after a period of inactivity (park time).

#### Before you start:

Connect analog speed dome or network speed dome which supports one-touch park function.

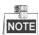

For analog speed dome, it must be connected via Hikvision protocol.

#### Steps:

- 1. Click the button PTZ in the lower-right corner of the PTZ setting interface; or press the PTZ button on the front panel; or click the PTZ Control icon in the quick setting toolbar during the live view process; or click PTZ Control on the right-click menu to open the PTZ control panel in live view mode.
- 2. Select the PTZ camera from the drop-down list for control.
- 3. Click the icon on the panel and then click the **One-touch** tab to enter the One-touch control interface.
- 4. There are 3 one-touch park types selectable, click the corresponding button to activate the park action.

**Park (Quick Patrol):** The PTZ camera starts the quick patrol (from preset 1 to preset 32 in order) automatically after the park time. The undefined preset will be skipped.

Park (Patrol 1): The PTZ camera moves according to the path of predefined patrol 1 after the park time.

Park (Preset 1): The PTZ camera moves to the location of predefined preset 1 after the park time.

5. Click the button again to inactivate the corresponding park action.

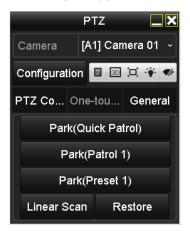

Figure 4. 9 Control Panel-Call Linear Scan

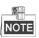

The park time can only be set through the local menu of PTZ camera and the default value is 5s.

### 4.3 PTZ Control Panel

To enter the PTZ control Panel, there are 2 ways supported:

#### Option1:

In the PTZ settings interface, click the PTZ button on the lower-right corner.

#### Option2:

In the Live View mode, you can press the PTZ Control button on the front panel or on the remote control, or click the PTZ Control icon in the quick setting toolbar, or click **PTZ Control** on the right-click menu to enter the PTZ control panel.

Click the **Configuration** button on the panel, and you can enter the PTZ Settings interface.

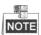

In PTZ control mode, the PTZ panel will be displayed when a mouse is connected with the device. If no mouse is connected, the PTZ icon appears in the lower-left corner of the window, indicating that this camera is in PTZ control mode.

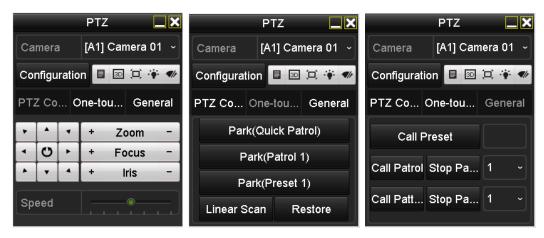

Figure 4. 10 PTZ Panel

Table 4. 1 Description of the PTZ panel icons

| Icon        | Description                            | Icon      | Description                               | Icon    | Description                              |
|-------------|----------------------------------------|-----------|-------------------------------------------|---------|------------------------------------------|
|             | Direction button and auto-cycle button | +         | Zoom+, Focus+,<br>Iris+                   | П       | Zoom-, Focus-, Iris-                     |
|             | Speed of PTZ movement                  | *         | Light on/off                              | •       | Wiper on/off                             |
| 3D          | 3D-Zoom                                | Ü         | Image Centralization                      |         | Menu                                     |
| PTZ Control | Switch to the PTZ control interface    | One-touch | Switch to the one-touch control interface | General | Switch to the general settings interface |
| 1           | Previous item                          |           | Next item                                 |         | Minimize windows                         |
| ×           | Exit                                   |           |                                           |         |                                          |

# **Chapter 5 Record and Capture Settings**

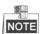

Sensor alarm is not supported by DS-7200HWI-SV series. The interfaces of the device are subject to the actual model.

# 5.1 Configuring Encoding Parameters

#### Purpose:

By configuring the encoding parameters you can define the parameters which affect the image quality, such as transmission stream type, the resolution, etc.

#### Before you start:

 Make sure that the HDD has already been installed. If not, please install a HDD and click Init to initialize it. (Menu > HDD > General)

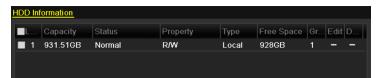

Figure 5. 1 HDD- General

- 2. Check the storage mode of the HDD
  - Click Advanced to check the storage mode of the HDD.
  - 2) If the HDD mode is *Quota*, please set the maximum record capacity and maximum picture capacity. For detailed information, see *Chapter 11.5 Configuring Quota Mode*.
  - 3) If the HDD mode is *Group*, you should set the HDD group. For detailed information, see *Chapter 5.9 Configuring HDD Group for Recording and Capture*.

#### Steps:

1. Enter the Record settings interface to configure the encoding parameters:

Menu > Record > Parameters

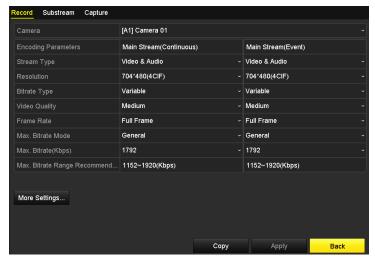

Figure 5. 2 Record Parameters

2. Encoding Parameters for Recording

- Click the **Record** tab to configure the record parameters, such as stream type, resolution, bitrate type, video quality, frame rate, etc.
- 2) Click **More Settings** to configure more parameters.

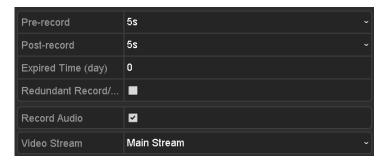

Figure 5. 3 Record Encoding (when HDD Mode is Group)

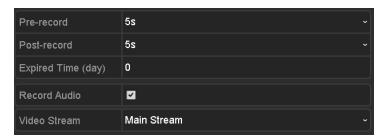

Figure 5. 4 Recording Encoding (when HDD Mode is Quota or Frame Extracting)

- **Pre-record:** The time you set to record before the scheduled time or event. For example, when an alarm triggered the recording at 10:00, if you set the pre-record time as 5 seconds, the camera records it at 9:59:55.
- **Post-record:** The time you set to record after the event or the scheduled time. For example, when an alarm triggered the recording ends at 11:00, if you set the post-record time as 5 seconds, it records till 11:00:05.
- **Expired Time:** The time for keeping the record files in the HDDs, once exceeded, the files will be deleted. The files will be saved permanently if the value is set as 0. The actual keeping time for the files should be determined by the capacity of the HDDs.
- Redundant Record/ Capture: Enabling redundant record or capture means you save the record
  and captured picture in the redundant HDD. See Chapter 5.8 Configuring Redundant Recording/
  Capture.
- Record Audio: Enable this feature to record the sound and disable it to record the video without sound.
- Video Stream: Main stream and sub-stream are selectable for recording. When you select sub-stream, you can record for a longer time with the same storage space

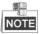

- The **Redundant Record/Capture** option is only available when the HDD mode is *Group*.
- Redundant HDD is required for the redundant record/capture function. For detailed information, see *Chapter 11.4.2 Setting HDD Property*.
- For network cameras, the parameters of Main Stream (Event) are not editable.
- For DS-9100/9000/8100/8000HWI-ST & DS-7200HWI-SV series, you can enable/disable the WD1

mode.

- 3) Click **Apply** to save the settings.
- 4) Optionally, you can click **Copy** to copy the settings to other analog channels if needed.
- 3. Encoding Parameters for Sub-stream
  - Click the Substream tab to configure the parameters of sub-stream, such as stream type, resolution, frame rate, etc.

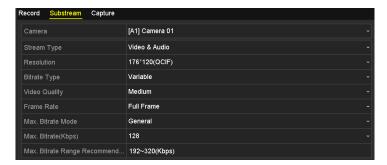

Figure 5. 5 Sub-stream Encoding

- 2) Click **Apply** to save the settings.
- 3) Optionally, you can click **Copy** to copy the settings to other analog channels if needed.
- 4. Encoding Parameters for Capture
  - 1) Click the **Capture** tab to configure the capture parameters, such as resolution, picture quality, etc.

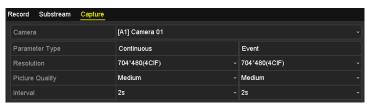

Figure 5. 6 Capture Encoding

- 2) You can configure the continuous and event parameters separately.
- 3) Click **Apply** to save the settings.
- 4) Optionally, you can click **Copy** to copy the settings to other analog channels if needed.

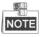

The interval is the time period between two capturing actions and the interval can be set as 1s, 2s, 3s, 4s, 5s, 10min, 30min, 1h, 12h and 24h. You can configure all the parameters on this menu on your demand.

5. Configure the overwrite mode of the HDD (Menu>Record>Advanced>Advanced). Check checkbox to enable the overwrite mode, and then the record files will be overwritten when the HDD becomes full. Otherwise, the recording will stop when the HDD becomes full.

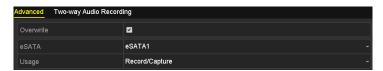

Figure 5. 7 Overwrite Mode

**6.** Configure the two-way audio record (Menu>Record>Advanced>Two-way Audio). Check checkbox to enable the two-way audio record and select the camera from the drop-down list. Then, the two-way audio record will be bound to the selected camera as the audio input.

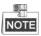

- The two-way audio record can only be bound to the analog cameras.
- The bound two-way audio record will overlap the original audio input during the two-way audio.

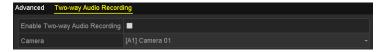

Figure 5. 8 Two-way Audio Record

## 5.2 Configuring Record/Capture Schedule

## Purpose:

Set the record schedule, and then the camera automatically starts/stops recording according to the configured schedule.

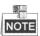

- In this chapter, we take the record schedule procedure as an example, and the same procedure can be applied
  to configure schedule for both continuous recording and capture. To schedule the automatic capture, you
  need to choose the Capture tab in the Schedule interface.
- We use the interface of DS-9000HFI-ST series (unless otherwise stated) as example to describe the following settings.

### Steps:

1. Enter the Record Schedule interface.

Menu > Record > Schedule

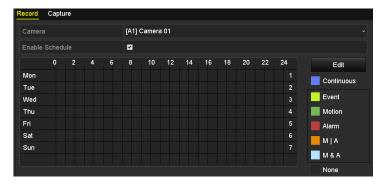

Figure 5. 9 Record Schedule

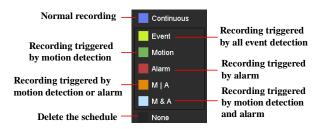

Figure 5. 10 Record Type

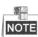

- The VCA settings and VCA event triggered recording / capture are supported by the analog cameras 01~04 or the smart IP cameras connected to the HDVR only.
- To enable Motion, Alarm, M | A (motion or alarm), M & A (motion and alarm) and VCA (Video Content Analysis) triggered recording, you must configure the motion detection settings, alarm input settings or VCA settings as well. For detailed information, refer to Chapter 8.1, Chapter 8.2 and Chapter 8.5.
- 2. Click the Record tab, select the camera for schedule settings, and then check the checkbox of Enable

### Schedule.

There are two ways to configure the record schedule for the selected camera.

### Task 1: Edit the Schedule

### Steps:

- 1) Click Edit.
- 2) In the message box, you can choose the day which you want to set schedule.
- 3) To set an all-day recording for the schedule, check the checkbox of All Day, and then select the recording type from the drop-down list, including Continuous, Motion, Alarm, Motion | Alarm, Motion & Alarm and VCA.
- 4) To set recording for different time periods, leave the checkbox of **All Day** blank, specify the start / end time, and then select the recording type for the corresponding time period.

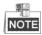

Up to 8 time periods can be configured for each day. And the time periods cannot be overlapped each other.

- 5) Repeat the above steps 3)-4) to schedule recording/capture for other days in the week. Optionally, you can also click **Copy** and copy the current schedule settings to other days.
- 6) Click **OK** to save settings and exit.

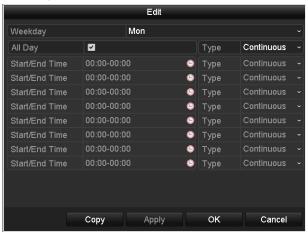

Figure 5. 11 Edit the Schedule

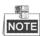

The **Holiday** option is available when you enable holiday schedule in **Holiday settings**. Refer to Chapter 5.7 Configuring Holiday Record and Capture.

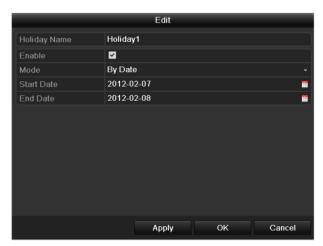

Figure 5. 12 Holiday Settings

## Task 2: Draw the Schedule

## Steps:

- 1) Click to select a record type, including Continuous, Motion, Alarm, M | A, M & A, VCA and None.
- 2) Use the mouse to drag and draw time periods.

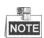

Up to 8 periods can be configured for each day.

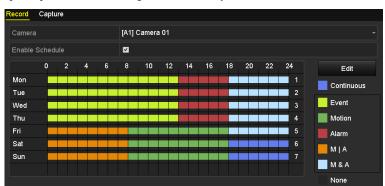

Figure 5. 13 Draw the Schedule

- **3.** Repeat the above steps to set schedule for other channels. Optionally, you can click **Copy** and copy the current schedule settings to other channels.
- **4.** Click **Apply** in the Record/Capture Schedule interface to save the settings.

# **5.3** Configuring Motion Detection Recording and Capture

## Purpose:

Follow the steps to set the motion detection parameters. In the live view mode, once a motion detection event takes place, the device can analyze it and do many actions to handle it. Enabling motion detection function can trigger certain channels to start recording/capture, or trigger full screen monitoring, audible warning, notify the surveillance center and so on. In this chapter, you can follow the steps to schedule a record which triggered by the detected motion.

## Steps:

1. Enter the Motion Detection interface.

Menu > Camera > Motion

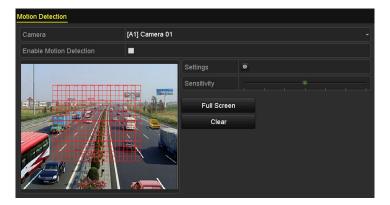

Figure 5. 14 Motion Detection

- 2. Configure Motion Detection:
  - 1) Choose camera you want to configure.
  - 2) Check checkbox to enable motion detection.
  - 3) Drag and draw the area for motion detection by mouse. If you want to set the motion detection for all the area shot by the camera, click **Full Screen**. To clear the motion detection area, click **Clear**.
  - Click to configure the motion detection settings in the pop-up message box.

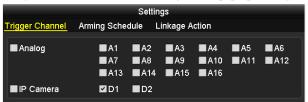

Figure 5. 15 Motion Detection Settings

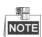

IP Camera is supported by HDVR series only.

- 5) Select the channels which you want the motion detection event to trigger recording.
- 6) Click **Apply** to save the settings.

- 7) Click **OK** to back to the upper level menu.
- 8) Click **Apply** in the Motion Detection interface to save the settings.
- 9) Exit the Motion Detection interface.
- **3.** Enter Record/Capture Schedule settings interface (Menu> Record> Schedule>Record/Capture Schedule), and then set Motion as the record type. For details, see step 2 in *Chapter 5.2 Configuring Record/Capture Schedule*.

## **5.4 Configuring Alarm Triggered Recording** and Capture

## Purpose:

Follow the procedure to configure alarm triggered recording or capture.

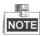

- Sensor alarm is not supported by DS-7200HWI-SV series.
- We use the interface of DS-9100HFI-ST series (unless otherwise stated) as example to describe the following settings.

## Steps:

1. Enter the Alarm setting interface.

Menu > Configuration > Alarm

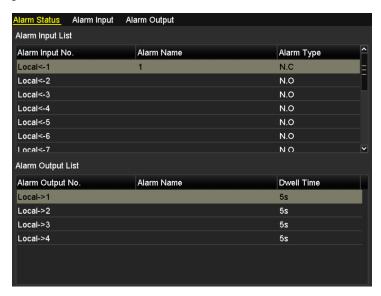

Figure 5. 16 Alarm Settings

2. Click Alarm Input tab.

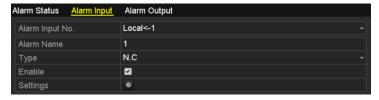

Figure 5. 17 Alarm Settings-Alarm Input

- 1) Select Alarm Input No. and configure alarm parameters.
- Edit the alarm name as desired and choose N.O (normally open) or N.C (normally closed) for alarm type.
- Check checkbox to enable the alarm input.
- 4) Click to configure the alarm settings.

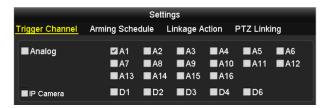

Figure 5. 18 Alarm Input Settings

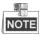

IP Camera is supported by HDVR series only.

- 5) Check the checkbox v to choose the alarm triggered recording/capture channel.
- 6) Click **Apply** to save settings.
- 7) Click **OK** to back to the upper level menu.
- 8) Click **Apply** in the Alarm Input interface to save the settings.
- 9) Repeat the above steps to configure parameters of other alarm inputs. Optionally, you can click Copy to copy the current settings to other alarm inputs.
- **3.** Enter Record/Capture Schedule settings interface (Menu> Record> Schedule>Record/Capture Schedule), and then set Alarm as the record type. For details, see step 2 in *Chapter 5.2 Configuring Record/Capture Schedule*.

## 5.5 Configuring VCA Recording and Capture

## Purpose:

The event triggered recording can be configured through the menu. Then events include the motion detection, alarm and VCA events (face detection/face capture, line crossing detection, intrusion detection, region entrance detection, region exiting detection, loitering detection, people gathering detection, fast moving detection, parking detection, unattended baggage detection, object removal detection, audio loss exception detection, sudden change of sound intensity detection, and defocus detection).

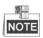

The VCA settings and VCA event triggered recording / capture are supported by the analog cameras 01~04 or the smart IP cameras connected to the HDVR only.

### Steps:

Enter the VCA settings interface and select a camera for the VCA settings.
 Menu > Camera > VCA

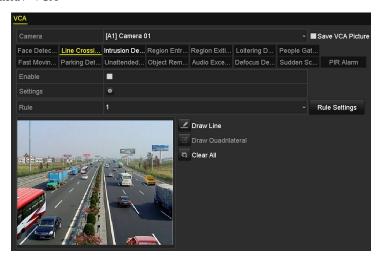

Figure 5. 19 VCA Settings

- Configure the detection rules for VCA events. For details, see the step 2 in Chapter 8.5 Detecting VCA Alarm.
- Click the icon
   to configure the alarm linkage actions for the VCA events.
   Select Trigger Channel tab and select one or more channels which will start to record/capture when VCA alarm is triggered.
- 4. Click **Apply** to save the settings

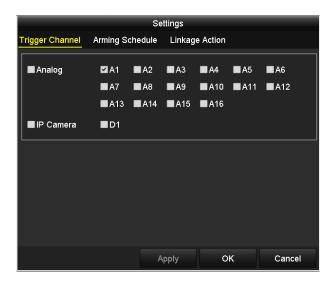

Figure 5. 20 Set Trigger Camera of VCA Alarm

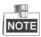

The PTZ Linking function is only available for the VCA settings of IP cameras.

**5.** Enter Record/Capture Schedule settings interface (Menu> Record> Schedule>Record/Capture Schedule), and then set VCA as the record type. For details, see step 2 in *Chapter 5.2 Configuring Record/Capture Schedule*.

## 5.6 Configuring Manual Recording and Continuous Capture

## Purpose:

Follow the steps to set parameters for the manual recording and continuous capture. Using manual recording and continuous capture, you need to manually cancel the record and capture. The manual recording and manual continuous capture is prior to the scheduled recording and capture.

## Steps:

1. Enter the Manual settings interface.

Menu> Manual

Or press the REC/SHOT button on the front panel.

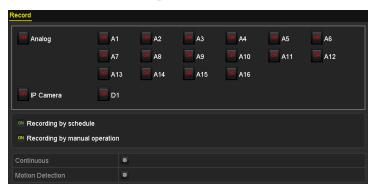

Figure 5. 21 Manual Record

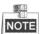

IP Camera is supported by HDVR series only.

- 2. Enable manual record
  - 1) Select **Record** tab on the left bar.
  - 2) Click the status button before camera No. to change **11** to **21**.
- 3. Disable manual record.

Click the status button to change on to

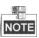

After rebooting, all the manual records enabled will be canceled.

- 4. Start all-day normal recording or all-day motion detection recording of all channels.
  - 1) Click for Continuous or Motion Detection
  - Confirm the pop-up message box to enable all-day continuous recording or all-day motion detection recording of all channels.
- 5. Enabling and disabling the continuous capture.
  - 1) Select **Continuous Capture** tab on the left bar.

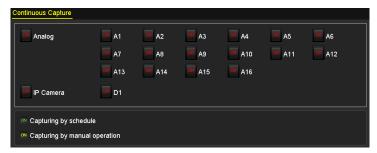

Figure 5. 22 Continuous Capture

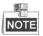

IP Camera is supported by HDVR series only.

- 2) Click the status button before camera number to change to on to enable continuous capture.
- 3) Or click the status button to change on to to disable continuous capture.

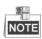

After rebooting, all the continuous capture will be canceled.

## 5.7 Configuring Holiday Recording and Capture

## Purpose:

You may want to have different plan for recording and capture on holiday. Follow the steps to configure the record or capture schedule on holiday for that year.

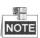

The priority of holiday schedule is higher than any other schedule.

#### Steps:

1. Enter the Record setting interface.

Menu > Record

2. Choose Holiday on the left bar.

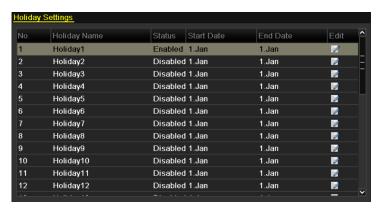

Figure 5. 23 Holiday Settings

- 3. Enable editing holiday schedule.
  - 1) Click I to enter the Edit interface.

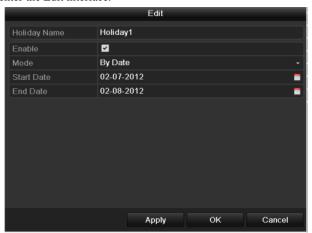

Figure 5. 24 Edit Holiday Settings

- 2) Check checkbox to enable the holiday schedule.
- 3) Select Mode from the drop-down list.

There are three different modes for the date format to configure holiday schedule, including Date, Week and Month.

- 4) Set the start and end date.
- 5) Click **Apply** to save settings.
- 6) Click **OK** to exit the Edit interface.
- **4.** Enter Record/Capture Schedule settings interface (Menu>Record>Schedule>Record/Capture Schedule). For detailed information about record schedule settings, refer to step 2 in *Chapter 5.2 Configuring Record/Capture Schedule*.

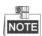

You need to select schedule type as Holiday or draw the schedule for the Holiday.

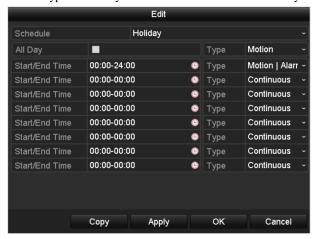

Figure 5. 25 Edit Schedule- Holiday

# 5.8 Configuring Redundant Recording and Capture

## Purpose:

The record files and captured pictures are stored not only in the R/W (read/write) HDD but also in the redundant HDD when the Redundant Record/Capture function is enabled, thus enhancing the data safety and reliability effectively.

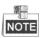

The storage mode of the HDD needs to be set as Group. For details, see *Chapter 11.4 Managing HDD Group*. There should be at least another HDD which is in R/W mode.

## Steps:

1. Enter HDD Information interface.

Menu > HDD > General

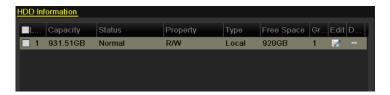

Figure 5. 26 HDD General

- 2. Select the **HDD** and click to enter the Local HDD Settings interface.
  - 1) Set the HDD property to Redundancy.

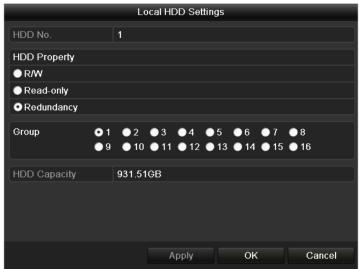

Figure 5. 27 HDD General-Editing

- 2) Click **Apply** to save the settings.
- 3) Click **OK** to back to the upper level menu.
- **3.** Enter the Record setting interface.

Menu > Record > Parameters

- 1) Select **Record.**
- 2) Select Camera you want to configure.
- 3) Click **More Settings** to configure more parameters.

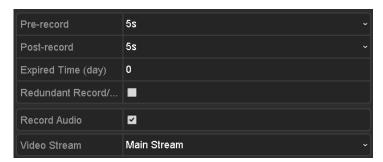

Figure 5. 28 More Settings Interface

- 4) Check Redundant Record/Capture checkbox to enable redundant recording and capture.
- 5) Click **Apply** to save settings.

Repeat the above steps2)-4) for configuring other channels. If the setting can also be applied to other analog channels, click **Copy** and then choose the channel(s).

## 5.9 Configuring HDD Group for Recording and Capture

## Purpose:

You can group the HDDs and save the record files and captured pictures in certain HDD group.

### Steps:

1. Enter HDD setting interface.

Menu > HDD

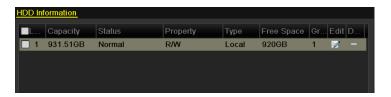

Figure 5. 29 HDD General

2. Select Advanced on the left bar.

Check whether the storage mode of the HDD is Group. If not, set it to Group. For detailed information, please refer to *Chapter 11.4 Managing HDD Group*.

- 3. Select **General** in the left bar and click **l** to enter editing interface.
- 4. Configuring HDD group.
  - 1) Choose a group number for the HDD group.
  - 2) Click **Apply** and then in the pop-up message box, click **Yes** to save your settings.
  - 3) Click **OK** to back to the upper level menu.

Repeat the above steps3-4 to configure more HDD groups.

- 5. Choose the channels of which you want to save the record files and captured pictures in the HDD group.
  - 1) Select **Advanced** on the left bar.

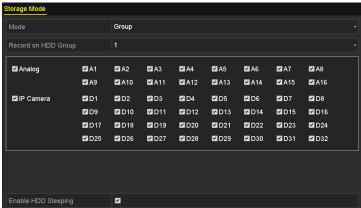

Figure 5. 30 HDD Advanced for HDVR Series

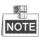

**IP** Camera is supported by HDVR series only.

2) Choose Group number in the drop-down list of **Record on HDD Group**.

- 3) Check the channels you want to save in this group.
- 4) Click **Apply** to save settings.

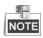

After having configured the HDD groups, you can configure the Recording and Capture settings by following the procedure provided in *Chapter 5.2-5.8*.

## **5.10 Files Protection**

## Purpose:

You can lock the recorded files or set the HDD property to Read-only to protect the record files from being overwritten.

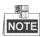

We use the interface of DS-9000HFI-RT series (unless otherwise stated) as example to describe the following settings.

## 5.10.1 Locking the Record Files

## Task 1: Lock File when Playback

### Steps:

1. Enter the Normal Playback/Event Playback/Tag Playback interface. For details, see *Chapter 6.1.2~ Chapter 6.1.4*.

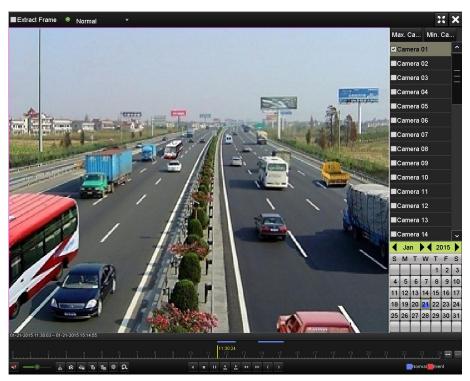

Figure 5. 31 Playback

2. Click the button on the toolbar, and the current record file in playback will be locked.

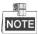

In multi-channel playback mde, click the button and all the record files related to the playback channels will be locked.

3. Click the button on the toolbar, select **Locked File** tab, and you can view and export the locked files.

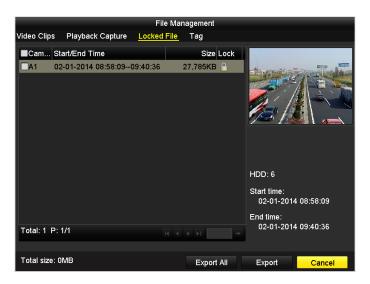

Figure 5. 32 Locked File Management

**4.** You can click the icon on the Locked File Management interface to unlock the selected record file.

## Task 2: Lock File when Export

## Steps:

1. Enter Export setting interface.

Menu > Export

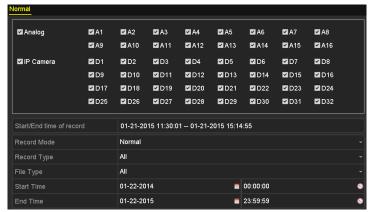

Figure 5. 33 Export Interface

- 2. Check the checkbox to select the channels.
- 3. Select the record type, file type and then specify the start/end time for search.
- 4. Click **Search** to show the results.
- 5. Click the List tab.

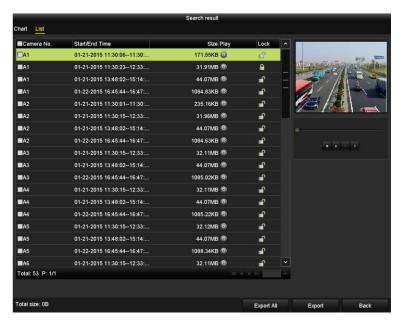

Figure 5. 34 Export- Search Result

- **6.** Protect the record files.
  - 1) Select the record file to be protected, and then click the icon. The icon turns to , indicating that the file is locked.
  - Click the icon to unlock the file and the file is not protected.

## 5.10.2 Setting HDD property to Read-only

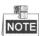

To edit HDD property, you need to set the storage mode of the HDD to Group. See *Chapter 11.4 Managing HDD Group*.

## Steps:

1. Enter HDD setting interface.

Menu > HDD

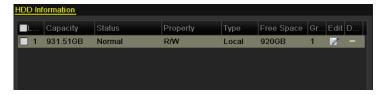

Figure 5. 35 HDD General

- 2. Click to edit the HDD you want to protect.
- 3. Set the HDD to Read-only.
- **4.** Click  $\mathbf{OK}$  to save settings and back to the upper level menu.

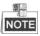

• You can't save any files in a Read-only HDD. If you want to save files in the HDD, change the property to

## R/W.

- If there is only one HDD and is set to Read-only, the device can't record any files. Only live view mode is available
- If you set the HDD to Read-only when the device is saving files in it, then the file will be saved in next R/W HDD. If there is only one HDD, the recording will be stopped.

## Chapter 6 Playback

## **6.1** Playing Back Record Files

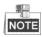

We use the interface of DS-9000HFI-ST series (unless otherwise stated) as the example to describe the following settings.

## 6.1.1 Playing Back by Time

## Purpose:

Play back the recorded video files of a specific channel in the live view mode. Channel switch is supported.

## **Instant Playback by Channel:**

Choose a channel in live view mode using the mouse and click the button in the quick setting toolbar.

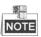

Only record files recorded during the last five minutes on this channel will be played back.

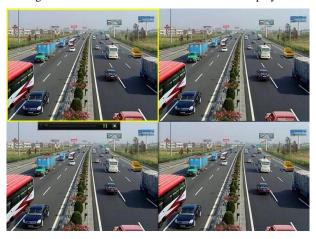

Figure 6. 1 Instant Playback Interface

## Normal Playback by Channel

### Steps:

1. Enter the Playback interface.

**Mouse:** Right-click a live view window and click **Playback** on the pop-up menu to enter the playback interface.

Front Panel: Press PLAY button to play back record files of the channel under single-screen live view mode.

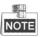

Pressing numerical buttons will switch playback to the corresponding channels during playback process. Front panel operation is not supported by 7200HWI-SV series.

2. The playback starts from 5 minutes before by default.

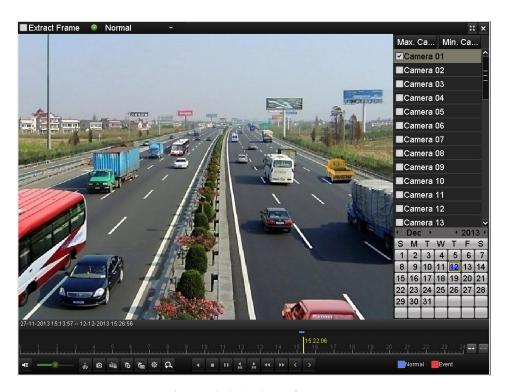

Figure 6. 2 Playback Interface

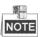

- The 27-11-2013 15:13:57 -- 12-12-2013 15:26:56 indicates the start time and end time of the record files.
- represents normal recording (manual or schedule); represents event recording (motion, alarm, motion alarm, motion & alarm, VCA).
- Playback progress bar: use the mouse to click any point of the progress bar to locate special frames, and a thumbnail of the specified frame will be displayed.
  - **3.** Check the checkboxes to select the channel(s), and then the video from the selected channels will be played back synchronously. Up to 16 channels can be set for synchronous playback.
    - Click the **Max. Camera for Playback** tab, and you can play back the video from 16 channels at a time. Click the **Min. Camera for Playback** tab, and you can play back the video from only one channel.

## Normal Playback by Time

## Purpose:

The time bar indicates the time duration for the record file. Click on the time bar to play back the video of the specified time.

## Steps:

- 1. Enter Playback interface.
  - Menu > Playback
- Select Normal from the drop-down list in the upper-left corner of the page to enter the Normal Playback interface.
- 3. Check checkbox of channel(s) in the channel list.
- **4.** Double-click to select a date on the calendar to play back the record file.

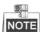

- If there are normal recordings (manual or schedule) for that camera in that day, on the calendar, the icon for that day is displayed as 

  9; If there are event triggered recordings (motion, alarm, motion | alarm, motion & alarm VCA) for that camera in that day, in the calendar, the icon for that day is displayed as 

  9; Otherwise it is displayed as
- The event triggered recordings will be displayed prior to the normal recordings on the calendar when both the two types of recordings are available in that day.

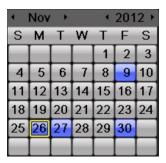

Figure 6. 3 Playback Calendar

## In the Playback interface:

The toolbar in the bottom part of Playback interface can be used to control playing process.

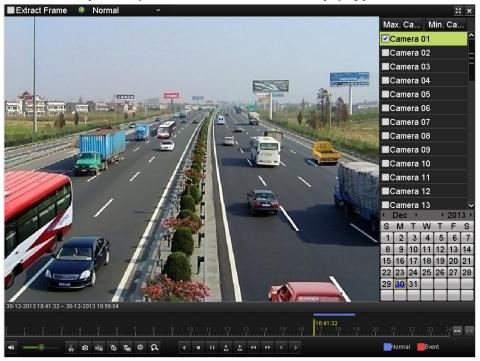

Figure 6. 4 Interface of Playback by Time

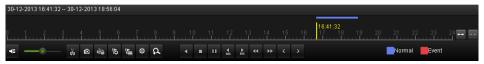

Figure 6. 5 Toolbar of Playback by Time

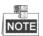

97

- The 30-12-2013 16:41:32 -- 30-12-2013 18:56:04 indicates the start time and end time of the record files.
- represents normal recording (manual or schedule); represents event recording (motion, alarm, motion | alarm, motion & alarm, VCA).
- Playback progress bar: use the mouse to click any point of the progress bar to locate special frames, and a thumbnail of the specified frame will be displayed.

Table 6. 1 Detailed Explanation of Playback-by-time Interface

| Button   | Operation | Button     | Operation   | Button          | Operation       | Button    | Operation    |
|----------|-----------|------------|-------------|-----------------|-----------------|-----------|--------------|
| 4€ 🚫     | Audio on/ | <b></b> •_ | Adjust      | ¥&              | Start/Stop      | 9         | Capture      |
|          | Mute      |            | volume      |                 | clipping        | Q         |              |
| ŘΩ       | Lock      | 9          | Add         |                 | Add             | <b>\$</b> | File         |
|          | file      |            | default tag |                 | customized tag  |           | management   |
| a        | Digital   | I          | Pause/Play  |                 | Stop            | = •       | Pause/Play   |
|          | Zoom      | /2         | Reverse     |                 |                 |           |              |
| 305      | 30s       |            | 30s         | *               | Slow forward    | <b>≙</b>  | Fast forward |
|          | backward  | 305        | forward     |                 |                 |           |              |
| <b>~</b> | Previous  | >          | Next        | 1               | Scaling         |           |              |
|          |           |            |             |                 | up/down time    | 10 11 12  | Process bar  |
|          |           |            |             |                 | bar             |           |              |
| **       | Full      | ×          | Exit        | ■ Extract Frame | Frame           |           |              |
|          | Screen    |            |             |                 | extracting mode |           |              |

## 6.1.2 Playing Back by Event Search

## Before you start:

Configure the event (motion, alarm input and VCA) triggered record schedule. For details, see *Chapter 5.3~Chapter 5.5*.

## Purpose:

Play back record files on one or several channels searched out by event type (e.g., alarm input, motion detection and VCA).

### Steps:

- 1. Enter the playback interface.
  - Menu > Playback
- **2.** Select **Event** from the drop-down list in the upper-left corner of the page to enter the Event Playback interface.
- 3. Select Alarm Input, Motion or VCA as the event type, and specify the start time and end time for search.
- 4. Click **Search**, and the record files matching the search conditions will be displayed on a list.

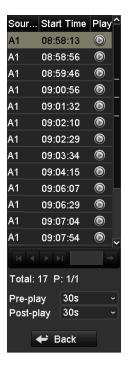

Figure 6. 6 Result of Video Search by Alarm Input

**5.** Click button to play back the record files.

You can click **Back** to return to the search interface.

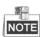

Pre-play and post-play can be configured for the playback of event triggered record files.

**Pre-play:** The time you set to play back before the event. For example, when an alarm triggered the recording at 10:00, if you set the pre-play time as 5 seconds, the video plays back from 9:59:55.

**Post-play:** The time you set to play back after the event. For example, when an alarm triggered the recording ends at 11:00, if you set the post-play time as 5 seconds, the video plays back till 11:00:05.

If there is only one channel is triggered by an alarm input, clicking button takes you to Full-screen Playback interface of this channel.

If several channels are triggered, clicking button takes you to the interface. Check checkbox to select one channel for playback or select multiple channels for synchronous playback.

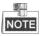

For DVR series, 4-ch, 8-ch and 16-ch devices support 4-ch, 8-ch and 16-ch synchronous playback respectively. While for HDVR series, 4-ch, 8-ch, 16-ch devices support 8-ch, 16-ch and 16-ch synchronous playback respectively.

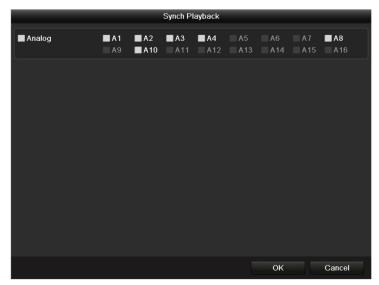

Figure 6. 7 Select Channels for Synchronous Playback

## 6. Event playback interface.

The toolbar in the bottom part of Playback interface can be used to control playing process.

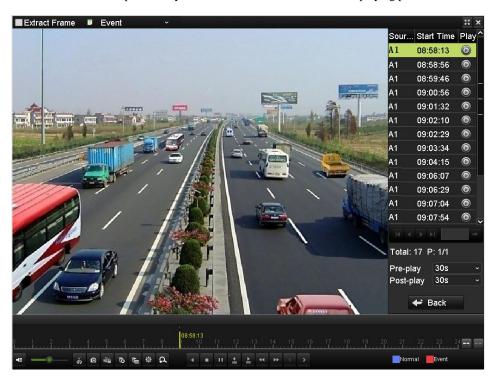

Figure 6. 8 Interface of Playback by Event

## 6.1.3 Playing Back by Tag

### Purpose:

Default tags and customized tags can be added to mark the record files, and you can search the added tags and play back the marked record files through tag playback.

## Before you start:

1. Enter the Normal Playback or Event Playback interface. For details, see *Chapter 6.1.2* and *Chapter 6.1.3*.

Figure 6. 9 Interface of Playback by Time

4 ■ II 4 b <<

- 2. Click the icon at the bottom of the interface to add the default tag.
  - Click the icon and input the tag name to add the customized tag.
  - Click the icon select the **Tag** tab, and you can view, edit and delete the added tag(s).

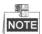

Up to 64 tags can be added to a single video file.

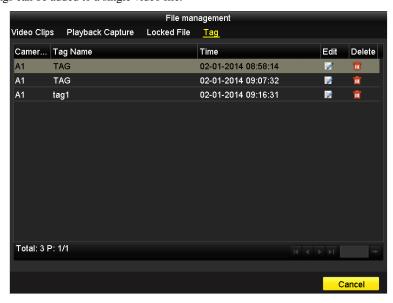

Figure 6. 10 Tag Management Interface

Steps:

1. Enter Playback interface.

Menu > Playback

- 2. Select Tag from the drop-down list in the upper-left corner of the page to enter the Tag Playback interface.
- 3. Select the channels from the list, and specify the start time and end time for search.
- 4. Optionally, you can input the keyword of the tag name in the Keyword text field to narrow the search.
- 5. Click Search, and the tags matching the search conditions will be displayed on a list.
- **6.** Click button to play back the file.

You can click the **Back** button to back to the search interface.

Pre-play and post-play time can be set according to actual needs.

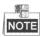

Pre-play time and post-play time is added to the time point of the tag.

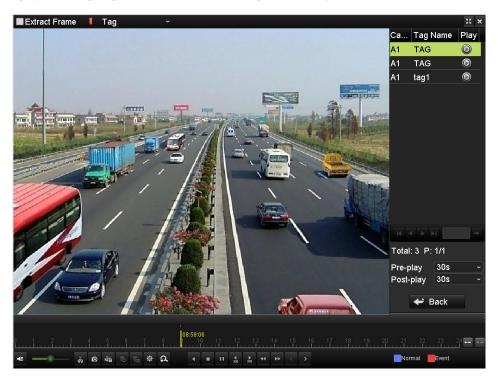

Figure 6. 11 Interface of Playback by Tag

## 6.1.4 Playing Back by Smart Playback

## Purpose:

The smart playback function provides an easy way to get through the less effective information. When you select the smart playback mode, the system will analyze the video containing the motion or VCA information, mark it with green color and play it in the normal speed while the video without motion will be played in the 16-time speed. The smart playback rules and areas are configurable.

## Before you start:

To get the smart search result, the corresponding event type must be enabled and configured on the IP camera. Here we take the intrusion detection as an example.

1. Log in the IP camera by the web browser, and enable the intrusion detection by checking the checkbox of it.

You may enter the motion detection configuration interface by Configuration > Advanced Configuration > Events > Intrusion Detection.

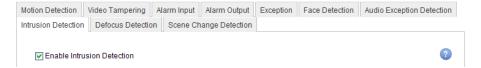

Figure 6. 12 Setting Intrusion Detection on IP Camera

2. Configure the required parameters of intrusion detection, including area, arming schedule and linkage methods. Refer to the user manual of smart IP camera for detailed instructions.

## Steps:

- 1. Enter the Playback interface.
  - Menu>Playback
- 2. Select the **Smart** in the drop-down list on the top-left side.
- 3. Select a camera in the camera list.
- **4.** select a date in the calendar and click the button to play.

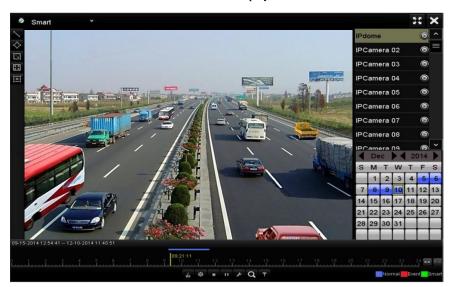

Figure 6. 13 Smart Playback Interface

Table 6. 2 Detailed Explanation of Smart Playback Toolbar

| Button   | Operation           | Button     | Operation          | Button   | Operation          |
|----------|---------------------|------------|--------------------|----------|--------------------|
|          | Draw line for the   |            | Draw quadrilateral |          | Draw rectangle     |
| <b>\</b> | line crossing       | $\Diamond$ | for the intrusion  | [∑]      | for the intrusion  |
|          | detection           |            | detection          |          | detection          |
| ===      | Set full screen for | Ĭ≍Ĭ        | Clear all          | do de    | Start/Stop         |
|          | motion detection    |            |                    |          | clipping           |
| 尊        | File management for |            | Stop playing       | п        | Pause playing /    |
|          | video clips         |            | Stop playing       |          | Play               |
| ۶        |                     | ď          | Search matched     |          | Filter video files |
|          | Smart settings      |            | video files        | <b>T</b> | by setting the     |
|          |                     |            | video mes          |          | target characters  |

- 5. Set the rules and areas for smart search of VCA event or motion event
  - Line Crossing Detection

Select the button, and click on the image to specify the start point and end point of the line.

### Intrusion Detection

Click the button, and specify 4 points to set a quadrilateral region for intrusion detection. Only one region can be set.

### • Motion Detection

Click the button and then click and draw the mouse to set the detection area manually. You can also

click the button to set the full screen as the detection area.

**6.** Click **1** to configure the smart settings.

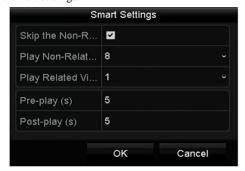

 $\textbf{Skip the Non-Related Video:} \ \ \textbf{The non-related video will not be played if this function is enabled.}$ 

 $\textbf{Play Non-Related Video at:} \ \ \textbf{Set the speed to play the non-related video.} \ \ \textbf{Max./8/4/1} \ \ \textbf{are selectable.}$ 

Play Related Video at: Set the speed to play the related video. Max./8/4/1 are selectable.

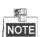

Pre-play and post-play is not available for the motion event type.

- 7. Click to search and play the matched video files.
- 8. (Optional) You can click to filter the searched video files by setting the target characters, including the gender and age of the human and whether he/she wears glasses.

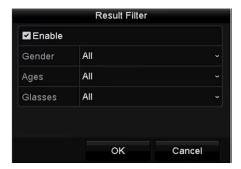

Figure 6. 14 Set Result Filter

## 6.1.5 Playing Back by Searching System Log

## Purpose:

You can also play back record file(s) after searching system logs.

#### Steps:

1. Enter Log Information interface.

Menu>Maintenance>Log Information>Log Search

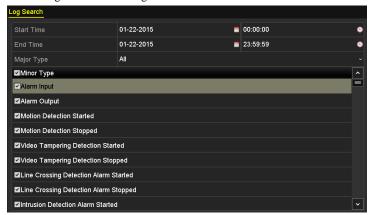

Figure 6. 15 Log Search Interface

- 2. Specify the start time and end time for search.
- **3.** Select the major type of the log from the drop-down list. 4 major types are selectable: Alarm, Exception, Operation and Information.
- **4.** Check the checkboxes to select the minor type of the log for search.
- 5. Click Search, and the logs matching the search conditions will be displayed on a list.

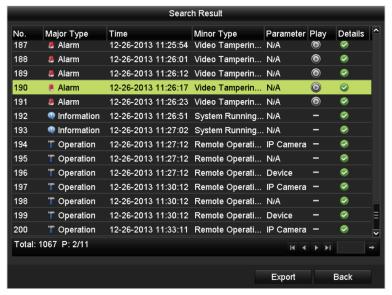

Figure 6. 16 Result of System Log Search

6. Select a log with record file and click button to enter Playback interface.

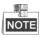

If there is no record file at the time point of the log, the message box "No result found" will pop up.

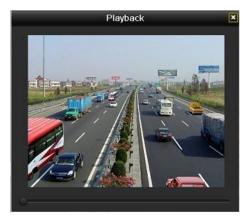

Figure 6. 17 Interface of Playback by Log

## 6.1.6 Playing Back by Sub-periods

## Purpose:

The video files can be played in multiple sub-periods simultaneously on the screens.

#### Steps:

- Enter Playback interface.
   Menu > Playback
- Select Sub-periods from the drop-down list in the upper-left corner of the page to enter the Sub-periods Playback interface.
- 3. Select a date and start playing the video file.
- 4. Select the Split-screen Number from the dropdown list. Up to 16 screens are configurable.

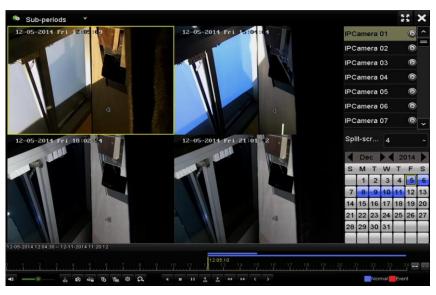

Figure 6. 18 Interface of Sub-periods Playback

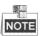

According to the defined number of split-screens, the video files on the selected date can be divided into
average segments for playback. E.g., if there are video files existing between 16:00 and 22:00, and the

6-screen display mode is selected, then it can play the video files for 1 hour on each screen simultaneously.

• When there is no video for the assigned screen at all, the screen will display as blank screen.

## **6.1.7 Playing Back External Files**

## Purpose:

The record files stored in the external storage devices, e.g., USB flash drives, USB HDDs, can be searched and played back.

## Before you start:

Insert the external device(s) with available record files into the device.

#### Steps:

1. Enter the Playback interface.

Menu > Playback

2. Select External File from the drop-down list in the upper-left corner of the page to enter the External File Playback interface.

The files stored in the extrenal device are listed in the right-side list.

You can click the Refresh button to refresh the file list.

3. Select a record file and click to play it.

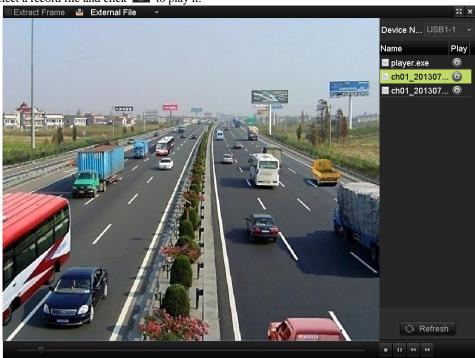

Figure 6. 19 Interface of External File Playback

## 6.1.8 Playing Back Frame Extracting Record

## Purpose:

If there are frame extracting record files existing in the HDD, you can search and play back them.

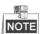

- Frame extracting playback is supported by analog cameras only.
- The frame extracting record is with low bitrate and the frame rate is 1 fps.
- We use the interface of DS-9100HFI-RT series as example to describe the following settings.

- Enter the Playback interface, and check checkbox to select the frame extracting mode.
   Menu>Playback
- 2. Select the record type (Normal, Event and Tag) from the drop-down list and search the corresponding files. For details, see *Chapter 6.1.1~ Chapter 6.1.3*.
- 3. Play back the record files if available.

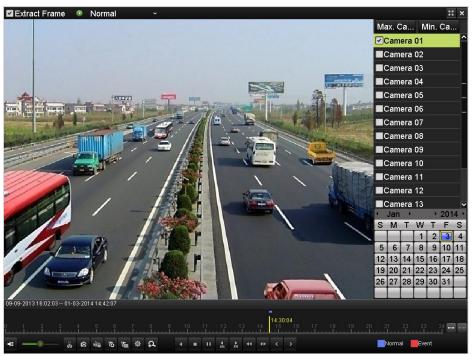

Figure 6. 20 Frame Extracting Record Playback

### 6.2 Auxiliary Functions of Playback

### **6.2.1 Playing Back Frame by Frame**

#### Purpose:

Play video files frame by frame, in order to view the image details of the video when abnormal events occur. *Steps:* 

### • Using a Mouse:

Go to Playback interface. If you choose playback of the record file: click button until the speed changes to *Single* frame and one click on the playback screen represents playback of one frame. If you choose reverse playback of the record file: click button until the speed changes to *Single* frame and one click on the playback screen represents reverse playback of one frame. It is also feasible to use button in toolbar.

### • Using the Front Panel:

Rotate and hold the outer ring on Jog Shuttle counterclockwise (for DS-8100/8000-ST series only) or click the was button to set the speed to *Single* frame. One click on button , one click on the playback screen or **Enter** button on the front panel represents playback or reverse playback of one frame.

### 6.2.2 Digital Zoom

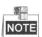

We use the interface of DS-9000HFI-RT series (unless otherwise stated) as example to describe the following settings.

- 1. Enter the Playback interface and start the playback. For details, see Chapter 6.1.
- 2. Click the icon on the playback control toolbar to enter Digital Zoom mode.
- **3.** Click-and-drag the mouse to draw a red rectangle on the window in the lower-right corner of the interface. And then the image within it will be enlarged up to 16 times.
- 4. Right-click to exit the Digital Zoom mode.

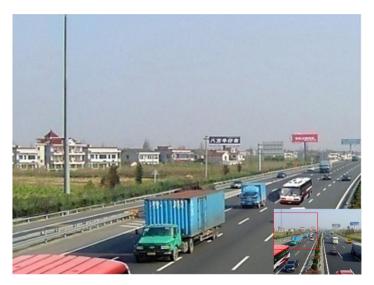

Figure 6. 21 Draw Area for Digital Zoom

### **6.2.3** Reverse Playback of Multi-channel

### Purpose:

You can play back record files of multi-channel reversely.

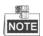

We use the interface of DS-9000 HFI-RT series (unless otherwise stated) as example to describe the following settings.

- 1. Enter the Playback interface.
  - Menu>Playback
- 2. Check  $\blacksquare$  checkbox to select the channel(s) and double-click to select a date on the calendar.

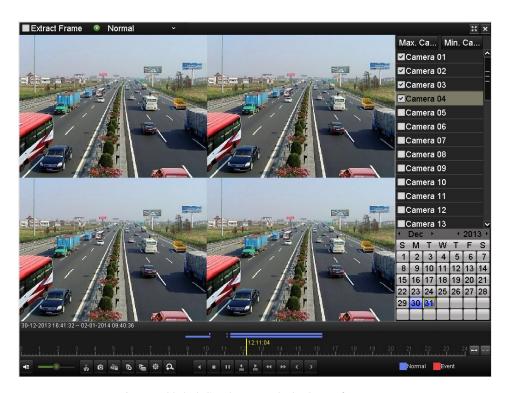

Figure 6. 22 4-ch Synchronous Playback Interface

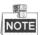

- If more than one channel is optional, the synchronous playback will be activated.
- The record files will be marked by two lines on the process bar. The upper one indicates the record files of the selected channel; and the lower one indicates the record files of all the selected channels.
- 3. Click the icon on the playback control toolbar, and the record files will be played back reversely.

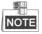

For DVR series, up to 16-ch simultaneous reverse playback is supported. While for Hybrid DVR series, up to 16-ch (with 704\*576 resolution) simultaneous reverse playback is supported; up to 8-ch (with 1280\*720 resolution) simultaneous reverse playback is supported; up to 4-ch (with 1920\*1080P resolution) simultaneous reverse playback is supported and up to 1-ch (with 2560\*1920 resolution) reverse playback is supported.

### 6.3 Picture Playback

### Purpose:

The captured pictures stored in the HDDs of the device can be searched and viewed.

### Steps:

5. Enter Playback interface.

Menu > Playback

- **6.** Select **Picture** from the drop-down list in the upper-left corner of the page to enter the Picture Playback interface.
- 7. Check checkbox to select the channel(s) and specify the start time and end time for search.
- 8. Click **Search** to enter Search Result interface.

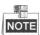

Up to 4000 pictures can be displayed each time.

**9.** Choose a picture you want to view and click button.

You can click Back to return to the search interface.

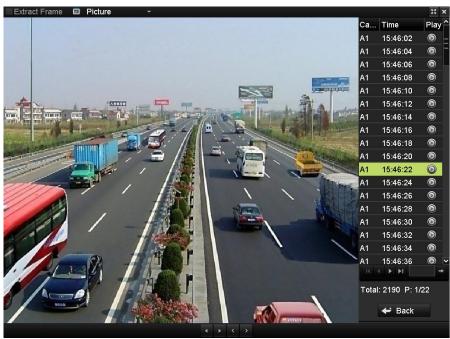

Figure 6. 23 Result of Picture Playback

10. The toolbar in the bottom part of Playback interface can be used to control playing process.

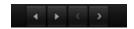

Figure 6. 24 Picture Playback Toolbar

Table 6. 3 Detailed Explanation of Picture-playback Toolbar

| Button | Function     | Button      | Function | Button | Function | Button | Function     |
|--------|--------------|-------------|----------|--------|----------|--------|--------------|
| •      | Play reverse | <b>&gt;</b> | Play     | <      | Previous | >      | Next picture |
|        |              |             |          |        | picture  |        |              |

# **Chapter 7 Backup**

### 7.1 Backing up Record Files

### Before you start:

Please insert the backup device(s) into the device.

### 7.1.1 Quick Export

### Purpose:

Export record files to backup device(s) quickly.

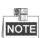

We use the interface of DS-9000HFI-RT series (unless otherwise stated) as example to describe the following settings.

#### Steps:

1. Enter Normal Export interface.

Menu > Export > Normal

2. Select the channel(s) you want to back up and set the search conditions.

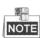

The start time and end time for search should be within the same day.

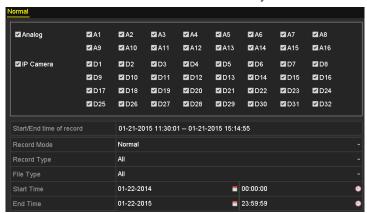

Figure 7. 1 Quick Export Interface

- 3. Click the button Quick Export, and the Export interface pops up.
- 4. Select the backup device and the file format from the drop-down list.
- 5. Click the button Export.

The record files within the start time and end time will be exported to the external storage device (e.g., USB Flash Drive) after the backup process is complete.

You can click the button on the Export interface, and you can delete the record file.

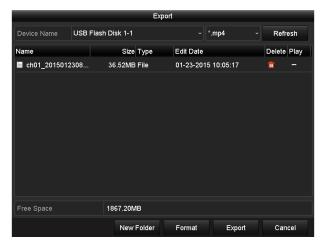

Figure 7. 2 Checkup of Quick Export Result

### 7.1.2 Backing up by Normal Video Search

### Purpose:

The record files can be backed up to various devices, such as USB devices (USB flash drives, USB HDDs, USB writer), DVD-R/W and eSATA HDD.

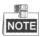

We use the interface of DS-9000HFI-RT series (unless otherwise stated) as example to describe the following settings.

### Before you start:

When the backup device is the eSATA HDD, click Menu > Record > Advanced, select eSATA1 from the eSATA drop-down list, and set the usage as Export. Click **Apply** to save the settings and click **Yes** to confirm it.

### Backup using USB flash drives, USB HDDs, USB writer and DVD-R/W

Steps:

1. Enter Normal Export interface.

Menu > Export > Normal

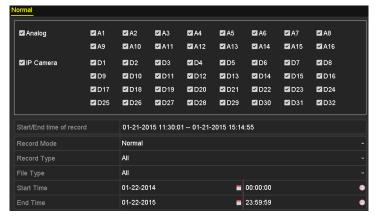

Figure 7. 3 Normal Video Search for Backup

2. Set the search conditions and click the button **Search** to enter the search result interface. You can click the button to play the record file if you want to view it.

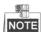

- 8 different Record types are selectable: Continuous, Motion, Alarm, Motion | Alarm, Motion & Alarm,
   Command Triggered, Manual and Event. The command triggered record is configured by the platform when the device accessed via the platform.
- Two different File types are selectable: Unlocked and Locked.

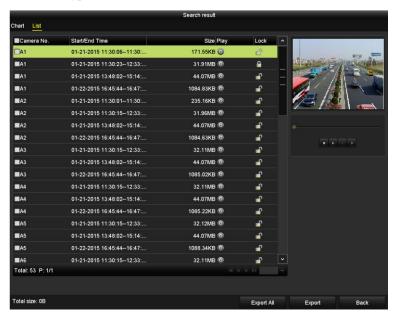

Figure 7. 4 Result of Normal Video Search for Backup

Check the checkboxes to select the record files, and click the button Export to enter the Export interface.You can also click Export All to select all the record files for backup and enter the Export interface.

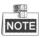

The size of the currently selected files is displayed in the lower-left corner of the window.

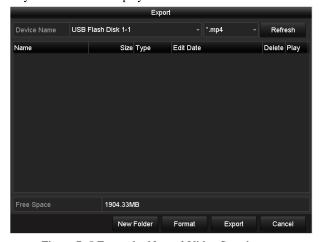

Figure 7. 5 Export by Normal Video Search

- **4.** Select the backup device and the file format from respective the drop-down lists.
- 5. Click the button **Export** on the Export interface to start the backup process. A prompt message will pop up after the backup process is complete.

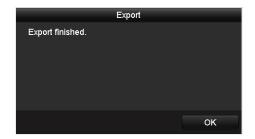

Figure 7. 6 Export Finished

**6.** The exported record files will be displayed in a list on the Export interface.

You can click to delete the record file.

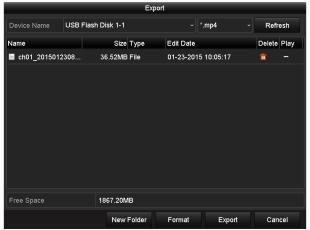

Figure 7. 7 Checkup of Export Result

### 7.1.3 Backing up by Event Search

### Purpose:

The event triggered recordings can be backed up on USB devices (USB flash drives, USB HDDs, USB writer), DVD-R/W or eSATA HDD. Quick Backup and Normal Backup are supported.

- 1. Enter Event Export interface.
  - Menu > Export > Event
- 2. Select Alarm Input, Motion or VCA from the drop-down list as the event type, select the channel and specify the start time and end time for search, and then click the button **Search** to enter the Search Result interface.
- 3. Click to select the **List** tab of the search result interface.

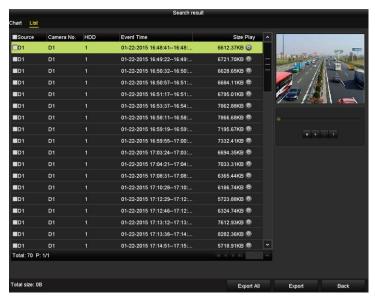

Figure 7. 8 Result of Event Search

- **4.** Select the record file from the list and click the button **Export** to enter the Export interface. Or click the button **Export All** to select all the record files directly to enter the Export interface.
- **5.** Export the video files. Please refer to step 4 ~ 6 of *Chapter 7.1.2 Backing up by Normal Video Search* for details.

### 7.1.4 Backing up Video Clips

### Purpose:

You can also export the video clips directly during Playback, using USB devices (USB flash drives, USB HDDs, USB writer), DVD-R/W or eSATA HDD.

- 1. Enter Playback interface and start the playback. For details, see *Chapter 6.1*.
- 2. In the playback process, click the icon in the playback toolbar to start/stop clipping record file(s).
- 3. Click the button on the toolbar, select **Video Clip** tab, and you can view and export the video clips.

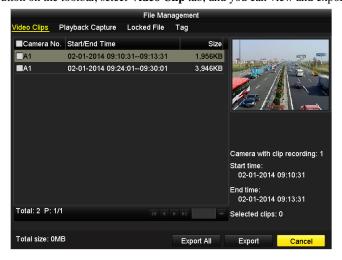

Figure 7. 9 Clips Export

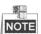

Up to 30 items of video clips can be selected for backup at one time.

**4.** Check the checkboxes of clips and click the **Export** button to export the selected video clips. You can also click the **Export All** button to export all the video clips to the backup device.

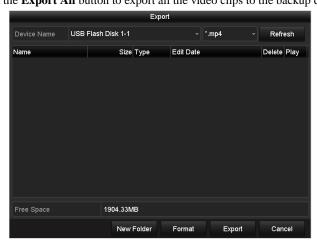

Figure 7. 10 Export Video Clips

**5.** Export the video clips. Please refer to step 4 ~ 6 of *Chapter 7.1.2 Backing up by Normal Video Search* for details.

### 7.2 Backing up Pictures

### Task 1: Back up Captured Pictures when Playback

#### Purpose.

Back up the pictures captured during playback.

### Steps:

1. Enter Playback interface and start the playback. For details, see Chapter 6.1.

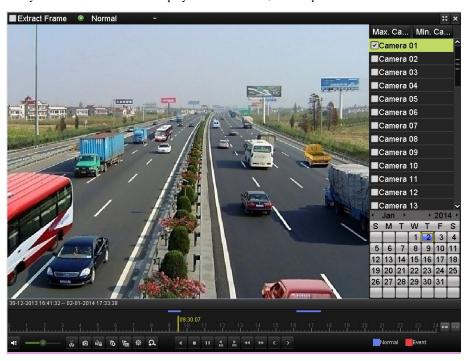

Figure 7. 11 Interface of Playback by Time

- 2. In the playback process, click the icon in the playback toolbar to capture the pictures.
- 3. Click the button on the toolbar, select **Playback Capture** tab, and you can view and export the pictures captured when playback.

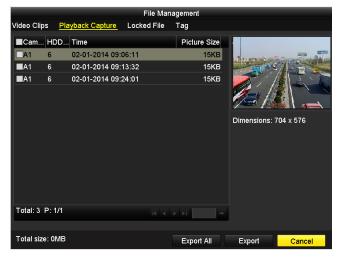

Figure 7. 12 Captured Picture Export Interface

**4.** Refer to the step  $4 \sim 6$  in *Chapter 7.1.2 Backing up by Normal Video Search* to export the pictures.

### Task 2: Back up All Types of Captured Pictures

### Purpose:

Back up pictures using USB devices (USB flash drives, USB HDDs, USB writer), DVD-R/W or eSATA HDD. *Steps:* 

1. Enter Picture Export interface.

Menu > Export > Picture

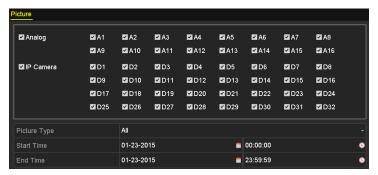

Figure 7. 13 Picture Search for Backup

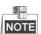

Picture search of IP Camera is supported by HDVR series only.

- 2. Set the search conditions and click the button **Search** to enter the search result interface.
- 3. Click to select the List tab in Search Result interface.

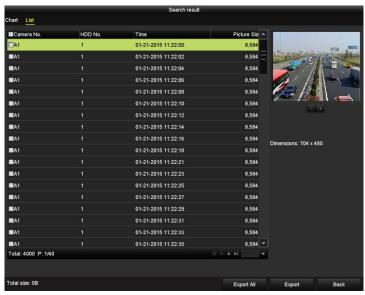

Figure 7. 14 Result of Picture Search

- **4.** Check the checkboxes to select pictures and click the button **Export** to enter the Export interface; or click the button **Export All** to select all the pictures and enter the Export interface.
- **5.** Export the video clips. Please refer to step 4 ~ 6 of *Chapter 7.1.2 Backing up by Normal Video Search* for details.

### 7.3 Managing Backup Devices

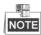

We use the interface of DS-9000HFI-RT series (unless otherwise stated) as example to describe the following settings.

### Steps:

1. Enter the Export interface of backup device. For details, see Chapter 7.1-7.2.

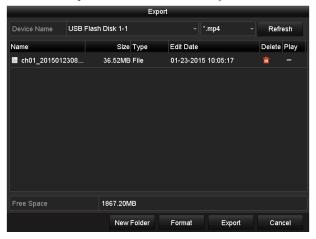

Figure 7. 15 Management of USB Flash Drives, USB HDDs and eSATA HDDs

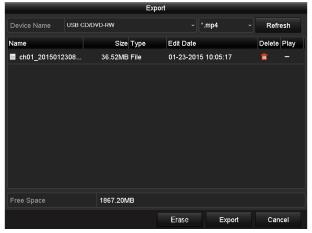

Figure 7. 16 Management of USB Writers and DVD-R/W

2. Select a record file/folder/picture in the backup device, click the icon and you can delete it.

### For USB Flash Drives, USB HDDs and eSATA HDDs:

Click the button New Folder, and you can create a new folder in the backup device.

Click the button **Format**, and you can format the backup device. Two kinds of file system can be configurable, including FAT32 and NTFS.

### For USB Writers and DVD-R/W:

Click the button Erase, and you can erase the files from a re-writable CD/DVD.

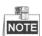

If the inserted device is not recognized, you can perform the following steps:

- Click the button **Refresh**.
- Reconnect device.
- Check for compatibility from vendor.

### 7.4 Hot Spare Backup

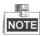

This section is only applicable to the devices of HDVR series.

#### Before you start:

At least 2 devices are required to be online.

#### Purpose:

Several devices can form an N+1 hot spare system. The system consists of several working devices and a hot spare device; when the working device fails, the hot spare device is switched into operation, thus increasing the reliability of the system.

A bidirectional connection should be built for the working device and hot spare device.

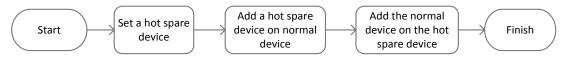

Figure 7. 17 Building Hot Spare System

### 7.4.1 Setting the Hot Spare Device

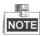

- The camera connection will be disabled when the device works in the hot spare mode.
- After switching the working mode of the hot spare device to normal mode, restore the defaults of the device to ensure the normal operation afterwards.

- Enter the Hot Spare Settings interface of the hot spare device.
   Menu>Configuration>Hot Spare
- 2. Select **Hot Spare Mode** as the working mode.
- 3. Click the button **Apply** and reboot the device to activate the settings.

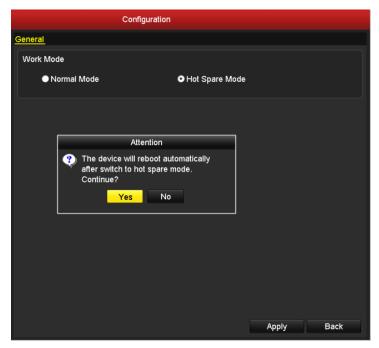

Figure 7. 18 Hot Spare Mode Settings

### 7.4.2 Setting the Working Device

- Enter the Hot Spare Settings interface of the working device.
   Menu > Configuration > Hot Spare
- 2. Set the working mode of the device as Normal Mode (default).
- 3. Check the checkbox of Enable, input the IP address and administrator password of the hot spare device.
- 4. Click the button Apply to connect the hot spare device to the working device.

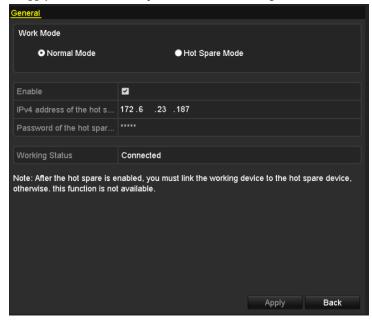

Figure 7. 19 Normal Mode Settings

### 7.4.3 Hot Spare Management

#### Steps:

Enter the Hot Spare Settings interface of the hot spare device again.
 The connected working device is displayed on the device list. Check the checkbox to select the working device from the list, and click the button Add to link the working device to the hot spare device.

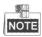

Up to 32 working devices can be linked to one hot spare device

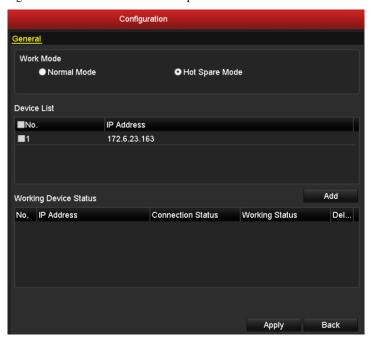

Figure 7. 20 Link Working Device to Hot Spare Device

**2.** You can view the working status of the hot spare device on the Working Device Status list. When the working device works properly, the working status of the hot spare is displayed as *No record*.

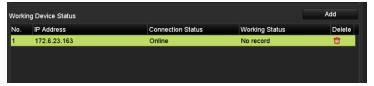

Figure 7. 21 Working Status of Hot Spare Device-1

When the working device gets offline, the hot spare device will record the video of the IPCs connected to the working device for backup.

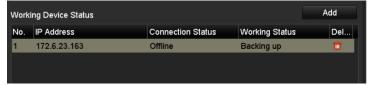

Figure 7. 22 Working Status of Hot Spare Device-2

When the working device comes online, the lost video files will be restored by the record synchronization

function.

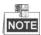

The record synchronization function can be enabled for up to 1 working device at a time.

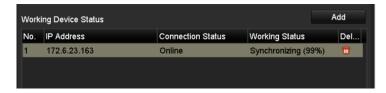

Figure 7. 23 Working Status of Hot Spare Device-3

# **Chapter 8 Alarm Settings**

### **8.1 Setting Motion Detection**

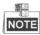

We use the interface of DS-9100HFI-ST series (unless otherwise stated) as example to describe the following settings.

#### Steps:

- 1. Enter Motion Detection interface and choose a camera you want to set motion detection.
  - Menu> Camera> Motion
- 2. Set detection area and sensitivity.

Check checkbox to enable motion detection, use the mouse to draw detection area(s) and drag the sensitivity bar to set sensitivity.

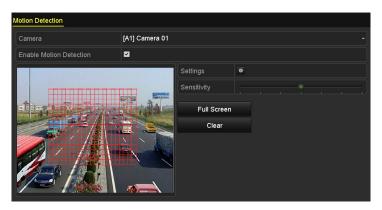

Figure 8. 1 Set Detection Area and Sensitivity

3. Click to configure the motion detection settings. Click **Trigger Channel** tab and select one or more channels which will start to record/capture or become full-screen monitoring when motion alarm is triggered. Click **Apply** to save the settings.

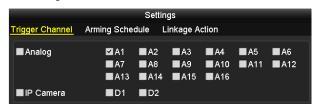

Figure 8. 2 Set Trigger Camera of Motion Detection

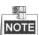

Triggering IP Camera is supported by HDVR series only.

**4.** Set arming schedule of the channel.

Select **Arming Schedule** tab and set arming schedule of the channel.

Choose one day of a week and up to eight time periods can be set within each day. Set up arming schedule of other days of a week. You can also click the button **Copy** to copy an arming schedule to other days. Click **Apply** to save the settings.

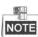

Time periods cannot be repeated or overlapped.

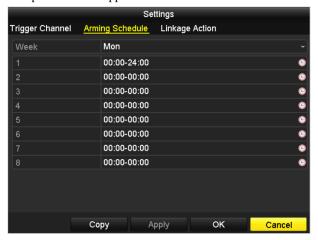

Figure 8. 3 Set Arming Schedule of Motion Detection

5. Click Linkage Action tab to set alarm linkage actions of motion detection (please refer to Chapter 8.7).

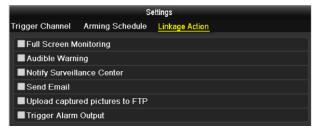

Figure 8. 4 Set Alarm Linkage Actions of Motion Detection

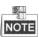

Upload captured pictures to FTP is only supported by DVR series.

Click Apply to save the settings. Click OK to complete the motion detection settings of the channel.

**6.** If you want to set motion detection for another channel, repeat the above steps or just click **Copy** in the Motion Detection interface to copy the above settings to it.

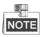

You are not allowed to copy the "Trigger Channel" action and motion detection settings to IP camera.

### 8.2 Setting Sensor Alarm

#### Purpose:

You can set handling method of an external sensor alarm.

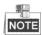

Sensor alarm is not supported by DS-7200HWI-SV series.

#### Steps:

1. Enter Alarm Settings interface and select an alarm input.

Menu> Configuration> Alarm

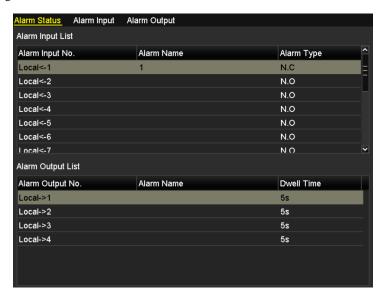

Figure 8. 5 Alarm Status Interface

Select Alarm Input tab to enter Alarm Input Settings interface, edit the name for the alarm input and set the handling method of the selected alarm input.

Check Checkbox to enable the alarm input and click to configure the alarm settings.

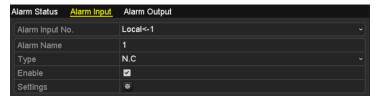

Figure 8. 6 Alarm Input Settings Interface

- 3. Select Trigger Channel tab and select one or more channels which will start to record/capture or become full-screen monitoring when an external alarm is input. Click Apply to save the settings.
- 4. Select Arming Schedule tab to set the channel's arming schedule.
  Choose one day of a week and up to eight time periods can be set within each day. Set up arming schedule of other days of a week. You can also click Copy to copy an arming schedule to other days. Click Apply to save the settings.

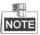

Time periods cannot be repeated or overlapped.

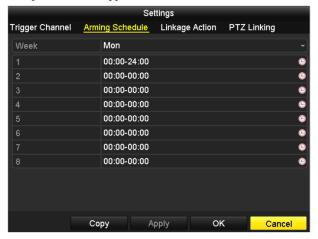

Figure 8. 7 Set Arming Schedule of Alarm Input

- 5. Select Linkage Action tab to set alarm linkage actions of the alarm input (please refer to Chapter 8.7).
- 6. If necessary, select PTZ Linking tab and set PTZ linkage of the alarm input.
  Set PTZ linking parameters and click Apply to save the settings. Click OK to complete the settings of the alarm input.

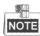

Please check whether the PTZ or speed dome supports PTZ linkage.

One alarm input can trigger presets, patrol or pattern of more than one channel. But presets, patrols and patterns are exclusive.

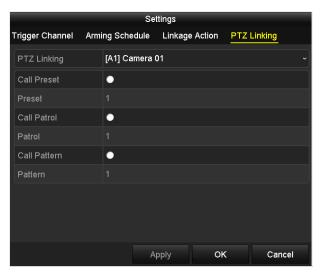

Figure 8. 8 Set PTZ Linking of Alarm Input

7. If you want to set alarm settings of another alarm input, repeat the above steps or just copy the above settings to it by clicking **Copy** in Alarm Input Settings interface.

### **8.3 Detecting Video Loss**

### Purpose:

Detect video loss of a channel and take alarm linkage action(s).

#### Steps:

1. Enter Video Loss interface and select a channel you want to detect.

Menu> Camera> Video Loss

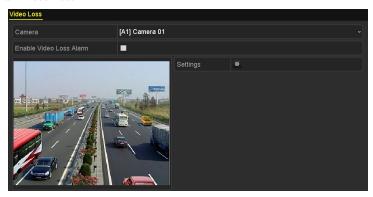

Figure 8. 9 Video Loss Settings Interface

2. Set handling method of video loss.

3. Set arming schedule of the channel.

Select Arming Schedule tab to set the channel's arming schedule.

Choose one day of a week and up to eight time periods can be set within each day. Set up arming schedule of other days of a week. You can also use **Copy** to copy an arming schedule to other days. Click **Apply** to save the settings.

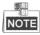

Time periods cannot be repeated or overlapped.

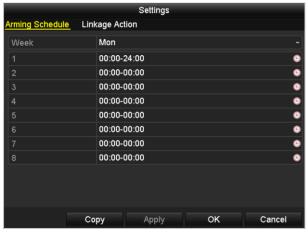

Figure 8. 10 Set Arming Schedule of Video Loss

**4.** Select **Linkage Action** tab to set up alarm linkage action of video loss (please refer to *Chapter 8.7*). Click **Apply** to save the settings and click **OK** to complete the video loss settings of the channel.

**5.** If you want to set video loss handling method for another channel, repeat the above steps or just click **Copy** in Video Loss interface to copy the above settings to it.

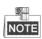

Copying video loss settings to IP camera is not supported.

### 8.4 Detecting Video Tampering

#### Purpose.

Trigger alarm and take alarm linkage action(s) when the lens is covered.

#### Steps:

Enter Video Tampering interface and select a channel you want to detect video tampering.
 Menu> Camera> Video Tampering

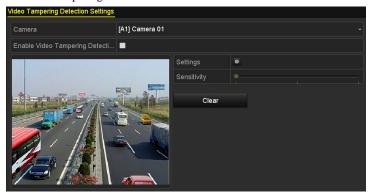

Figure 8. 11 Video Tampering Detection Settings Interface

- 2. Set the video tampering handling method of the channel.
  - Check Checkbox to enable detecting video tampering.

Drag the sensitivity bar and choose a proper sensitivity level. Use the mouse to draw an area you want to detect video tampering.

- 3. Click to configure the video tampering settings. Set arming schedule and alarm linkage actions of the channel.
  - 1) Click **Arming Schedule** tab to set the channel's arming schedule.
  - 2) Choose one day of a week and up to eight time periods can be set within each day. Set up arming schedule of other days of a week. You can also click Copy to copy an arming schedule to other days. Click Apply to save the settings.

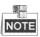

Time periods cannot be repeated or overlapped.

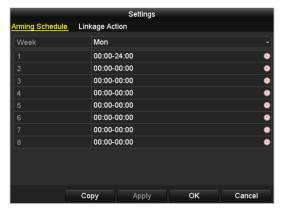

Figure 8. 12 Set Arming Schedule of Video Tampering

**4.** Select **Linkage Action** tab to set alarm linkage actions of video tampering alarm. For details, see *Chapter* 8.7.

Click **Apply** to save the settings and click **OK** to complete the video tampering settings of the channel.

**5.** If you want to set up linkage actions of video tampering detection alarm for another channel, repeat step two and three, or just click **Copy** on Video Tampering Detection Settings interface to copy the above settings to it.

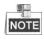

You cannot copy the video tampering settings to IP channels.

### 8.5 Handling Exceptions

### Purpose:

Exception settings refer to the handling method of various exceptions, e.g.

- **HDD Full:** The HDD is full.
- HDD Error: Writing HDD error, unformatted HDD, etc.
- Network Disconnected: Disconnected network cable.
- IP Conflicted: Duplicated IP address.
- Illegal Login: Incorrect user ID or password.
- Video Signal Exception: Unstable video signal.
- Input / Output Video Standard Mismatch: I/O video standards do not match.
- Record / Capture Exception: No space for saving recorded files or captured images.
- Array Exception: Abnormal virtual disks under array.
- Hot Spare Exception: For the working device, the exception occurs when the hot spare device is
  disconnected; for the hot spare device, the exception occurs when the working device is offline.

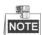

- Input / Output Video Standard Mismatch and Video Signal Exception are not supported by IP cameras of HDVR series.
- Array Exception is only supported by DS-9100/9000HFI-RT series.
- Hot Spare Exception is only supported by HDVR series.

- Enter Exceptions interface and handle various exceptions.
   Menu> Configuration> Exceptions
- 2. Set the alarm linkage actions. For details, see Chapter 8.7.
- 3. Click **Apply** to save the settings.

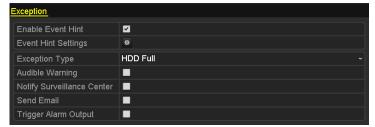

Figure 8. 13 Exception Settings Interface

### 8.6 Setting Alarm Linkage Actions

### Purpose:

Alarm linkage actions will be activated when an alarm or exception occurs, including Event Hint Display, Full Screen Monitoring, Audible Warning (buzzer), Notify Surveillance Center, Send Email, Upload Captured Pictures to FTP (this function is supported by DVR series only) and Trigger Alarm Output (not supported by the DS-7200 series).

### **Event Hint Display**

When an event or exception occurs, a hint icon a can be displayed in the lower-left corner of live view interface. You can click the icon to view the details and select the event for display.

### Steps:

- Enter the Exception settings interface.
   Menu > Configuration > Exceptions
- 2. Check the checkbox of Enable Event Hint.

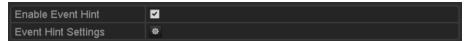

Figure 8. 14 Event Hint Settings Interface

- 3. Click the icon and select the event types for display.
- **4.** Click **OK** to save the new settings.

### **Full Screen Monitoring**

When an alarm is triggered, the local monitor (HDMI, VGA or BNC monitor) display in full screen the video image from the alarming channel configured for full screen monitoring.

If alarms are triggered simultaneously in several channels, their full-screen images will be switched at an interval of 10 seconds (default dwell time). A different dwell time can be set by going to Menu > Configuration >Live View> Full Screen Monitoring Dwell Time.

Auto-switch will terminate once the alarm stops and you will be taken back to the Live View interface.

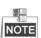

You must select during "Trigger Channel" settings the channel(s) you want to make full screen monitoring.

### **Audible Warning**

Trigger an audible beep when an alarm is detected.

#### **Notify Surveillance Center**

Sends an exception or alarm signal to remote alarm host when an event occurs. The alarm host refers to the PC installed with Remote Client.

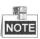

The alarm signal will be transmitted automatically at detection mode when remote alarm host is configured. Please refer to *Chapter 9.2.7* for details of alarm host configuration.

#### Send Email

Send an email with alarm information to a user or users when an alarm is detected.

Please refer to Chapter 9.2.13 for details of Email configuration.

### **Upload Captured Pictures to FTP**

Capture the image when an alarm is triggered and upload the picture to a FTP server.

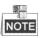

This function is supported by DVR series only. Please set FTP address and configure the remote FTP server first. Refer to *Chapter 9.2.4* for FTP settings.

### Trigger Alarm Output (not supported by DS-7200 series)

Trigger an alarm output when an alarm is triggered.

### Steps:

1. Enter Alarm Output interface.

Menu> Configuration> Alarm> Alarm Output

Select an alarm output and set alarm name and dwell time.

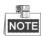

If "Manually Clear" is selected in the drop-down list of Dwell Time, you can clear it only by going to Menu> Manual> Alarm and clicking **Clear All**.

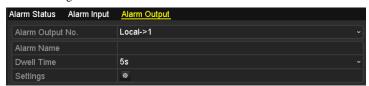

Figure 8. 15 Alarm Output Settings Interface

2. Set arming schedule of the alarm output.

Click to set the arming schedule of alarm output. Choose one day of a week and up to 8 time periods can be set within each day.

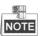

Time periods cannot be repeated or overlapped.

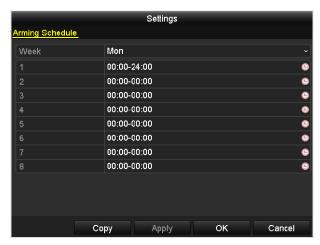

Figure 8. 16 Set Arming Schedule of Alarm Output

- **3.** Repeat the above steps to set up arming schedule of other days of a week. You can also click **Copy** to copy an arming schedule to other days. Click **OK** to complete the settings of the alarm output.
- **4.** You can also click **Copy** in Alarm Output interface to copy the above settings to another channel.

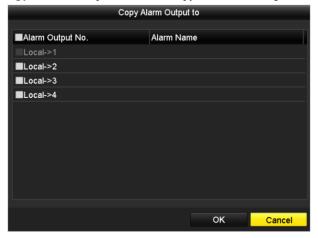

Figure 8. 17 Copy Settings of Alarm Output

# 8.7 Triggering or Clearing Alarm Output Manually

### Purpose:

Sensor alarm can be triggered or cleared manually. If "Manually Clear" is selected in the drop-down list of dwell time of an alarm output, the alarm can be cleared only by clicking **Clear** button in the following interface.

### Steps:

Select the alarm output you want to trigger or clear and make related operations.

Menu > Manual > Alarm

Click Trigger / Clear button if you want to trigger or clear an alarm output.

Click Trigger All button if you want to trigger all alarm outputs.

Click Clear All button if you want to clear all alarm output.

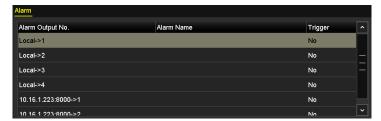

Figure 8. 18 Clear or Trigger Alarm Output Manually

# **Chapter 9 VCA Alarm**

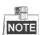

For IP cameras, all VCA detections must be supported by the connected IP camera.

For analog cameras, only line crossing detection and intrusion detection are supported by the analog camera 1 ~ 4.

### 9.1 Face Detection

### Purpose:

Face detection function detects the face appears in the surveillance scene, and some certain actions can be taken when the alarm is triggered.

#### Steps:

- Enter the VCA settings interface.
  - Menu > Camera > VCA
- 2. Select the camera to configure the VCA.

You can click the checkbox of **Save VCA Picture** to save the captured pictures of VCA detection.

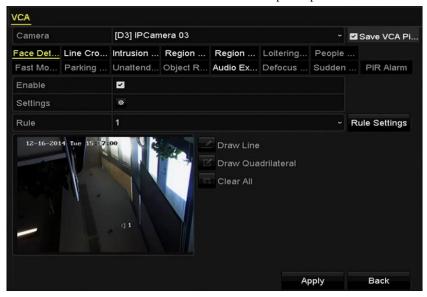

Figure 9. 1 Face Detection

- 3. Select the VCA detection type to **Face Detection**.
- 4. Click to enter the face detection settings interface. Configure the trigger channel, arming schedule and linkage action for the face detection alarm. Please refer to step3~step5 of *Chapter 8.1 Setting Motion Detection* for detailed instructions.
- Click the Rule Settings button to set the face detection rules. You can click-and-drag the slider to set the detection sensitivity.

Sensitivity: Range [1-5]. The higher the value is, the more easily the face can be detected.

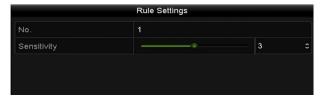

Figure 9. 2 Set Face Detection Sensitivity

6. Click **Apply** to activate the settings.

# 9.2 Line Crossing Detection

#### Purpose:

This function can be used for detecting people, vehicles and objects cross a set virtual line. The line crossing direction can be set as bidirectional, from left to right or from right to left. And you can set the duration for the alarm response actions, such as full screen monitoring, audible warning, etc.

#### Steps:

- Enter the VCA settings interface.
  - Menu> Camera> VCA
- Select the camera to configure the VCA.
   You can click the checkbox of Save VCA Picture to save the captured pictures of VCA detection.
- 3. Select the VCA detection type to **Line Crossing Detection**.
- 4. Check the **Enable** checkbox to enable this function.
- 5. Click to configure the trigger channel, arming schedule and linkage actions for the line crossing detection alarm.
- 6. Click the **Rule Settings** button to set the line crossing detection rules.
  - 1) Select the direction to A<->B, A->B or A<-B.
    - **A<->B**: Only the arrow on the B side shows; when an object going across the configured line with both direction can be detected and alarms are triggered.
    - A->B: Only the object crossing the configured line from the A side to the B side can be detected.
    - **B->A**: Only the object crossing the configured line from the B side to the A side can be detected.
  - Click-and-drag the slider to set the detection sensitivity.
     Sensitivity: Range [1-100]. The higher the value is, the more easily the detection alarm can be triggered.
  - 3) Click-**OK** to save the rule settings and back to the line crossing detection settings interface.

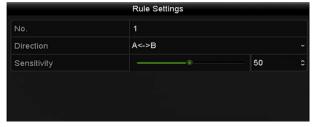

Figure 9. 3 Set Line Crossing Detection Rules

7. Click and set two points in the preview window to draw a virtual line.

You can use the to clear the existing virtual line and re-draw it.

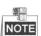

Up to 4 rules can be configured.

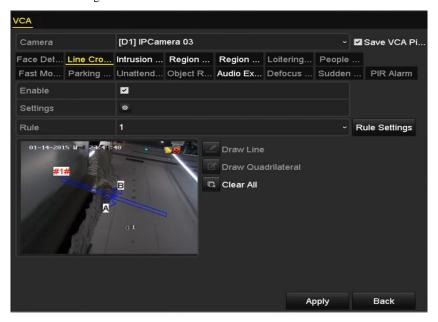

Figure 9. 4 Draw Line for Line Crossing Detection

8. Click **Apply** to activate the settings.

# 9.3 Intrusion Detection

#### Purpose:

Intrusion detection function detects people, vehicle or other objects which enter and loiter in a pre-defined virtual region, and some certain actions can be taken when the alarm is triggered.

#### Steps:

- 1. Enter the VCA settings interface.
  - Menu> Camera> VCA
- Select the camera to configure the VCA.
   You can click the checkbox of Save VCA Picture to save the captured pictures of VCA detection.
- 3. Select the VCA detection type to **Intrusion Detection**.
- 4. Check the **Enable** checkbox to enable this function.
- 5. Click to configure the trigger channel, arming schedule and linkage actions for the line crossing detection alarm.
- Click the Rule Settings button to set the intrusion detection rules. Set the following parameters.
  - Threshold: Range [1s-10s], the threshold for the time of the object loitering in the region. When the
    duration of the object in the defined detection area is longer than the set time, the alarm will be
    triggered.
  - 2) Click-and-drag the slider to set the detection sensitivity.
    - **Sensitivity:** Range [1-100]. The value of the sensitivity defines the size of the object which can trigger the alarm. The higher the value is, the more easily the detection alarm can be triggered.
  - 3) Percentage: Range [1-100]. Percentage defines the ratio of the in-region part of the object which can trigger the alarm. For example, if the percentage is set as 50%, when the object enters the region and occupies half of the whole region, the alarm is triggered.

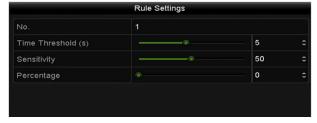

Figure 9. 5 Set Intrusion Crossing Detection Rules

- 4) Click-**OK** to save the rule settings and back to the line crossing detection settings interface.
- 7. Click and draw a quadrilateral in the preview window by specifying four vertexes of the detection region, and right click to complete drawing. Only one region can be configured.
  - You can use the to clear the existing virtual line and re-draw it.

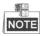

Up to 4 rules can be configured.

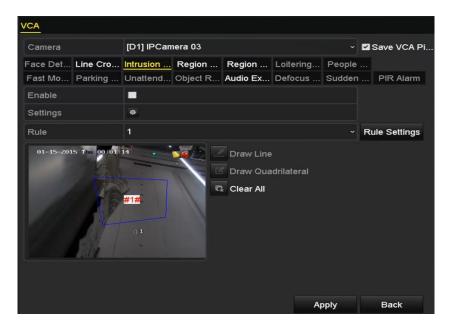

Figure 9. 6 Draw Area for Intrusion Detection

8. Click **Apply** to save the settings.

# 9.4 Region Entrance Detection

#### Purpose:

Region entrance detection function detects people, vehicle or other objects which enter a pre-defined virtual region from the outside place, and some certain actions can be taken when the alarm is triggered.

#### Steps:

- 1. Enter the VCA settings interface.
  - Menu> Camera> VCA
- Select the camera to configure the VCA.
   You can click the checkbox of Save VCA Picture to save the captured pictures of VCA detection.
- 3. Select the VCA detection type to **Region Entrance Detection**.
- 4. Check the **Enable** checkbox to enable this function.
- 5. Click to configure the trigger channel, arming schedule and linkage actions for the line crossing detection alarm.
- Click the Rule Settings button to set the sensitivity of the region entrance detection.
   Sensitivity: Range [0-100]. The higher the value is, the more easily the detection alarm can be triggered.
- 7. Click and draw a quadrilateral in the preview window by specifying four vertexes of the detection region, and right click to complete drawing. Only one region can be configured.
  - You can use the to clear the existing virtual line and re-draw it.

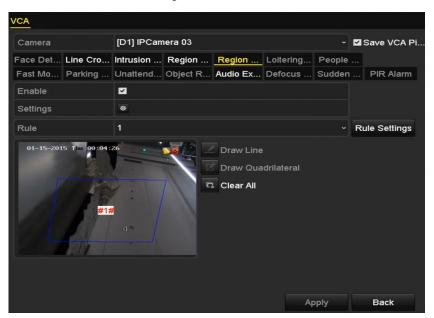

Figure 9. 7 Set Region Entrance Detection

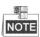

Up to 4 rules can be configured.

8. Click **Apply** to save the settings.

# 9.5 Region Exiting Detection

#### Purpose:

Region exiting detection function detects people, vehicle or other objects which exit from a pre-defined virtual region, and some certain actions can be taken when the alarm is triggered.

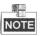

- Please refer to the Chapter 9.5 Region Entrance Detection for operating steps to configure the region exiting detection.
- Up to 4 rules can be configured.

# 9.6 Loitering Detection

#### Purpose:

Loitering detection function detects people, vehicle or other objects which loiter in a pre-defined virtual region for some certain time, and a series of actions can be taken when the alarm is triggered.

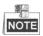

- Please refer to the *Chapter 9.4 Intrusion Detection* for operating steps to configure the loitering detection.
- The **Threshold** [1s-10s] in the Rule Settings defines the time of the object loitering in the region. If you set the value as 5, alarm is triggered after the object loitering in the region for 5s; and if you set the value as 0, alarm is triggered immediately after the object entering the region.
- Up to 4 rules can be configured.

# 9.7 People Gathering Detection

#### Purpose:

People gathering detection alarm is triggered when people gather around in a pre-defined virtual region, and a series of actions can be taken when the alarm is triggered.

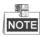

- Please refer to the Chapter 9.4 Intrusion Detection for operating steps to configure the people gathering detection.
- The **Percentage** in the Rule Settings defines the gathering density of the people in the region. Usually, when the percentage is small, the alarm can be triggered when small number of people gathered in the defined detection region.
- Up to 4 rules can be configured.

# 9.8 Fast Moving Detection

#### Purpose:

Fast moving detection alarm is triggered when people, vehicle or other objects move fast in a pre-defined virtual region, and a series of actions can be taken when the alarm is triggered.

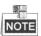

- Please refer to the Chapter 9.4 Intrusion Detection for operating steps to configure the fast moving detection.
- The Sensitivity in the Rule Settings defines the moving speed of the object which can trigger the alarm. The
  higher the value is, the more easily a moving object can trigger the alarm.
- Up to 4 rules can be configured.

# 9.9 Parking Detection

#### Purpose:

Parking detection function detects illegal parking in places such as highway, one-way street, etc., and a series of actions can be taken when the alarm is triggered.

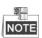

- Please refer to the *Chapter 9.4 Intrusion Detection* for operating steps to configure the parking detection.
- The Threshold[5s-20s] in the Rule Settings defines the time of the vehicle parking in the region. If you set
  the value as 10, alarm is triggered after the vehicle stay in the region for 10s.
- Up to 4 rules can be configured.

# 9.10 Unattended Baggage Detection

#### Purpose:

Unattended baggage detection function detects the objects left over in the pre-defined region such as the baggage, purse, dangerous materials, etc., and a series of actions can be taken when the alarm is triggered.

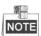

- Please refer to the Chapter 9.4 Intrusion Detection for operating steps to configure the unattended baggage detection.
- The **Threshold**[5s-20s] in the Rule Settings defines the time of the objects left over in the region. If you set the value as 10, alarm is triggered after the object is left and stay in the region for 10s. And the **Sensitivity** defines the similarity degree of the background image. Usually, when the sensitivity is high, a very small object left in the region can trigger the alarm.
- Up to 4 rules can be configured.

# 9.11 Object Removal Detection

## Purpose:

Object removal detection function detects the objects removed from the pre-defined region, such as the exhibits on display, and a series of actions can be taken when the alarm is triggered.

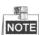

- Please refer to the Chapter 9.4 Intrusion Detection for operating steps to configure the object removal detection.
- The **Threshold** [5s-20s] in the Rule Settings defines the time of the objects removed from the region. If you set the value as 10, alarm is triggered after the object disappears from the region for 10s. And the **Sensitivity** defines the similarity degree of the background image. Usually, when the sensitivity is high, a very small object taken from the region can trigger the alarm.
- Up to 4 rules can be configured.

# 9.12 Audio Exception Detection

#### Purpose:

Audio exception detection function detects the abnormal sounds in the surveillance scene, such as the sudden increase / decrease of the sound intensity, and some certain actions can be taken when the alarm is triggered. *Steps:* 

- Enter the VCA settings interface.
  - Menu> Camera> VCA
- Select the camera to configure the VCA.
   You can click the checkbox of Save VCA Picture to save the captured pictures of VCA detection.
- 3. Select the VCA detection type to **Audio Exception Detection**.
- 4. Click to configure the trigger channel, arming schedule and linkage action for the face detection alarm.
- 5. Click the **Rule Settings** button to set the audio exception rules.

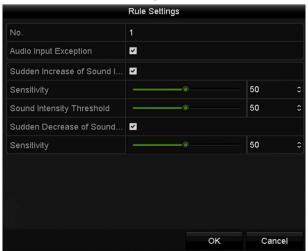

Figure 9. 8 Set Audio Exception Detection Rules

- Check the checkbox of Audio Input Exception to enable the audio loss detection function.
- 2) Check the checkbox of Sudden Increase of Sound Intensity Detection to detect the sound steep rise in the surveillance scene. You can set the detection sensitivity and threshold for sound steep rise.

**Sensitivity**: Range [1-100], the smaller the value is, the more severe the change should be to trigger the detection.

**Sound Intensity Threshold**: Range [1-100], it can filter the sound in the environment, the louder the environment sound, the higher the value should be. You can adjust it according to the real environment.

- 3) Check the checkbox of **Sudden Decrease of Sound Intensity Detection** to detect the sound steep drop in the surveillance scene. You can set the detection sensitivity[1-100] for sound steep drop.
- Click **Apply** to activate the settings.

# 9.13 Sudden Scene Change Detection

#### Purpose:

Scene change detection function detects the change of surveillance environment affected by the external factors; such as the intentional rotation of the camera, and some certain actions can be taken when the alarm is triggered.

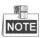

- Please refer to the *Chapter 9.2 Face Detection* for operating steps to configure the scene change detection.
- The Sensitivity in the Rule Settings ranges from 1 to 100, and the higher the value is, the more easily the change of scene can trigger the alarm.

# 9.14 Defocus Detection

## Purpose:

The image blur caused by defocus of the lens can be detected, and some certain actions can be taken when the alarm is triggered.

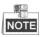

- Please refer to the *Chapter 9.2 Face Detection* for operating steps to configure the defocus detection.
- The Sensitivity in the Rule Settings ranges from 1 to 100, and the higher the value is, the more easily the
  defocus image can trigger the alarm.

# 9.15 PIR Alarm

#### Purpose:

A PIR (Passive Infrared) alarm is triggered when an intruder moves within the detector's field of view. The heat energy dissipated by a person, or any other warm blooded creature such as dogs, cats, etc., can be detected.

## Steps:

- 1. Enter the VCA settings interface.
  - Menu> Camera> VCA
- Select the camera to configure the VCA.
   You can click the checkbox of Save VCA Picture to save the captured pictures of VCA detection.
- 3. Select the VCA detection type to **PIR Alarm**.
- 4. Click to configure the trigger channel, arming schedule and linkage action for the PIR alarm.
- Click the Rule Settings button to set the rules. Please refer to the Chapter 9.1 Face Detection for instructions.
- Click **Apply** to activate the settings.

# **Chapter 10 VCA Search**

With the configured VCA detection, the NVR supports the VCA search for the behavior analysis, face capture, people counting and heat map results.

# 10.1 Face Search

## Purpose:

When there are detected face picture captured and saved in HDD, you can enter the Face Search interface to search the picture and play the picture related video file according to the specified conditions.

## Before you start:

Please refer to Section 9.2 Face Detection for configuring the face detection.

## Steps:

1. Enter the Face Search interface.

Menu>VCA Search> Face Search

2. Select the camera (s) for the face search.

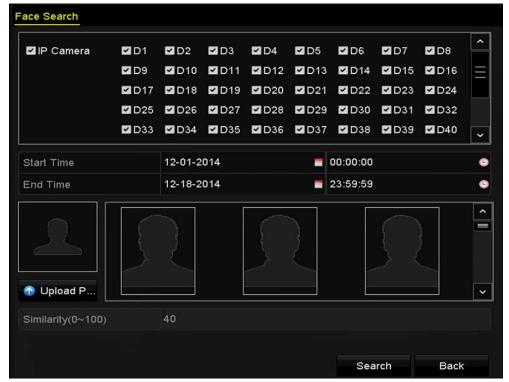

Figure 1. 6 Face Search

- 3. Specify the start time and end time for search the captured face pictures or video files.
- 4. Click Search to start searching. The search results of face detection pictures are displayed in list or in chart.

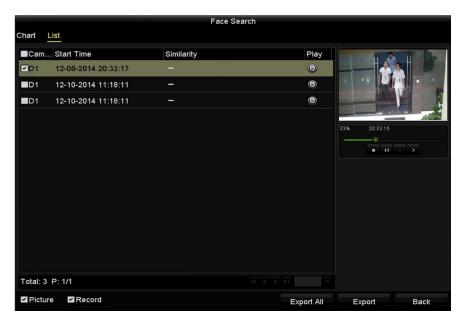

Figure 1. 7 Face Search Interface

5. Play the face picture related video file.

You can double click on a face picture to play its related video file in the view window on the top right, or select a picture item and click to play it.

You can also click to stop the playing, or click to play the previous/next file.

**6.** If you want to export the captured face pictures to local storage device, connect the storage device to the device and click **Export All** to enter the Export interface.

Click **Export** to export all face pictures to the storage device.

Please refer to Chapter 7 Backup for the operation of exporting files.

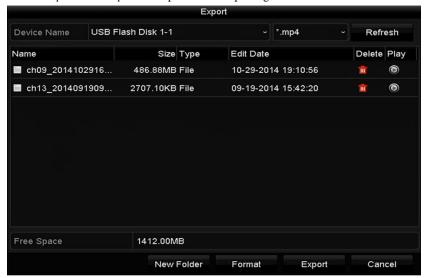

Figure 1. 8 Export Files

# 10.2 Behavior Search

## Purpose:

The behavior analysis detects a series of suspicious behavior based on VCA detection, and certain linkage methods will be enabled if the alarm is triggered.

## Steps:

- Enter the Behavior Search interface.
   Menu>VCA Search> Behavior Search
- 2. Select the camera (s) for the behavior search.
- 3. Specify the start time and end time for searching the matched pictures.

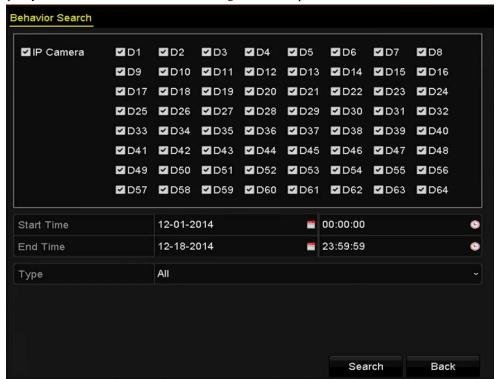

Figure 1. 9 Behavior Search Interface

- **4.** Select the VCA detection type from the dropdown list, including the line crossing detection, intrusion detection, unattended baggage detection, object removal detection, region entrance detection, region exiting detection, parking detection, loitering detection, people gathering detection and fast moving detection.
- 5. Click **Search** to start searching. The search results of pictures are displayed in list or in chart.

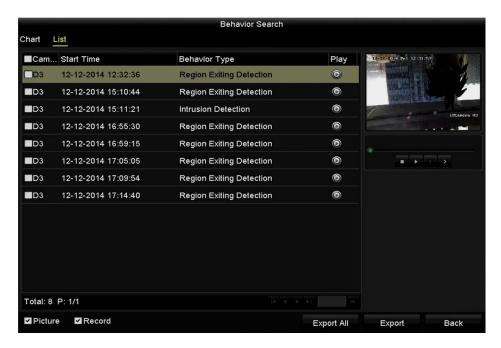

Figure 1. 10 Behavior Search Results

**6.** Play the behavior analysis picture related video file.

You can double click on a picture from the list to play its related video file in the view window on the top right, or select a picture item and click to play it.

You can also click \_\_\_ to stop the playing, or click \_\_\_ to play the previous/next file.

**7.** If you want to export the captured pictures to local storage device, connect the storage device to the device and click **Export All** to enter the Export interface.

Click Export to export all pictures to the storage device.

# 10.3 People Counting

## Purpose:

The People Counting is used to calculate the number of people entered or left a certain configured area and form in daily/weekly/monthly/annual reports for analysis.

#### Steps:

- 1. Enter the **People Counting** interface.
  - Menu>VCA Search> People Counting
- 2. Select the camera for the people counting.
- 3. Select the report type to Daily Report, Weekly Report, Monthly Report or Annual Report.
- **4.** Set the statistics time.
- 5. Click the Counting button to start people counting statistics.

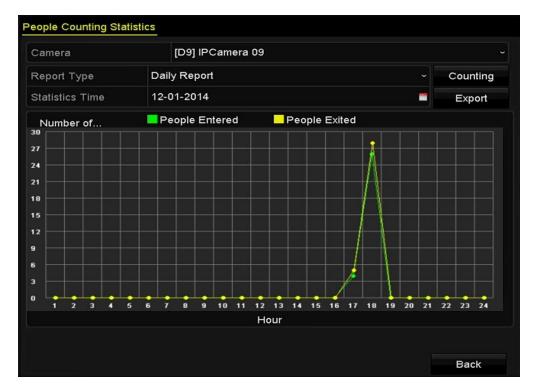

Figure 1. 11 People Counting Interface

**6.** You can click the **Export** button to export the statistics report in excel format.

# 10.4 Heat Map

## Purpose:

Heat map is a graphical representation of data represented by colors. The heat map function is usually used to analyze the visit times and dwell time of customers in a configured area.

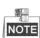

The heat map function must be supported by the connected IP camera and the corresponding configuration must be set.

## Steps:

- 1. Enter the **Heat Map** interface.
  - Menu>VCA Search> Heat Map
- 2. Select the camera for the heat map processing.
- 3. Select the report type to Daily Report, Weekly Report, Monthly Report or Annual Report.
- 4. Set the statistics time.

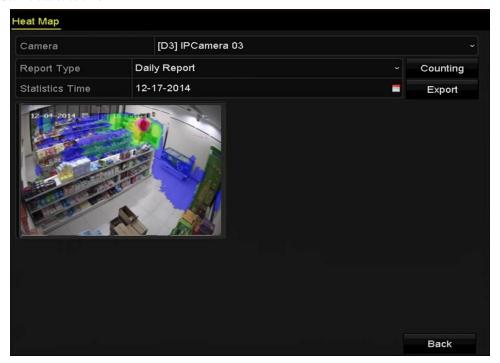

Figure 1. 12 Heat Map Interface

**5.** Click the **Counting** button to export the report data and start heat map statistics, and the results are displayed in graphics marked in different colors.

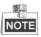

As shown in the figure above, red color block (255, 0, 0) indicates the most welcome area, and blue color block (0, 0, 255) indicates the less-popular area.

**6.** You can click the **Export** button to export the statistics report in excel format.

# **Chapter 11 Network Settings**

# 11.1 Configuring General Settings

## Purpose:

Network settings must be properly configured before you operate device over network.

#### Steps:

1. Enter the Network Settings interface.

Menu > Configuration > Network

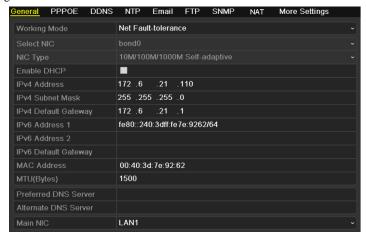

Figure 11. 1 Network Settings Interface for DS-9200HWI-ST & DS-9100HFI-ST/RT/XT (HWI-ST) & DS-8100HFI(HWI)-ST

| General PPPOE DDNS   | NTP                   | Email             | SNMP        | NAT   | More Settings |
|----------------------|-----------------------|-------------------|-------------|-------|---------------|
| Working Mode         | Net Fault-tolerance - |                   |             |       |               |
| Select NIC           | bond0                 |                   |             |       |               |
| NIC Type             | 10M/100               | M/1000N           | 1 Self-adar | otive |               |
| Enable DHCP          |                       |                   |             |       |               |
| IPv4 Address         | 172 .6                | .23 .16           | :3          |       |               |
| IPv4 Subnet Mask     | 255 . 255             | .255.0            |             |       |               |
| IPv4 Default Gateway | 172 .6                | .23 .1            |             |       |               |
| IPv6 Address 1       | fe80::24              | 0:48ff:fe9        | 4:580e/64   |       |               |
| IPv6 Address 2       |                       |                   |             |       |               |
| IPv6 Default Gateway |                       |                   |             |       |               |
| MAC Address          | 00:40:48              | 8:94:58: <b>0</b> | e           |       |               |
| MTU(Bytes)           | 1500                  |                   |             |       |               |
| Preferred DNS Server |                       |                   |             |       |               |
| Alternate DNS Server |                       |                   |             |       |               |
| Main NIC             | LAN1                  |                   |             |       |               |

Figure 11. 2 Network Settings Interface for DS-9000HFI-ST/RT/XT (HWI-ST) & DS-8000HFI(HWI)-ST

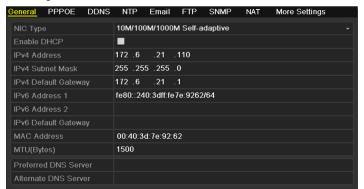

Figure 11. 3 Network Settings Interface for DS-7200HWI-SV

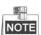

- The FTP setting is supported by DVR series only.
- The Dual NIC (network interface card) is not supported by DS-7200HWI-SV series.
- We use the interface of DS-9100HFI-ST series (unless otherwise stated) as example to describe the following settings.
- 2. Select the General tab.
- 3. In the General Settings interface:

For DS-7200HWI-SV series, you can configure the following settings: NIC Type, IPv4 Address, IPv4 Subnet Mask, IPv4 Gateway, MTU and DNS Server.

For other series, you can configure the following settings: Working Mode, NIC Type, IPv4 Address, IPv4 Subnet Mask, IPv4 Gateway, MTU and DNS Server.

If the DHCP server is available, you can check the checkbox of **Enable DHCP** to automatically obtain an IP address and other network settings from that server.

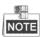

The valid value range of MTU is 500 ~ 9676.

**4.** After having configured the general settings, click **Apply** to save the settings.

**Working Mode:** There are two 10M/100M/1000M NIC cards provided by the device, and it allows the device to work in the Multi-address, Load Balance and Net Fault-tolerance modes.

**Multi-address Mode:** The parameters of the two NIC cards can be configured independently. You can select LAN1 or LAN2 in Select NIC text field for parameter settings.

You can select one NIC card as default route. And when the system is connecting with the extranet the data will be forwarded through the default route.

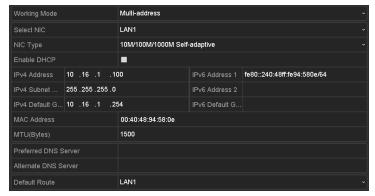

Figure 11. 4 Multi-address Working Mode

**Load Balance Mode:** By using the same IP address, and two NIC cards share the load of the total bandwidth, which enables the system to provide two Gigabit network capacity.

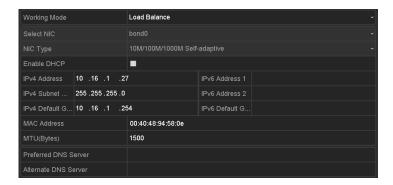

Figure 11. 5 Load Balance Working Mode

**Net Fault-tolerance Mode:** The two NIC cards use the same IP address, and you can select the Main NIC to LAN1 or LAN2. By this way, in case of one NIC card failure, the device will automatically enable the other standby NIC card so as to ensure the normal running of the whole system.

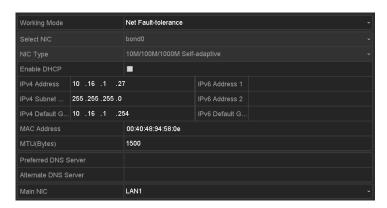

Figure 11. 6 Net Fault-tolerance Working Mode

# 11.2 Configuring Advanced Settings

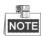

We use the interface of DS-9100HFI-ST series (unless otherwise stated) as example to describe the following settings.

# 11.2.1 Configuring PPPoE Settings

## Purpose:

Your device also allows access by Point-to-Point Protocol over Ethernet (PPPoE).

#### Steps:

1. Enter the Network Settings interface.

Menu > Configuration > Network

2. Select the PPPoE tab to enter the PPPoE Settings interface.

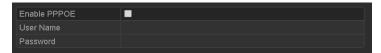

Figure 11. 7 PPPoE Settings Interface

- 3. Check checkbox to enable PPPoE.
- 4. Enter User Name and Password for PPPoE access.

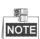

The User Name and Password should be assigned by your ISP.

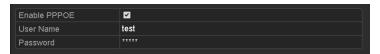

Figure 11. 8 PPPoE Settings Interface

- 5. Click Apply to save and exit the interface.
- **6.** After successful settings, the system asks you to reboot the device to activate the new settings, and the PPPoE dial-up is automatically connected after reboot.

You can go to Menu > Maintenance > System Info > Network interface to view the status of PPPoE connection. Please refer to *Chapter 13.1.5Viewing Network Information* for PPPoE status.

# 11.2.2 Configuring DDNS Settings

#### Purpose:

If your device is set to use PPPoE as its default network connection, you may set Dynamic DNS (DDNS) to be used for network access.

Prior registration with your ISP is required before configuring the system to use DDNS.

### Steps:

- 1. Enter the Network Settings interface.
  - Menu > Configuration > Network
- 2. Select the **DDNS** tab to enter the DDNS Settings interface.
- **3.** Check checkbox to enable DDNS.
- **4.** Select **DDNS Type**. Five different DDNS types are selectable: IPServer, DynDNS, PeanutHull, NO-IP and HiDDNS.
  - **IPServer:** Enter **Server Address** for IPServer, and other fields are read only.

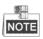

The Server Address should be the IP address of the PC that runs IPServer.

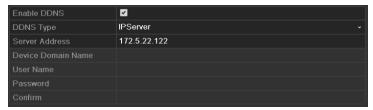

Figure 11. 9 IPServer Settings Interface

## DynDNS:

- 1) Enter Server Address for DynDNS (e.g. members.dyndns.org).
- 2) In the **Device Domain Name** text field, enter the domain obtained from the DynDNS website.
- 3) Enter the **User Name** and **Password** registered in the DynDNS website.

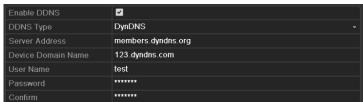

Figure 11. 10 DynDNS Settings Interface

• **PeanutHull:** Enter **User Name** and **Password** obtained from the PeanutHull website, and other fields are read only.

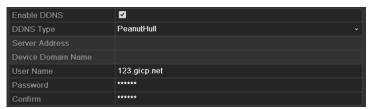

Figure 11. 11 Peanut Hull Settings Interface

## • NO-IP:

Enter the account information in the corresponding fields.

- 1) Enter Server Address for NO-IP.
- In the Device Domain Name text field, enter the domain obtained from the NO-IP website (www.no-ip.com).

3) Enter the **User Name** and **Password** registered in the NO-IP website.

Enable DDNS

DDNS Type

NO-IP

Server Address

no-ip.org

Device Domain Name

123.no-ip.org

User Name

test

Password

Confirm

Figure 11. 12 NO-IP Settings Interface

- **HiDDNS:** You need to enter the **Server Address** and **Device Domain Name** for HiDDNS, and other fields are read only.
  - Edit the Server Address of the HiDDNS server. By default, <u>www.hik-online.com</u> will be automatically available in the Server Address field when HiDDNS is selected.
  - 2) Enter the **Device Domain Name**. You can register the device domain name in the HiDDNS server first and then enter the name to the **Device Domain Name** in the device; you can also enter the domain name directly on the device to create a new one.

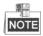

If a new device domain name is defined in the device, it will replace the old one registered on the server.

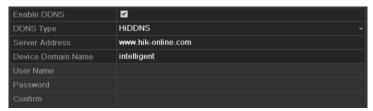

Figure 11. 13 HiDDNS Settings Interface

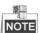

The device name can only contain the lower-case English letter, numeric and '-'; and it must start with the lower-case English letter and cannot end with '-'.

## Access the Device via Web Browser or Client Software

After having successfully registered the device on the HiDDNS server, you can access your device via web browser or Client Software with the **Device Domain Name** (**Device Name**).

## Task 1: Access the Device via Web Browser

Open a web browser, and enter <a href="http://www.hik-online.com/alias">http://www.hik-online.com/alias</a> in the address bar. Alias refers to the **Device Domain Name** on the device or the **Device Name** on the HiDDNS server.

Example: http://www.hik-online.com/dvr

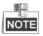

If you mapped the HTTP port on your router and changed it to port No. except 80, you have to enter <a href="http://www.hik-online.com/alias:HTTP">http://www.hik-online.com/alias:HTTP</a> port in the address bar to access the device. You can refer to <a href="http://www.hik-online.com/alias:HTTP">Chapter 9.2.6</a> for the mapped HTTP port No.

## Task 2: Access the Devices via iVMS-4200

For iVMS-4200, in the Add Device window, select and then edit the device

information.

Nickname: Edit a name for the device as you want.

Server Address: www.hik-online.com

Device Domain Name: It refers to the Device Domain Name on the device or the Device Name

on the HiDDNS server you created.

**User Name**: Enter the user name of the device. By default it is admin.

**Password**: Enter the password of the device. By default it is 12345.

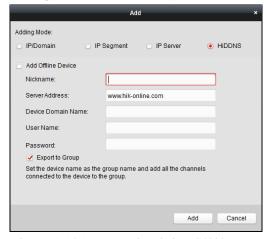

Figure 11. 14 Access Device via iVMS4200

5. Click **Apply** to save and exit the interface.

# 11.2.3 Configuring NTP Server Settings

#### Purpose:

A Network Time Protocol (NTP) Server can be configured on your device to ensure the accuracy of system date/time.

## Steps:

1. Enter the Network Settings interface.

Menu > Configuration > Network

2. Select the NTP tab to enter the NTP Settings interface.

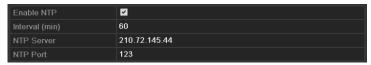

Figure 11. 15 NTP Settings Interface

- **3.** Check checkbox to enable NTP.
- **4.** Configure the following NTP settings:

Interval: Time interval between the two synchronizing actions with NTP server. The unit is minute.

NTP Server: IP address of NTP server.

NTP Port: Port of NTP server.

5. Click **Apply** to save and exit the interface.

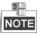

The time synchronization interval can be set from 1 to 10080min, and the default value is 60min. If the device is connected to a public network, you should use a NTP server that has a time synchronization function, such as the server at the National Time Center (IP Address: 210.72.145.44). If the device is setup in a more customized network, NTP software can be used to establish a NTP server used for time synchronization.

## 11.2.4 Configuring Email Settings

#### Purpose:

The system can be configured to send an Email notification to all designated users if an alarm event is detected, a motion detection event is detected, etc.

#### Before you start:

The device must be connected to a local area network (LAN) that maintains an SMTP mail server. The network must also be connected to either an intranet or the Internet depending on the location of the email accounts to which you want to send notification.

## Steps:

- 1. Enter the Network Settings interface.
  - Menu > Configuration > Network
- 2. Set the IPv4 Address, IPv4 Subnet Mask, IPv4 Gateway and the Preferred DNS Server in the Network Settings interface.

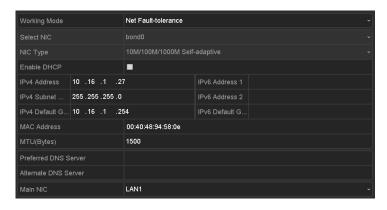

Figure 11. 16 Network Settings Interface

- **3.** Click **Apply** to save the settings.
- 4. Select the Email tab to enter the Email Settings interface.
- **5.** Configure the following Email settings:

**Enable Server Authentication (optional):** If your mail server requires authentication, check this checkbox to use authentication to log in to this server and enter the login User Name and Password.

User Name: The user name of sender's account registered on the SMTP server.

Password: The password of sender's account registered on the SMTP server.

SMTP Server: The SMTP Server IP address or host name (e.g., smtp.263xmail.com).

**SMTP Port:** The SMTP port. The default TCP/IP port used for SMTP is 25.

Enable SSL (optional): Check the checkbox to enable SSL if required by the SMTP server.

**Sender:** The name of sender.

Sender's Address: The Email address of sender.

**Select Receivers:** Select the receiver. Up to 3 receivers can be configured.

Receiver: The name of user to be notified.

Receiver's Address: The Email address of user to be notified.

**Enable Attached Pictures:** Check the checkbox of **Enable Attached Picture** if you want to send email with attached alarm images.

**Interval:** The interval refers to the time between two actions of sending attached pictures.

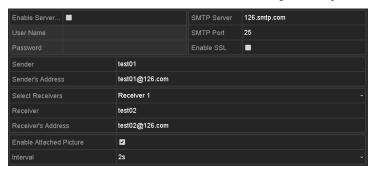

Figure 11. 17 Configure Email Settings

- **6.** Click **Apply** to save the Email settings.
- 7. Optionally, you can click **Test** to test whether the Email settings work.

## 11.2.5 Configuring FTP Server Settings

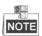

FTP configuration is supported by DVR series only.

## Purpose:

The FTP (File Transfer Protocol) can be configured on your device to realize dual-directional transmission of control files over Internet. And the captured pictures of device can be uploaded to FTP server as well.

#### Steps:

- 1. Enter the Network Settings interface.
  - Menu > Configuration > Network
- 2. Select the FTP tab to enter the FTP Settings interface.
- 3. Select a FTP server. Preferred FTP Server and Alternate FTP Server are selectable.
- **4.** Check checkbox to enable the FTP server.

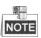

When both two FTP servers are enabled and configured properly, once the preferred FTP server fails, the alternate FTP server will be used until the preferred FTP server resumes work.

**5.** Configure the FTP settings for preferred and alternate FTP server, including FTP protocol, server address, port, user name, password and the directory.

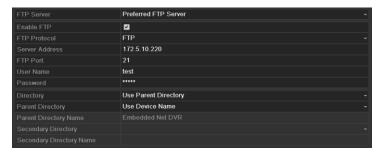

Figure 11. 18 Configure FTP Settings

**FTP Protocol:** Select the protocol for the FTP server. FTP and SFTP (Secure File Transfer Protocol) are available. For SFTP, the remote FTP server should support the SFTP protocol. It is a more secure way for file transmission by adopting the secure encryption method. However, due to the secure encryption method, the speed of the file transmission with SFTP protocol is much lower than that with FTP protocol.

**Directory:** In the **Directory** field, you can select the Root directory, Parent directory and secondary directory. When the Parent Directory is selected, you have the option to use the Device Name, Device No. or Device IP for the name of the directory, or you can customize the directory name; and the when the Secondary Directory is selected, you can use the Camera Name or Camera No. as the name of the directory, or you can customize the directory name.

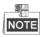

If you want to modify the Device Name, Device No., Device IP or Camera Name, please enter the corresponding interface to modify.

6. Click Apply to save and exit the interface.

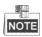

Please make sure the remote FTP server has been started up before setting the FTP parameters.

# 11.2.6 Configuring SNMP Settings

#### Purpose:

You can use Simple Network Management Protocol (SNMP) to get the device status and alarm related information.

#### Steps:

- **1.** Enter the Network Settings interface.
  - Menu > Configuration > Network
- 2. Select the SNMP tab to enter the SNMP Settings interface.
- **3.** Check checkbox to enable SNMP.
- 4. Configure the SNMP settings.

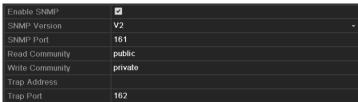

Figure 11. 19 Configure SNMP Settings

5. Click **Apply** to save and exit the interface.

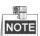

Before setting the SNMP, please download the SNMP software and manage to receive the device information via SNMP port. By setting the Trap Address, the device is allowed to send the alarm event and exception message to the surveillance center.

# 11.2.7 Configuring NAT Settings

Two ways are provided for port mapping to realize the remote access via the cross-segment network, UPnP<sup>TM</sup> and manual mapping.

## ● UPnP<sup>TM</sup>

#### Purpose:

Universal Plug and Play (UPnP<sup>TM</sup>) permits the device to discover the presence of other network devices on the network seamlessly and establish functional network services for data sharing, communications, etc. You can use the UPnP<sup>TM</sup> function to enable the fast connection of the device to the WAN via a router without port mapping.

#### Before you start:

Enable the UPnP<sup>TM</sup> function of the router to which your device is connected. When the network working mode of the device is set as multi-address, the Default Route of the device should be in the same network segment as that of the LAN IP address of the router.

#### Steps:

- 1. Enter the Network Settings interface.
  - Menu > Configuration > Network
- 2. Select the NAT tab to enter the UPnP<sup>TM</sup> interface.
- **3.** Check checkbox to enable UPnP™.
- 4. Select the Mapped Type as Manual or Auto in the drop-down list.

#### Task1: Auto

If you select Auto, the Port Mapping items are read-only, and the external ports are set by the router automatically.

#### Steps:

- 1) Click **Apply** to save the settings.
- 2) You can click **Refresh** to get the latest status of the port mapping.

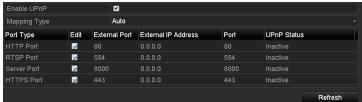

Figure 11. 20 UPnPTM Settings Finished-Auto

#### Task2: Manual

If you select Manual as the mapping type, you can edit the external port on your demand by clicking to activate the External Port Settings dialog box.

#### Steps:

1) Click I to activate the External Port Settings dialog box. Configure the external port No. for server

port, http port, RTSP port and https port respectively.

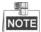

- You can use the default port No., or change it according to actual requirements.
- External Port indicates the port No. for port mapping in the router.
- The value of the port No. should be between 1 and 65535 and the value must be different from each other. If multiple devices are configured for the UPnP<sup>TM</sup> settings under the same router, the value of the port No. for each device should be unique.

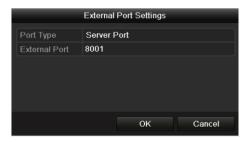

Figure 11. 21 External Port Settings Dialog Box

- 2) Click **Apply** to save the settings.
- 3) You can click **Refresh** to get the latest status of the port mapping.

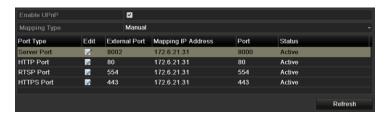

Figure 11. 22 UPnPTM Settings Finished-Manual

## • Manual Mapping

If your router does not support the UPnP<sup>TM</sup> function, perform the following steps to map the port manually in an easy way.

## Before you start:

Make sure the router support the configuration of internal port and external port in the interface of Forwarding.

#### Steps:

- 1. Enter the Network Settings interface.
  - Menu > Configuration > Network
- 2. Select the NAT tab to enter the port mapping interface.
- 3. Leave the Enable UPnP checkbox unchecked.
- 4. Click to activate the External Port Settings dialog box. Configure the external port No. for server port, http port, RTSP port and https port respectively.

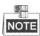

The value of the RTSP port No. should be 554 or between 1024 and 65535, while the value of the other ports should be between 1 and 65535 and the value must be different from each other. If multiple devices are configured for the UPnPTM settings under the same router, the value of the port No. for each device should be

unique.

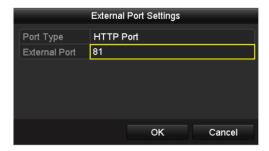

Figure 11. 23 External Port Settings Dialog Box

- 5. Click **OK** to save the setting for the current port and return to the upper-level menu.
- 6. Click Apply button to save the settings.
- **7.** Enter the virtual server setting page of router. Input the internal port value in the Internal Source Port text field, the external port value in the External Source Port text field, and other required information.

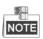

Each item should be corresponding with the internal or external device port, including server port, http port, RTSP port and https port.

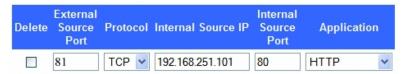

Figure 11. 24 Setting Virtual Server Item

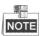

The above virtual server setting interface is for reference only, it may be different due to different router manufactures. Please contact the manufacturer of router if you have any problems with setting virtual server.

# 11.2.8 Configuring More Network Settings

## Purpose:

You can also configure the remote alarm host settings, Server / HTTP port settings, multicast settings, RTSP port settings and high-speed download settings.

- Alarm Host: With a remote alarm host configured, the device will send the alarm event or exception
  message to the host when an alarm is triggered. The remote alarm host must have the CMS (Client
  Management System) software installed.
- **Server and HTTP Port:** You can change the server and HTTP ports in the Network Settings menu. The default server port is 8000 and the default HTTP port is 80.
- **Multicast:** The multicast can be configured to realize live view for more than 128 cameras through network. A multicast address spans the Class-D IP range of 224.0.0.0 to 239.255.255.255. It is recommended to use the IP address ranging from 239.252.0.0 to 239.255.255.255.
- RTSP: The RTSP (Real Time Streaming Protocol) is a network control protocol designed for use in entertainment and communications systems to control streaming media servers.

 High-speed Download: You can enable the High-speed Download function to widen the outgoing bandwidth of the device. In this way you can speed up the download of record files through web browser or CMS software.

#### Steps:

1. Enter the Network Settings interface (Menu > Configuration > Network), and select the **More Settings** tab to enter the More Settings interface.

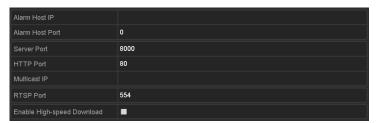

Figure 11. 25 More Settings Interface

2. Enter Alarm Host IP and Alarm Host Port in the text fields.

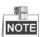

The **Alarm Host IP** refers to the IP address of the remote PC on which the CMS (Client Management System) software (e.g., iVMS-4200) is installed, and the **Alarm Host Port** must be the same as the alarm monitoring port configured in the software.

3. Enter the Server Port and HTTP Port in the text fields.

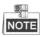

The Server Port should be set to the range of 2000-65535 and it is used for remote client software access. The HTTP port is used for remote IE access.

**4.** Enter the **Multicast IP** in the text field.

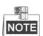

When adding a device to the CMS (Client Management System) software, the multicast address must be the same as the device's multicast IP.

5. Enter the RTSP Port in the text field.

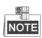

The default RTSP port is 554, and you can change it according to different requirements.

**6.** Check the checkbox of **Enable High-speed Download**, and confirm the pop-up message box.

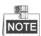

If you enable the high-speed download function, the outgoing bandwidth of the device will be increased by 40Mbps, and the local menu operation will be affected. It is recommended to disable this function after finishing the remote download of record files.

7. Click **Apply** to save the new settings and exit.

# 11.2.9 Configuring HTTPS Settings

#### Purpose:

HTTPS provides authentication of the web site and associated web server that one is communicating with, which protects against Man-in-the-middle attacks. Perform the following steps to set the port number of https.

#### Example.

If you set the port number as 443 and the IP address is 192.0.0.64, you may access the device by inputting https://192.0.0.64:443 via the web browser.

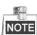

The HTTPS port can be only configured through the web browser.

#### Steps:

- Open web browser, input the IP address of device, and the web server will select the language automatically
  according to the system language and maximize the web browser.
- 2. Input the correct user name and password, and click Login button to log in the device.
- **3.** Enter the HTTPS settings interface.
  - Configuration > Network > Advanced Settings > HTTPS
- 4. Create the self-signed certificate or authorized certificate.

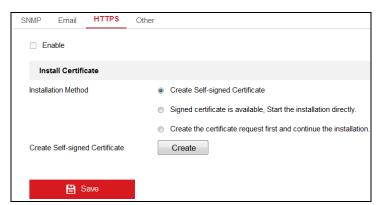

Figure 11. 26 HTTPS Settings

**OPTION 1**: Create the self-signed certificate

- 1) Check the checkbox of Create Self-signed Certificate.
- 2) Click the **Create** button and a dialog box pops up as follows:

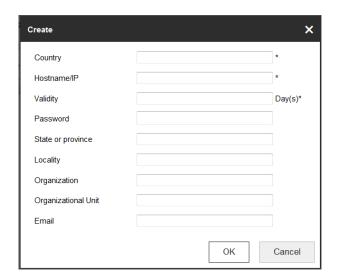

Figure 11. 27 Create Self-signed Certificate

- 3) Enter the country, host name/IP, validity and other information.
- 4) Click **OK** to save the settings.

**OPTION 2**: Create the authorized certificate

We take the example of the signed certificate is unavailable.

- 1) Check the checkbox of Create the certificate request first and continue the installation.
- 2) Click the **Create** button to create the certificate request.
- 3) Click **Download** to download the certificate request.
- Submit it to the trusted certificate authority for signature by clicking Browse and select the certificate file.
- 5) Click **Install** to finish the settings.
- 5. The certificate information will be displayed after you successfully created and installed the certificate.
- 6. Check the checkbox to enable the HTTPS function.

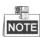

The HTTPS Port should be set to the range of 1-65535.

# 11.2.10 Virtual Host Settings

#### Purpose:

You can directly get access to the IP camera management interface from the HDVR management interface.

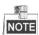

- The Virtual host function is only supported by the HDVR series.
- You can only configure the virtual host settings through the web browser.

## Steps:

1. Enter the Advanced settings interface.

Configuration > Network > Advanced Settings > other

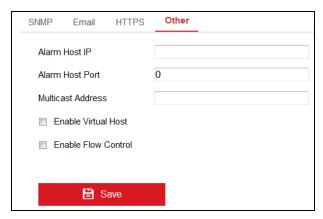

Figure 11. 28 Advanced Settings Interface

- 2. Check the checkbox of the Enable Virtual Host.
- 3. Click the Save button to save the setting.
- **4.** Enter the IP camera management interface of HDVR. The **Connect** column appears on the right-most side of the camera list.

 $Configuration > System > Camera\ Management > IP\ Camera$ 

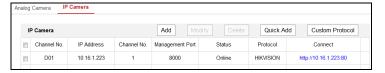

Figure 11. 29 Accessing IP Camera

5. Click the link to go the management page of the selected IP camera.

# 11.2.11 Telnet Settings

## Purpose:

Telnet function provides an easy way to get access to the DVR/HDVR. You can see the advanced information about the device by inputting command; as well the configuration can also be realized through telnet connection.

### Steps:

Enter the Advanced settings interface.
 Configuration > System > Security

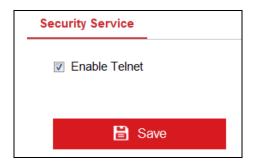

Figure 11. 30 Advanced Settings Interface

2. Check the checkbox of the **Enable Telnet**.

- 3. Click the **Save** button to save the setting.
- **4.** You can open the Command Prompt window in your PC, and input "telnet IP Address" to connect with the DVR, as shown in the figure below.

## Example:

The IP address of the DVR is 192.0.0.64, you can input "telnet 192.0.0.64" and then press Enter to connect to the DVR.

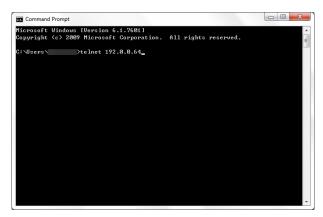

Figure 11. 31 Connect to DVR

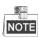

The telnet function turns invalid after the device shutting down or rebooting, and you need to enable it again if required.

# 11.3 Checking Network Traffic

## Purpose:

You can check the network traffic to obtain real-time information of device such as linking status, MTU, sending/receiving rate, etc.

## Steps:

1. Enter the Network Traffic interface.

Menu > Maintenance > Net Detect

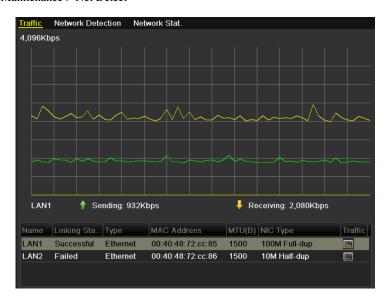

Figure 11. 32 Network Traffic Interface

**2.** You can view the sending rate and receiving rate information on the interface. The traffic data is refreshed every 1 second.

### 11.4 Network Detection

#### Purpose:

You can obtain network connecting status of device through the network detection function, including network delay, packet loss, etc.

### 11.4.1 Testing Network Delay and Packet Loss

#### Steps:

- 1. Enter the Network Detection interface.
  - Menu > Maintenance > Net Detect
- 2. Click the Network Detection tab to enter the Network Detection menu.

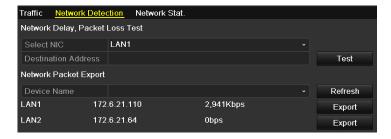

Figure 11. 33 Network Detection Interface for Other Series

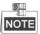

- Dual NIC is not supported by DS-7200HWI-SV series.
- We use the interface of DS-9100HFI-ST series (unless otherwise stated) as example to describe the following settings.
- 3. Select a NIC to test network delay and packet loss.
- **4.** Enter the destination address in the text field of **Destination Address**.
- **5.** Optionally, you can click **Test** to test the network delay and packet loss. The testing result pops up on the window. If the testing is failed, the error message box will pop up as well.

### 11.4.2 Exporting Network Packet

#### Purpose:

By connecting the device to network, the captured network data packet can be exported to USB-flash disk, SATA/eSATA DVD-R/W and other local backup devices.

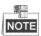

- Dual NIC is not supported by DS-7200HWI-SV series.
- We use the interface of DS-9100HFI-ST series (unless otherwise stated) as example to describe the following settings.

#### Steps:

- 1. Enter the Network Traffic interface.
  - Menu > Maintenance > Net Detect
- 2. Click the **Network Detection** tab to enter the Network Detection interface.
- 3. Select the backup device from the drop-down list of Device Name.

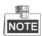

Click **Refresh** if the connected local backup device cannot be displayed. When it fails to detect the backup device, please check whether it is compatible with the device. You can format the backup device if the format is incorrect.

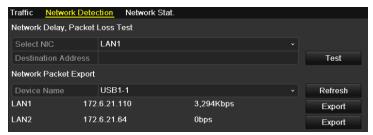

Figure 11. 34 Export Network Packet

- 4. Click Export to start exporting.
- **5.** After the exporting is complete, click **OK** to finish the packet export.

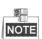

Up to 1M data can be exported each time.

### 11.4.3 Checking Network Status

#### Purpose:

You can also check the network status and quick set the network parameters in this interface.

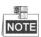

- Dual NIC is not supported by DS-7200HWI-SV series.
- We use the interface of DS-9100HFI-ST series (unless otherwise stated) as example to describe the following settings.

#### Steps:

- 1. Enter the Network Traffic interface.
  - Menu > Maintenance > Net Detect
- 2. Click the **Network Detection** tab to enter the Network Detection interface.
- 3. Click Status to get the network status.

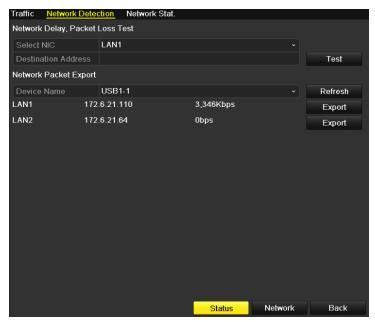

Figure 11. 35 Checking Network Status

You can click **Network** to enter the quick setting interface of network parameters if needed.

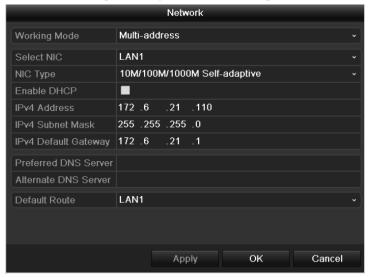

Figure 11. 36 Network Parameters Configuration

### 11.4.4 Checking Network Statistics

#### Purpose:

You can check the network statistics to obtain the real-time information of the device.

#### Stens:

- 1. Enter the Network Statistics interface.
  - Menu > Maintenance> Net Detect
- 2. Click the Network Stat. tab to enter the Network Statistics interface.

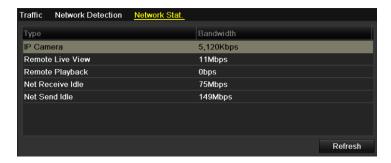

Figure 11. 37 Network Stat. Interface

**3.** View the bandwidth of IP Camera, bandwidth of Remote Live View, bandwidth of Remote Playback, bandwidth of Net Receive Idle and bandwidth of Net Send Idle.

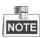

- The bandwidth of IP Camera is only displayed in HDVR series.
- The value of the bandwidth is subject to the actual model.
- **4.** Click **Refresh** to get the latest bandwidth statistics.

# **Chapter 12 RAID Configuration**

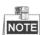

This chapter is available for DS-9100/9000HFI-RT series only. For the configuration for alarm linkage actions of array exception, please refer to *Chapter 8.6* and *Chapter 8.7*.

### 12.1 Configuring Array and Virtual Disk

#### Purpose:

RAID (redundant array of independent disks) is a storage technology that combines multiple disk drive components into a logical unit. A RAID setup stores data over multiple hard disk drives to provide enough redundancy so that data can be recovered if one disk fails. Data is distributed across the drives in one of several ways called "RAID levels", depending on what level of redundancy and performance is required. The DS-9000/9100HFI-RT is capable of realizing RAID settings, supporting RAID 0, RAID 1, RAID 5 and RAID 10.

#### Before you start:

Please install the HDD(s) properly and it is recommended to use the same enterprise-level HDDs (including model and capacity) for array creation and configuration so as to maintain reliable and stable running of the disks.

#### Introduction:

The DS-9000/9100HFI-RT series can store the data (such as record, picture, log information) in the HDD only after you have created the virtual disk or you have configured network HDD (refer to *Chapter 11.2 Managing Network HDD*). Our device provides two ways for creating the virtual disk, including one-touch configuration and manual configuration. The following flow chart shows the process of creating virtual disk.

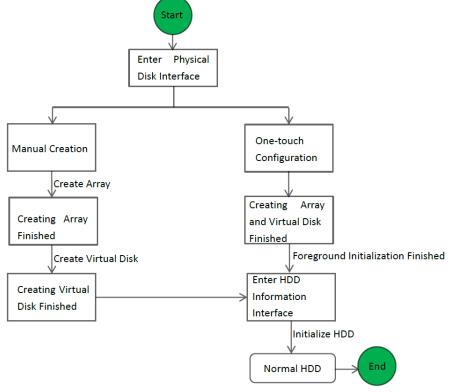

Figure 12. 1 RAID Working Flow

### 12.1.1 One-touch Configuration

#### Purpose:

Through one-touch configuration, you can quickly create the disk array and virtual disk. By default, the array type to be created is RAID 5.

#### Steps:

1. Enter the Physical Disk Settings interface.

Menu > HDD > RAID > Physical Disk

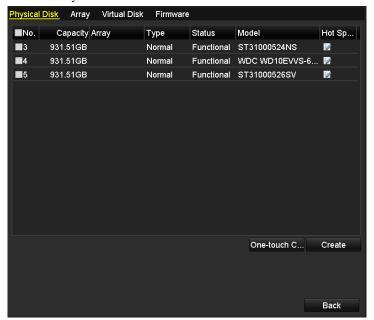

Figure 12. 2 Physical Disk Settings Interface

2. Click One-touch Config to enter the One-touch Array Configuration interface.

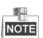

As the default array type is RAID 5, at least 3 HDDs must be installed in you device.

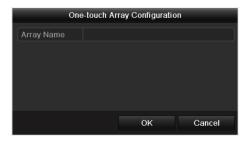

Figure 12. 3 One-touch Array Configuration

3. Edit the array name in the Array Name text filed and click OK start array configuration.

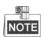

If you install 4 HDDs or above for one-touch configuration, a hot spare disk will be set by default. It is recommended to set hot spare disk for automatically rebuilding the array when the array is abnormal.

4. When the array configuration is complete, click OK in the pop-up message box to finish the settings.

**5.** You can click **Array** tab to view the information of the successfully created array.

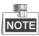

By default, one-touch configuration creates an array and a virtual disk.

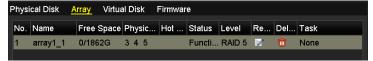

Figure 12. 4 Array Settings Interface

6. Click Virtual Disk tab to view the automatically created virtual disk.

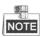

By default, one-touch configuration adopts background initialization to initialize the virtual disk.

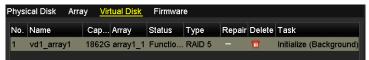

Figure 12. 5 Virtual Disk Settings Interface

7. After the initialization of the virtual disk is complete, the virtual disk will be displayed in the HDD Information interface (Menu>HDD>General). For operation guide of initializing the virtual disk, please refer to Chapter 11.1 Initializing HDDs.

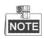

For configuring hot spare disk manually, please refer to steps 12-15 of Chapter 10.1.2.

### 12.1.2 Manually Creating Array and Virtual Disk

#### Purpose:

You can manually create the array of RAID 0, RAID 1, RAID 5 and RAID 10.

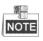

In this section, we take RAID 5 as an example to describe the manual configuration of array and virtual disk.

#### Steps:

1. Enter the Physical Disk Settings interface.

 $Menu > HDD > RAID > Physical\ Disk$ 

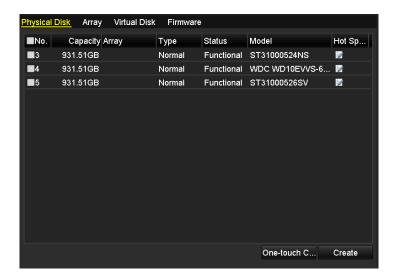

Figure 12. 6 Physical Disk Settings Interface

2. Click **Create** to enter the Create Array interface.

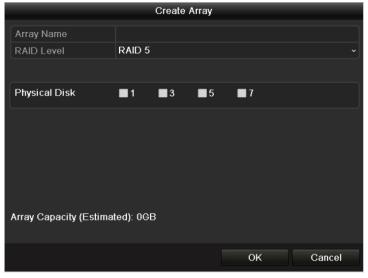

Figure 12. 7 Create Array Interface

**3.** Edit the Array Name; set the RAID Level to RAID 0, RAID 1, RAID 5 or RAID 10; select the Physical Disk that you want to configure array.

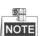

- If you choose RAID 0, at least 2 HDDs must be installed.
- If you choose RAID 1, 2 HDDs need to be configured for RAID 1.
- If you choose RAID 5, at least 3 HDDs must be installed.
- If you choose RAID 10, 4/6/8 HDDs need to be configured for RAID 10.
- 4. Click **OK** to create array.

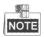

If the number of HDDs you select is not compatible with the requirement of the RAID level, the error message box will pop up.

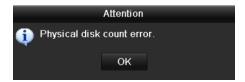

Figure 12. 8 Error Message Box

5. You can click **Array** tab to view the successfully created array.

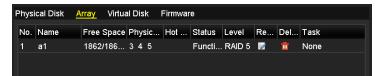

Figure 12. 9 Array Settings Interface

6. Click to select an array and click Create Vd to enter the Create Virtual Disk interface.

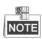

The device supports creating at most 8 virtual disks.

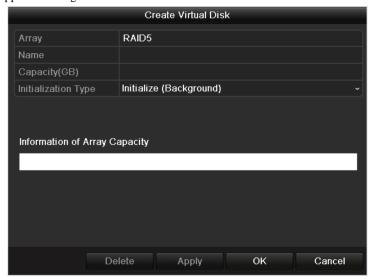

Figure 12. 10 Create Virtual Disk Interface

**7.** Edit the name of the virtual disk, set the capacity for the virtual disk and select the initialization type for the virtual disk.

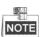

- You can also click the Information of Array Capacity area to set the remaining capacity of the array for the disk.
- It is recommended to create one virtual disk of an array.
- At least 100GB capacity must be configured for each virtual disk.
- There are three initialization types, including Background, Foreground and Fast.

**Fast (Not Recommended):** The fast initialization usually takes short time and only initializes part of the RAID, and cannot detect the bad sector.

Foreground (Recommended): By using foreground initialization, the RAID will be initialized totally

and the bad sector of the hard disks can be detected and repaired. The virtual disk can be used only after the initialization is complete.

**Background:** The background initialization can synchronize the disks, and detect and repair the bad sector of the disks. During the background initialization, the virtual disk is allowed to be used.

- 8. Click Apply to save the settings and click OK to return to Array Settings interface.
- Click Virtual Disk tab to enter the Virtual Disk interface. The successfully created virtual disk will be listed on the interface.

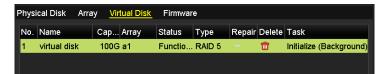

Figure 12. 11 Virtual Disk Interface

**10.**Enter the HDD Information interface (Menu>HDD>General) and the virtual disk will be displayed. For operation guide of initializing the virtual disk, please refer to *Chapter 11.1 Initializing HDDs*.

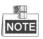

If you adopt foreground initialization, the virtual disk will be displayed in the HDD Information interface after the initialization is complete.

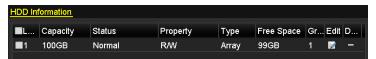

Figure 12. 12 HDD Information Interface

11. Enter the Physical Disk Settings interface to configure the hot spare disk.

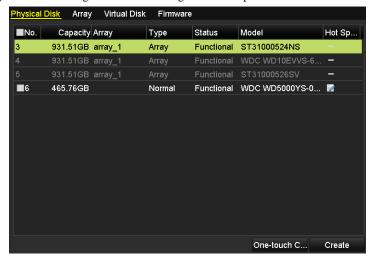

Figure 12. 13 Physical Disk Settings Interface

12. Select a free disk and click the icon . Then the free disk will be set as the global hot spare disk.

You can click the icon to delete the hot spare disk.

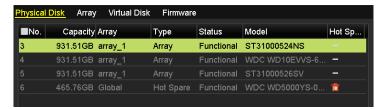

Figure 12. 14 Hot Spare Disk

### 12.2 Rebuilding Array

#### Purpose:

The working status of array includes Functional, Disk Loss and Offline. By viewing the array status, you can take immediate and proper maintenance for the disks so as to ensure the high security and reliability of the data stored in the disk array.

When there is no disk loss in the array, the working status of array will change to Functional; when the number of lost disks has exceeded the limit, the working status of array will change to Offline; in other conditions, the working status is Disk Loss.

When the virtual disk is in Degraded status, you can restore it to Functional by array rebuilding.

### 12.2.1 Automatically Rebuilding Array

#### Purpose:

When the virtual disk is in Degraded status, the device can start rebuilding the array automatically with the hot spare disk to ensure the high security and reliability of the data.

#### Before you start:

The hot spare disk needs to be configured.

#### Steps:

 Enter the Array Settings interface. When the status of the array is Disk Loss, the hot spare disk will be automatically used for array rebuilding.

Menu > HDD > RAID > Array

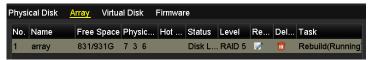

Figure 12. 15 Array Settings Interface

2. Enter the Virtual Disk interface to view the rebuilding status of the virtual disk.

Menu>HDD>RAID>Virtual Disk

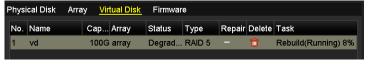

Figure 12. 16 Virtual Disk Settings Interface

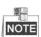

If there is no hot spare disk after rebuilding, it is recommended to install a HDD into the device and set is as a hot spare disk to ensure the high security and reliability of the array.

### 12.2.2 Manually Rebuilding Array

#### Purpose:

If there is no hot spare disk available, you can rebuild the array manually to restore the array when the virtual disk is in Degraded status.

#### Steps:

 Enter the Array Settings interface. The status of the array is displayed as Disk Loss, and the status of the virtual disk is displayed as Degraded.

Menu > HDD > RAID > Array;

Menu > HDD > RAID > Virtual Disk

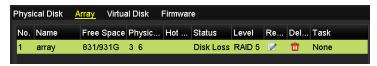

Figure 12. 17 Array Settings Interface

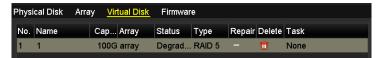

Figure 12. 18 Virtual Disk Interface

2. Click the icon on the Array Settings interface to rebuild the array.

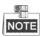

At least one available physical disk should exist for rebuilding the array.

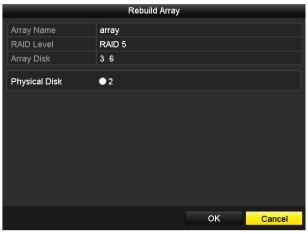

Figure 12. 19 Rebuild Array Interface

- 3. Select the available free physical disk and click **OK** to confirm to rebuild the array.
- 4. The "Do not unplug the physical disk when it is under rebuilding" message box pops up. Click **OK** to start rebuilding.
- After rebuilding successfully, the array and virtual disk will restore to Functional. You can enter the Array Settings interface and Virtual Disk interface to view the rebuilding status.

# 12.3 Repairing Virtual Disk

#### Purpose:

When the disk cannot be displayed on the HDD Information interface while the virtual disk can still show in the Array Settings interface, you have to repair the virtual disk.

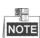

If the virtual disk is under foreground initialization, the repairing cannot be done.

#### Steps:

1. Enter the Virtual Disk interface.

Menu > HDD > RAID > Virtual Disk

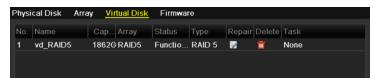

Figure 12. 20 Virtual Disk Interface

2. Click to repair the virtual disk. After successfully repairing, the following message box will pop up. Click **OK** to finish the settings.

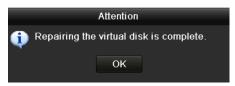

Figure 12. 21 Repairing Virtual Disk Successfully

The disk shows again in the HDD Information interface (Menu>HDD>General).

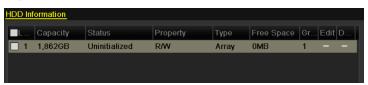

Figure 12. 22 HDD Information Interface

## 12.4 Deleting Array / Virtual Disk

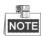

Before deleting the array, the virtual disk(s) under this array must be deleted first. Deleting array and virtual disk will delete all the data saved in the disk.

### 12.4.3 Deleting the Virtual Disk

#### Steps:

1. Enter the Virtual Disk interface.

Menu > HDD > RAID > Virtual Disk

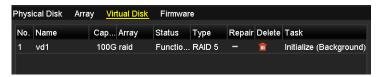

Figure 12. 23 Virtual Disk Interface

2. Select a virtual disk and click to delete the virtual disk.

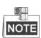

Deleting virtual disk will cause to delete all the data saved in the disk.

### 12.4.4 Deleting the Array

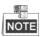

If all the virtual disks under an array have been deleted, then you can delete that array.

#### Steps:

1. Enter the Array Settings interface.

Menu>HDD>RAID>Array

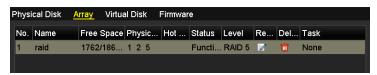

Figure 12. 24 Array Settings Interface

2. Select an array and click to delete the array.

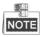

Deleting array will cause to delete all the data in the array.

# 12.5 Upgrading Firmware

#### Purpose:

You can view the information of the firmware and upgrade the firmware by local backup device or remote FTP server

#### Steps:

Enter the Firmware interface to view the information of the firmware, including the version, maximum
physical disk quantity, maximum array quantity, auto-rebuild status, etc.

Menu > HDD > RAID > Firmware

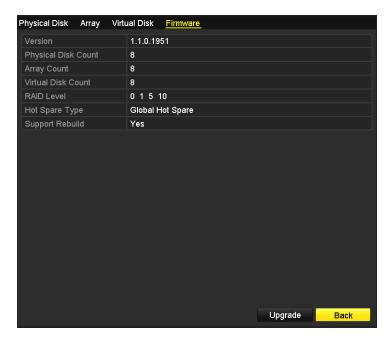

Figure 12. 25 Firmware Interface

You can click Upgrade to upgrade the firmware. Local upgrade and FTP upgrade are available. Since the
upgrading process of the firmware is the same as that of the device firmware, you can refer to Chapter 13.4
for detailed information.

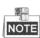

Please contact the dealer immediately if the device cannot work properly after upgrading.

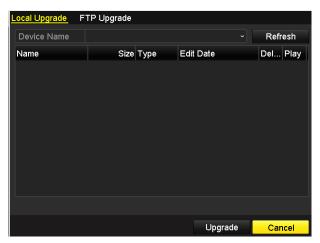

Figure 12. 26 Upgrade the Firmware

# **Chapter 13 HDD Management**

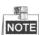

We use the interface of DS-9100HFI-ST series (unless otherwise stated) as example to describe the following settings.

# 13.1 Initializing HDDs

#### Purpose:

A newly installed hard disk drive (HDD) must be initialized before it can be used with your device.

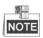

If there is uninitialized HDD existed in the device, perform the following steps to initialize the HDD(s).

1. Enter the HDD Information interface.

Menu > HDD > General

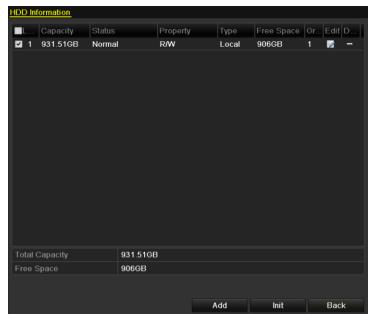

Figure 13. 1 HDD Information Interface

- 2. Select HDD to be initialized.
- 3. Click **Init** to initialize the selected HDD.

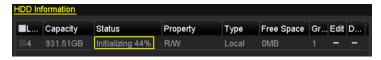

Figure 13. 2 Start Initialization

4. After the HDD has been initialized, the status of the HDD will change from *Uninitialized* to *Normal*.

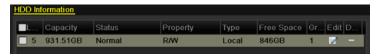

Figure 13. 3 HDD Status Changes to Normal

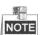

Initializing the HDD will erase all data on it.

The HDDs which are free of working for a long time can be enabled to sleep, thus to decrease the power consumption of the device and extend the life of the HDDs.

Click Menu > HDD > Advanced.

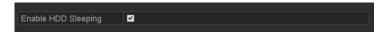

Figure 13. 4 Enable HDD Sleeping

Check the checkbox of **Enable HDD Sleeping** (by default), and the HDDs which are free of working for a long time will be set to sleep.

Uncheck the checkbox of **Enable HDD Sleeping**, and the HDDs will be set to work for all time.

## 13.2 Managing Network HDD

#### Purpose:

You can add the allocated NAS or disk of IP SAN to device, and use it as network HDD.

#### Steps:

1. Enter the HDD Information interface.

Menu > HDD > General

- 2. Click Add to enter the Add NetHDD interface.
- 3. Add the allocated NetHDD.
- 4. Select the type to NAS or IP SAN.
- **5.** Configure the NAS or IP SAN settings.

#### Add NAS disk:

- 1) Enter the NetHDD IP address in the text field.
- 2) Click **Search** to search the available NAS disks.
- 3) Select the NAS disk from the list shown below.

Or you can just manually enter the directory in the text field of NetHDD Directory.

4) Click **OK** to add the configured NAS disk.

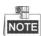

Up to 8 NAS disks can be added.

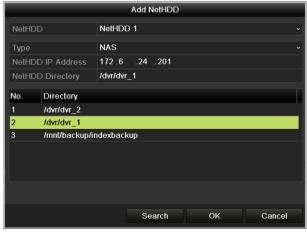

Figure 13. 5 Add NAS Disk

#### Add IP SAN:

- 1) Enter the NetHDD IP address in the text field.
- 2) Click **Search** to search the available IP SAN disks.
- 3) Select the IP SAN disk from the list shown below.
- 4) Click **OK** to add the selected IP SAN disk.

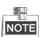

Up to 8 IP SAN disk can be added.

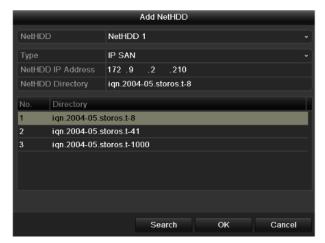

Figure 13. 6 Add IP SAN Disk

**6.** After having successfully added the NAS or IP SAN disk, return to the HDD Information menu. The added NetHDD will be displayed in the list.

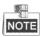

If the added NetHDD is uninitialized, please select it and click **Init** for initialization.

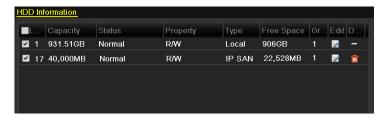

Figure 13. 7 Initialize Added NetHDD

## 13.3 Managing eSATA

#### Purpose:

When there is an external eSATA device connected to device, you can configure eSATA for the use of Record/Capture or Export, and you can manage the eSATA in the device.

#### Steps:

- 1. Enter the Advanced Record Settings interface.
  - Menu > Record>Advanced
- **2.** Select the eSATA type to eSATA1.
- **3.** Set the Usage as Record/Capture or Export.

**Export**: Use the eSATA for backup. Refer to *Backup using eSATA HDDs* in *Chapter 7.1.2 Backing up by Normal Video Search* for operating instructions.

Record/Capture: Use the eSATA for record/capture. Refer to the following steps for operating instructions.

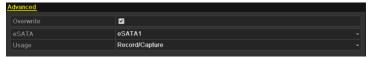

Figure 13. 8 Set eSATA Usage

- **4.** When the eSATA usage is selected to Record/Capture, enter the HDD Information interface. Menu > HDD > General
- 5. Edit the property of the selected eSATA, or initialize it is required.

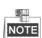

Three storage modes can be configured for the eSATA when it is used for Record/Capture. Please refer to *Chapter 11.4, Chapter 11.5 and Chapter 11.6* for details.

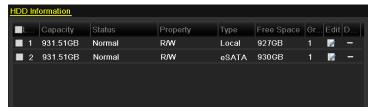

Figure 13. 9 Initialize Added eSATA

## 13.4 Managing HDD Group

### 13.4.1 Setting HDD Groups

#### Purpose:

Multiple HDDs can be managed in groups. Video from specified channels can be recorded onto a particular HDD group through HDD settings.

#### Steps:

1. Enter the Storage Mode interface.

Menu > HDD > Advanced > Storage Mode

2. Set the Mode to Group, as shown below.

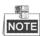

Reboot the device to activate the new settings.

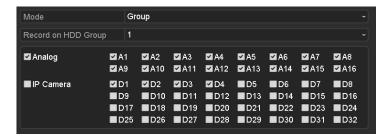

Figure 13. 10 Storage Mode Interface

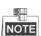

IP Camera is supported by HDVR series only.

- 3. Click **Apply** and reboot the device to activate the new settings.
- 4. After reboot of device, enter the HDD Information interface.

Menu > HDD > General

**5.** Select a HDD from the list and click of to enter the Local HDD Settings interface.

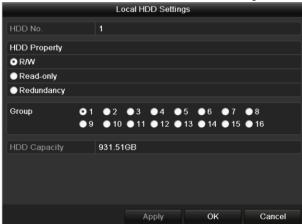

Figure 13. 11 Local HDD Settings Interface

**6.** Select the Group number for the current HDD.

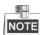

The default group No. for each HDD is 1.

7. Click **OK** and confirm the pop-up message box to finish the settings.

### 13.4.2 Setting HDD Property

#### Purpose:

The HDD property can be set to redundancy, read-only or read/write (R/W). Before setting the HDD property, please set the storage mode to Group (refer to step1-4 of *Chapter 11.4.1 Setting HDD Groups*).

A HDD can be set to read-only to prevent important recorded files from being overwritten when the HDD becomes full in overwrite recording mode.

When the HDD property is set to redundancy, the video can be recorded both onto the redundancy HDD and the R/W HDD simultaneously so as to ensure high security and reliability of video data.

#### Steps:

1. Enter the HDD Information interface.

Menu > HDD > General

2. Select a HDD from the list and click limit to enter the Local HDD Settings interface.

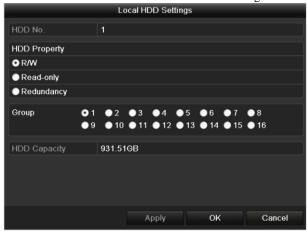

Figure 13. 12 Set HDD Property

- 3. Set the HDD property to R/W, Read-only or Redundancy.
- **4.** Click **OK** to save the settings and exit the interface.
- 5. In the HDD Information menu, the HDD property will be displayed in the list.

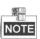

At least 2 hard disks must be installed on your device when you want to set a HDD to Redundancy, and there is one HDD with R/W property.

### 13.5 Configuring Quota Mode

#### Purpose

Each camera can be configured with allocated quota for the storage of recorded files or captured pictures.

#### Steps

- 1. Enter the Storage Mode interface.
  - Menu > HDD > Advanced
- 2. Set the Mode to Quota.
- 3. Select a camera for which you want to configure quota. In HDVR series device you can select IP Camera.
- **4.** Enter the storage capacity in the text fields of **Max. Record Capacity** (**GB**) and **Max. Picture Capacity** (**GB**).

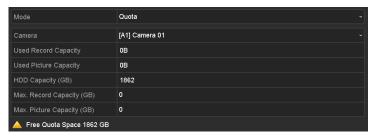

Figure 13. 13 Configure Record/Picture Quota

**5.** You can copy the quota settings of the current camera to other cameras if required. Click **Copy** to enter the Copy Camera menu, as shown below.

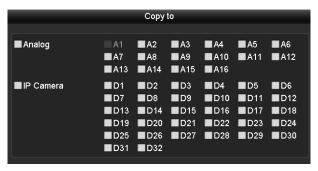

Figure 13. 14 Copy Settings to Other Camera(s)

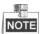

IP Camera is supported by HDVR series only.

- **6.** Select the camera (s) to be configured with the same quota settings. You can also click the checkbox of **Analog** or **IP Camera** to select all cameras.
- 7. Click OK to finish the Copy settings and back to the Storage Mode interface.
- **8.** Click **Apply** to save the settings.

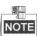

- The device must be rebooted to activate the changes.
- If the quota capacity is set to θ, then all cameras will use the total capacity of HDD for record and picture capture.

# 13.6 Configuring Frame Extracting Mode

#### Purpose:

If you want to extend the record time of the HDD, you can set the storage mode of the HDD to Frame Extracting. In this mode, the bitrate of frame extracting record is less than 1/8 of that of normal record and the frame rate of frame extracting record is 1 fps so as to maintain longer storage time of the record files.

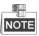

Frame extracting record is only supported by analog cameras.

#### Steps:

1. Enter the Storage Mode interface.

Menu > HDD > Advanced

2. Set the Mode to Frame Extracting.

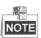

The device must be rebooted to activate the change.

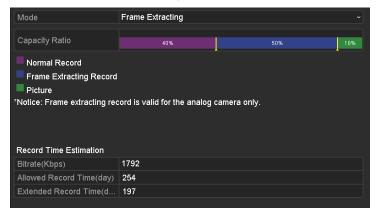

Figure 13. 15 Storage Mode Settings Interface

- 3. Drag to adjust the storage percentages of normal record, frame extracting record and picture according to actual requirements.
- **4.** You can edit the bitrate of the camera and the Allowed Record Time and Extended Record Time will change accordingly.

**Allowed Record Time:** The total recording time that is allowed when using the frame-extracting recording mode.

**Extended Record Time:** The recording time that is extended when using the frame-extracting recording mode

*Example:* With the frame extracting mode configured, the Allowed Record Time is estimated as 12 and the Extended Record Time as 10, it means the HDD capacity allows the frame extracting record to last 12 days and the record time is extended for about 10 days. If you have not configured the frame extracting mode, the HDD capacity allows the record to last 2 days only.

**5.** Click **Apply** and reboot the device to activate the new settings.

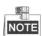

- The estimation of the record time is only for reference.
- If you change the storage capacity of the device, e.g., a new HDD is connected or a HDD is removed, you have to configure the frame extracting mode again.

# 13.7 Configuring Disk Clone

#### Before you start:

Connect a HDD to the device via the eSATA interface.

#### Purpose:

You can clone all the data stored on the HDD, which is installed on the device, to a connected eSATA disk according to the actual needs or when the S.M.A.R.T. detection result declares the HDD is abnormal. For details of S.M.A.R.T. detection, see *Chapter 11.9*.

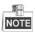

- The disk clone function is not supported by 9100HFI-RT/9000HFI-RT/7200HWI-SV Series.
- For 9100HFI-XT/9000HFI-XT Series, the disk clone is only available when the RAID function is disabled.

#### Steps:

1. Enter the HDD Advanced Setting interface:

Menu > HDD > Advanced

2. Click the **Disk Clone** tab to enter the Disk Clone Settings interface.

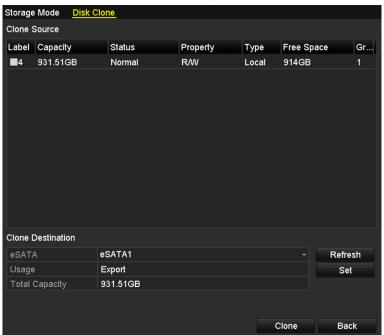

Figure 13. 16 Disk Clone Settings Interface

3. Make sure the usage of the eSATA disk is set as Export.

If not, click the **Set** button to set it. Choose Export and click the **OK** button.

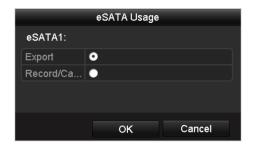

Figure 13. 17 Setting eSATA Usage

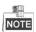

The capacity of destination disk must be the same as that of the clone source disk.

- 4. Check the checkbox of the HDD to be cloned in the Clone Source list.
- 5. Click the **Clone** button and confirm the pop-up message box.

You can check the clone progress in the HDD status.

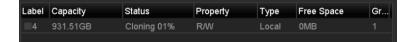

Figure 13. 18 Check Disk Clone Progress

# 13.8 Checking HDD Status

#### Purpose:

You may check the status of the installed HDDs on device so as to take immediate check and maintenance in case of HDD failure.

#### **Checking HDD Status in HDD Information Interface**

#### Steps:

- 1. Enter the HDD Information interface.
  - Menu > HDD>General
- 2. Check the status of each HDD which is displayed on the list.

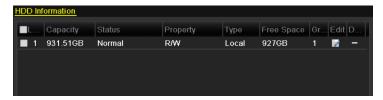

Figure 13. 19 View HDD Status (1)

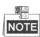

If the status of HDD is *Normal* or *Sleeping*, it works normally. If the status is *Uninitialized* or *Abnormal*, please initialize the HDD before use. And if the HDD initialization is failed, please replace it with a new one.

#### **Checking HDD Status in HDD Information Interface**

#### Steps:

- 1. Enter the System Information interface.
  - Menu > Maintenance > System Info
- 2. Click the HDD tab to view the status of each HDD displayed on the list.

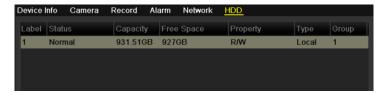

Figure 13. 20 View HDD Status (2)

## 13.9 Checking S.M.A.R.T. Information

#### Purpose:

The S.M.A.R.T. (Self-Monitoring, Analysis and Reporting Technology) is a monitoring system for HDD to detect and report on various indicators of reliability in the hopes of anticipating failures.

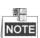

This chapter is not available for DS-9100/9000HFI-RT series.

#### Steps:

- Enter the S.M.A.R.T. Settings interface.
   Menu > Maintenance > HDD Detect > S.M.A.R.T. Settings
- 2. Select a HDD to view its S.M.A.R.T. information list.

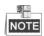

If you want to use the HDD even when the S.M.A.R.T. checking is failed, you can check the checkbox before the **Continue to use this disk when self-evaluation is failed** item.

3. Three self-tests of S.M.A.R.T are provided, including Short Test, Expanded Test and Conveyance Test. You can select a self-test type and click to start self-test.

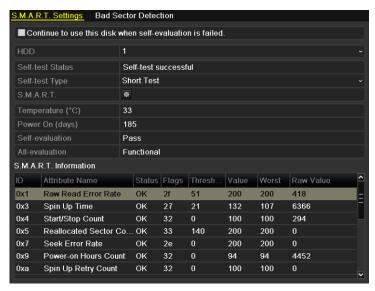

Figure 13. 21 S.M.A.R.T. Settings Interface

# 13.10 Detecting Bad Sector

#### Purpose:

You can detect the bad sector of the HDD to check the status of the HDD.

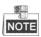

This chapter is not available for DS-9100/9000HFI-RT series.

#### Steps:

- Enter the Bad Sector Detection interface.
   Menu > Maintenance > HDD Detect > Bad Sector Detection
- 2. Select a HDD and choose Full Detection or Key Area Detection as the detection type.
- 3. Click Detect to start detecting.

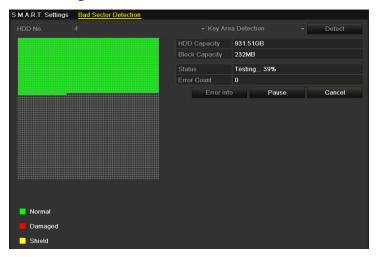

Figure 13. 22 Bad Sector Detecting

- 4. You can click **Pause** to pause the detection and click **Resume** to resume the detection.
- 5. If there is error information about the HDD, you can click **Error info** to view the information.

# 13.11 Configuring HDD Error Alarms

#### Purpose:

You can configure the HDD error alarms when the HDD status is *Uninitialized* or *Abnormal*.

#### Steps:

- Enter the Exception interface.
   Menu > Configuration > Exceptions
- 2. Select the Exception Type to **HDD Error** from the drop-down list.
- 3. Click the checkbox(s) below to select the HDD error alarm type (s).

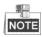

The alarm type can be selected to: Audible Warning, Notify Surveillance Center, Send Email and Trigger Alarm Output. Please refer to *Chapter 8.7 Setting Alarm Linkage Actions*.

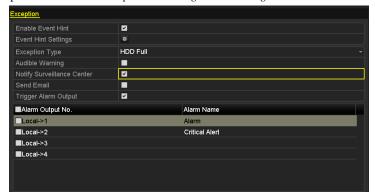

Figure 13. 23 Configure HDD Error Alarm

- **4.** When the Trigger Alarm Output (not supported by DS-7200HWI-SV series) is selected, you can also select the alarm output to be triggered from the list below.
- 5. Click **Apply** to save the settings.

# **Chapter 14 Camera Settings**

### 14.1 Configuring OSD Settings

### Purpose:

You can configure the OSD (On-screen Display) settings for the camera, including date /time, camera name, etc.

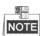

We use the interface of DS-9100HFI-ST series (unless otherwise stated) as example to describe the following settings.

#### Steps:

1. Enter the OSD Configuration interface.

Menu > Camera > OSD

- **2.** Select the camera to configure OSD settings.
- 3. Edit the Camera Name in the text field.
- 4. Configure the Display Name, Display Date and Display Week by checking the checkbox.
- 5. Select the Date Format, Time Format and Display Mode.

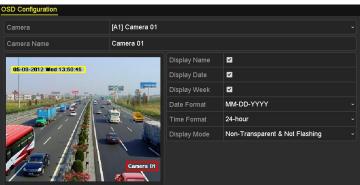

Figure 14. 1 OSD Configuration Interface

- 6. You can use the mouse to click and drag the text frame on the preview window to adjust the OSD position.
- 7. Copy Camera Settings
  - 1) If you want to copy the OSD settings of the current camera to other cameras, click **Copy** to enter the Copy Camera interface.

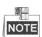

Copying the OSD settings to network cameras is not available.

2) Select the camera (s) to be configured with the same OSD settings. You can also check Analog checkbox to select all cameras.

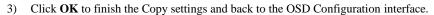

**8.** Click **Apply** to apply the settings.

### 14.2 Configuring Privacy Mask

### Purpose:

Privacy mask enables you to cover certain areas on the live video to prevent certain spots in the surveillance area from being live viewed and recorded.

### Steps:

- 1. Enter the Privacy Mask Settings interface.
  - Menu > Camera > Privacy Mask
- 2. Select the camera to set privacy mask.
- 3. Check checkbox to enable privacy mask.
- 4. Use the mouse to draw a zone on the window. The zones will be marked with different frame colors.

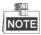

Up to 4 privacy mask zones can be configured, and the size of each area can be adjusted.

**5.** The configured privacy mask zones on the window can be cleared by clicking the corresponding Clear Zone1-4 icons on the right side of the window, or click **Clear All** to clear all zones.

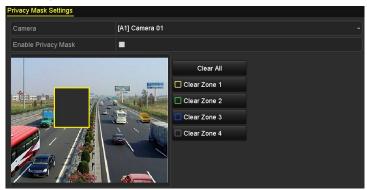

Figure 14. 2 Set Privacy Mask Area

**6.** You can click **Copy** to copy the privacy mask settings of the current camera to other cameras. Please refer to step 7 of *Chapter 12.1 Configuring OSD Settings*.

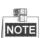

Copying the privacy mask settings to network cameras is not available.

7. Click **Apply** to save the settings.

## 14.3 Configuring Video Parameters

### Steps:

1. Enter the Image Settings interface.

Menu > Camera > Image

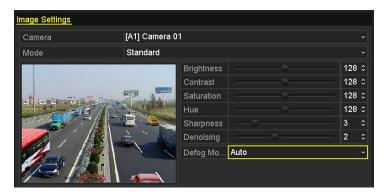

Figure 14. 3 Image Settings Interface for Analog Camera Connected to DS-9200 HWI-ST Series

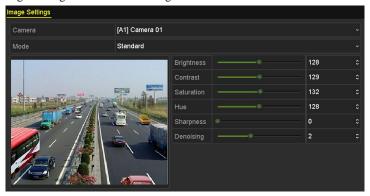

Figure 14. 4 Image Settings Interface for Analog Camera Connected to Other Series

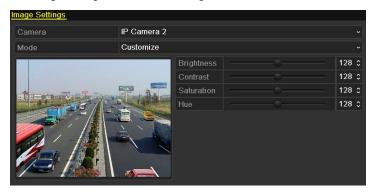

Figure 14. 5 Image Settings Interface for IP Camera

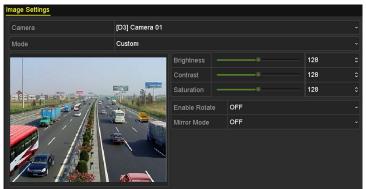

Figure 14. 6 Image Settings Interface for Rotate Camera

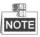

• The defog mode is only available for analog cameras connected to DS-9200 HWI-ST series device.3

types of defog modes are available: Auto (default), Manual and Disable.

- IP Camera is supported by the HDVR series.
- Rotate function and Mirror function are only supported by Rotate Camera.
- 2. Select the camera to set image parameters.
- **3.** Select the mode from the drop-down list of **Mode**. For analog cameras, four modes are selectable: Standard, Indoor, Dim Light and Outdoor. While for IP cameras, only Customize is supported.
- **4.** Adjust the image parameters according to actual needs. The parameters are including Brightness, Contrast, Saturation, Hue, Sharpness and Denoising. You can also click Default to restore the default settings.
- 5. For Rotate Camera, you can clockwise rotate the image for 270 degrees by selecting the **Enable Rotate** as **Clockwise 270 degrees**. And you can adjust the image to a mirror image by selecting **Mirror Mode** as **Left-Right**, **Up-Down** or **Center**.

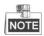

Sharpness, Denoising and restoring default settings are not supported by IP cameras.

**6.** Click **Copy** to copy the image settings of the current camera to other analog cameras.

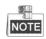

Copying the image settings to IP cameras is not available.

7. Click **Apply** to save the settings.

# Chapter 15 Device Management and Maintenance

### 15.1 Viewing System Information

### Steps:

1. Enter the System Information interface.

Menu > Maintenance > System Info

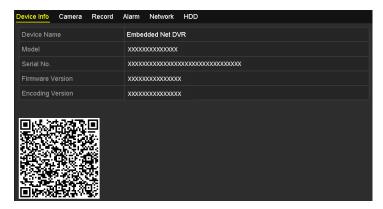

Figure 15. 1 Device Information Interface

2. Select the tab and you can view the detailed information of device, camera, record, alarm, network and HDD.

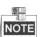

- **IP Camera** is supported by HDVR series.
- The alarm function is not supported by DS-7200HWI-SV series.
- You can add the device to your mobile client software (iVMS-4500) via scanning the QR Code.

### 15.2 Searching & Exporting Log Files

### Purpose:

The operation, alarm, exception, information and running status of the device can be stored in log files, which can be viewed and exported at any time.

### Before you start:

Connect the backup device, such as USB flash drive, to the device before exporting the log files.

#### Steps:

1. Enter the Log Search interface.

Menu > Maintenance > Log Information

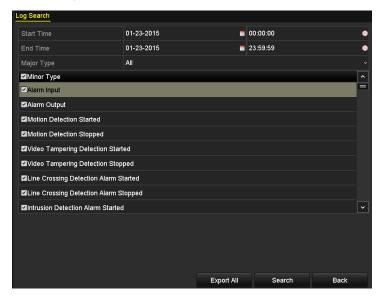

Figure 15. 2 Log Search Interface

### 2. Enter the Export interface.

### Task 1: Export All Logs

Click Export All to enter the Export interface, and all the system logs will be exported to the backup device.

### Task 2: Export Specified Logs

### Steps:

- 1) Specify the search conditions, including the Start Time, End Time, Major Type and Minor Type.
- 2) Click **Search** to search the log files. The matched log files will be displayed on the list.

Click the icon or double-click the item, and you can view the detailed information of the corresponding log.

Click the icon and you can view the related video files if available.

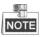

Up to 2000 log files can be displayed each time.

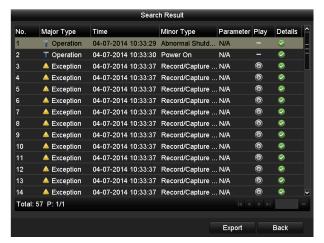

Figure 15. 3 Log Search Results

3) Click **Export** to enter the Export interface, and the matched logs will be exported to the backup device.

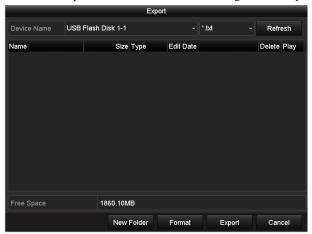

Figure 15. 4 Export interface

- ${\bf 3.}\;$  Select the backup device and log file format from the respective drop-down lists.
- 4. Click the button **Export** on the Export interface to export the system logs to the selected backup device.

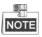

The log files exported to the backup device are named by exporting time, e.g., 20140704143907logBack.txt.

### 15.3 Importing/Exporting Configuration Files

### Purpose:

The configuration files of the device can be exported to local device for backup; and the configuration files of one device can be imported to multiple devices if they are to be configured with the same parameters.

### Steps:

- Enter the Import/Export Configuration File interface.
   Menu > Maintenance > Import/Export
- 2. Select the backup device from the drop-down list.
- 3. Click **Export** to export configuration files of the device to the selected backup device.
- **4.** To import the configuration file, select the file from the selected backup device and click **Import**. After the import process is completed, the device will automatically reboot to activate the new settings.

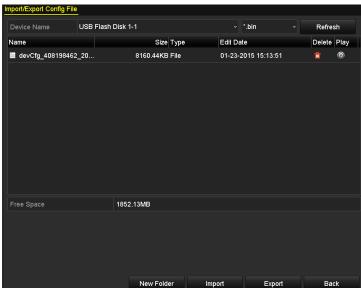

Figure 15. 5 Import/Export Config File

### 15.4 Upgrading System

### Purpose:

The firmware on your device can be upgraded by local backup device or remote FTP server.

### 15.4.1 Upgrading by Local Backup Device

#### Steps:

- 1. Connect your device with a local backup device where the update firmware file is located.
- 2. Enter the Upgrade interface.

Menu > Maintenance > Upgrade

3. Click the Local Upgrade tab to enter the local upgrade menu.

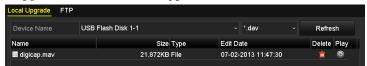

Figure 15. 6 Local Upgrade Interface

- 4. Select the update file from the backup device.
- 5. Click Upgrade to start upgrading.
- 6. After the upgrading is complete, reboot the device to activate the new firmware.

### 15.4.2 Upgrading by FTP

### Before you start:

Configure PC (running FTP server) and device to the same Local Area Network. Run the 3<sup>rd</sup>-party TFTP software on the PC and copy the firmware into the root directory of TFTP.

### Steps:

- 1. Enter the Upgrade interface.
  - Menu > Maintenance > Upgrade
- 2. Click the FTP tab to enter the local upgrade interface.

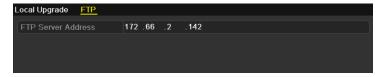

Figure 15. 7 FTP Upgrade Interface

- 3. Enter the FTP Server Address in the text field.
- 4. Click Upgrade to start upgrading.
- 5. After the upgrading is complete, reboot the device to activate the new firmware.

# 15.5 Restoring Default Settings

### Steps:

**1.** Enter the Default interface.

Menu > Maintenance > Default

2. Click **OK** to restore the default settings.

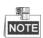

Except the network parameters (including IP address, subnet mask, gateway, MTU, NIC working mode, default route and server port), all other parameters of the device will be restored to factory default settings.

# **Chapter 16 Others**

### 16.1 Configuring RS-232 Serial Port

### Purpose:

The RS-232 port can be used in two ways:

**Parameters Configuration:** Connect a PC to the device through the PC serial port. Device parameters can be configured by using software such as HyperTerminal. The serial port parameters must be the same as the device's when connecting with the PC serial port.

**Transparent Channel:** Connect a serial device directly to the device. The serial device will be controlled remotely by the PC through the network.

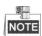

RS-232 serial port is not available for DS-7200HWI-SV series.

#### Steps:

**1.** Enter the RS-232 Settings interface.

Menu > Configuration > RS-232

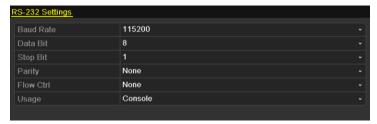

Figure 16. 1 RS-232 Settings Interface

- 2. Configure RS-232 parameters, including baud rate, data bit, stop bit, parity, flow control and usage.
- 3. Click **Apply** to save the settings.

### **16.2 Configuring General Settings**

#### Purpose.

You can configure the BNC output standard, VGA output resolution, mouse pointer speed, etc.

- 1. Enter the General Settings interface.
  - Menu > Configuration > General
- 2. Select the General tab.

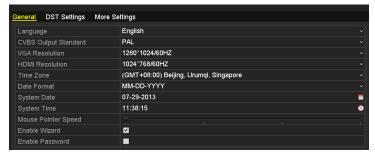

Figure 16. 2 General Settings Interface When HDMI/VGA Simultaneous Output Disabled

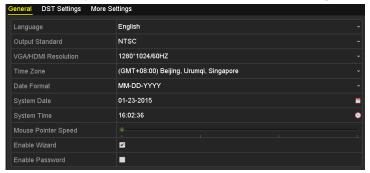

Figure 16. 3 General Settings Interface When HDMI/VGA Simultaneous Output Enabled

- **3.** Configure the following settings:
  - **Language:** The default language used is *English*.
  - CVBS Output Standard: Select the CVBS output standard to NTSC or PAL, which must be the same with the video input standard.
  - VGA Resolution: Select the VGA output resolution, which must be the same with the resolution
    of the monitor screen.
  - HDMI Resolution: Select the HDMI resolution, which must be the same with the resolution of the
    monitor screen
  - Resolution: Select the resolution for the VGA and HDMI output, which must be the same with the
    resolution of the monitor screen.

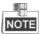

When HDMI/VGA Simultaneous Output is disabled (Menu >Configuration >More Settings), individual operation and settings can be achieved on VGA output and HDMI output.

- **Time Zone:** Select the time zone.
- Date Format: Select the date format.
- System Date: Select the system date.

- **System Time:** Select the system time.
- Mouse Pointer Speed: Set the speed of mouse pointer; 4 levels are configurable.
- Enable Wizard: Enable/disable the Wizard when the device starts up.
- **Enable Password:** Enable/disable the use of the login password.
- **4.** Click **Apply** to save the settings.

# 16.3 Configuring DST Settings

### Steps:

1. Enter the General Settings interface.

Menu > Configuration > General

2. Choose DST Settings tab.

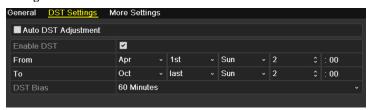

Figure 16. 4 DST Settings Interface

You can check checkbox before the **Auto DST Adjustment** item.

Or you can manually check the **Enable DST** checkbox, and then you choose the date of the DST period.

### **16.4 Configuring More Settings**

### Steps:

- 1. Enter the General Settings interface.
  - Menu > Configuration > General
- 2. Click the More Settings tab to enter the More Settings interface.

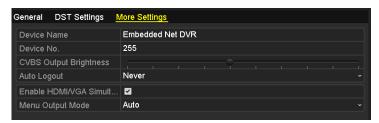

Figure 16. 5 More Settings Interface

- **3.** Configure the following settings:
  - Device Name: Edit the name of device.
  - **Device No.:** Edit the serial number of device. The Device No. can be set in the range of 1~255, and the default No. is 255.
  - CVBS Output Brightness: Adjust the video output brightness.
  - Auto Logout: Set timeout time for menu inactivity. E.g., when the time is set to 5 Minutes, then
    the system will exit from the current operation menu to live view screen after 5 minutes of menu
    inactivity.
  - Enable HDMI/VGA Simultaneous Output: The operation and settings on VGA output and HDMI output cannot be achieved respectively when this function is enabled.

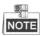

This function is not supported by DS-7200HWI-SV& DS-9200HWI-ST series.

 Menu Output Mode: Set the menu output mode as Auto, HDMI, VGA or Main CVBS. E.g., when VGA is selected and VGA output interface is connected, then the menu will be displayed on VGA monitor.

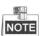

When HDMI/VGA Simultaneous Output is enabled, Auto, HDMI/VGA and Main CVBS are selectable for Menu Output Mode.

4. Click **Apply** to save the settings.

### 16.5 Managing User Accounts

### Purpose:

There is a default account in the device: *Administrator*. The *Administrator* user name is *admin* and the password is 12345. The *Administrator* has the permission to add and delete user and configure user parameters.

### Steps:

1. Enter the User Management interface.

Menu > Configuration > User

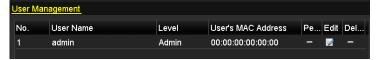

Figure 16. 6 User Management Interface

2. Click Add to enter the Add User interface.

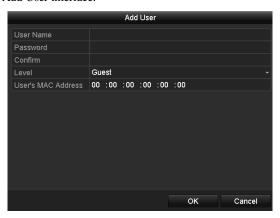

Figure 16. 7 Add User Interface

- 3. Enter the information for new user, including User Name, Password, Level and User's MAC Address.
  - Level: Set the user level to Operator or Guest. Different user levels have different operating permission.
    - Operator: The Operator user level has permission of Local Log Search in Local Configuration, Remote Log Search and Two-way Audio in Remote Configuration and all operating permission in Camera Configuration.
    - ➤ Guest: The *Guest* user has permission of Local Log Search in Local Configuration, Remote Log Search in Remote Configuration and only has the local/remote playback in the Camera Configuration.

**User's MAC Address:** The MAC address of the remote PC which logs onto the device. If it is configured and enabled, it only allows the remote user with this MAC address to access the device.

4. Click OK to save the settings. The added user will be displayed in a list on the User Management interface.

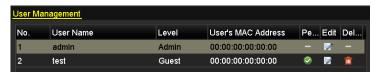

Figure 16. 8 User List

- 5. You can assign permissions for the added user.
  - 1) Select the user from the list and then click the icon 2 to enter the Permission Settings interface.

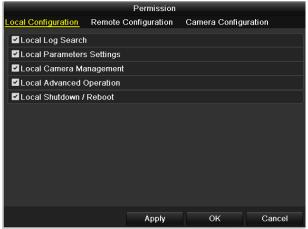

Figure 16. 9 User Permission Settings Interface

 Set the operating permission of Local Configuration, Remote Configuration and Camera Configuration for the user.

### **Local Configuration**

- Local Log Search: Searching and viewing logs and system information of device.
- Local Parameters Settings: Configuring parameters, restoring factory default parameters and importing/exporting configuration files.
- Local Camera Management: Enabling and disabling analog camera (s). Adding, deleting and
  editing of network camera (s). This function is supported by HDVR series.
- Local Advanced Operation: Operating HDD management (initializing HDD, setting HDD property), upgrading system firmware, clearing I/O alarm output.
- Local Shutdown /Reboot: Shutting down or rebooting the device.

### **Remote Configuration**

- Remote Log Search: Remotely viewing logs that are saved on the device.
- Remote Parameters Settings: Remotely configuring parameters, restoring factory default parameters and importing/exporting configuration files.
- Remote Camera Management: Remotely enabling and disabling analog camera (s), and adding, deleting and editing of network camera (s). This function is supported by HDVR series.
- Remote Serial Port Control: Configuring settings for RS-232 and RS-485 ports.
- Remote Video Output Control: Sending remote control panel signal.
- Two-way Audio: Realizing two-way radio between the remote client and the device.
- Remote Alarm Control: Remotely arming (notify alarm and exception message to the remote client) and controlling the alarm output.
- Remote Advanced Operation: Remotely operating HDD management (initializing HDD, setting HDD property), upgrading system firmware, clearing I/O alarm output.
- Remote Shutdown/Reboot: Remotely shutting down or rebooting the device.

### Camera Configuration

- Remote Live View: Remotely viewing live video of the selected camera (s).
- Local Manual Operation: Locally starting/stopping manual recording, picture capturing and alarm output of the selected camera (s).
- Remote Manual Operation: Remotely starting/stopping manual recording, picture capturing and alarm output of the selected camera (s).
- Local Playback: Locally playing back recorded files of the selected camera (s).

- Remote Playback: Remotely playing back recorded files of the selected camera (s).
- Local PTZ Control: Locally controlling PTZ movement of the selected camera (s).
- Remote PTZ Control: Remotely controlling PTZ movement of the selected camera (s).
- Local Video Export: Locally exporting recorded files of the selected camera (s).

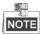

Local Camera Management is supported by HDVR series.

- 3) Click **OK** to save the settings and exit.
- **6.** To delete the added user, you can select the user from the list and click the corresponding icon

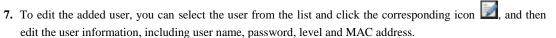

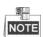

- You cannot delete the *admin* user and can only change the password of it.
- Only the *admin* user account has the permission of restoring factory default parameters.

# **Chapter 17** Appendix

### Glossary

- **Dual Stream:** Dual stream is a technology used to record high resolution video locally while transmitting a lower resolution stream over the network. The two streams are generated by the device, with the main stream having a maximum resolution of 4CIF and the sub-stream having a maximum resolution of CIF.
- DVR: Acronym for Digital Video Recorder. A DVR is device that is able to accept video signals from analog cameras, compress the signal and store it on its hard drives.
- **HDD:** Acronym for Hard Disk Drive. A storage medium which stores digitally encoded data on platters with magnetic surfaces.
- DHCP: Dynamic Host Configuration Protocol (DHCP) is a network application protocol used by devices
   (DHCP clients) to obtain configuration information for operation in an Internet Protocol network.
- HTTP: Acronym for Hypertext Transfer Protocol. A protocol to transfer hypertext request and information between servers and browsers over a network
- PPPoE: PPPoE, Point-to-Point Protocol over Ethernet, is a network protocol for encapsulating
  Point-to-Point Protocol (PPP) frames inside Ethernet frames. It is used mainly with ADSL services where
  individual users connect to the ADSL transceiver (modem) over Ethernet and in plain Metro Ethernet
  networks.
- DDNS: Dynamic DNS is a method, protocol, or network service that provides the capability for a
  networked device, such as a router or computer system using the Internet Protocol Suite, to notify a domain
  name server to change, in real time (ad-hoc) the active DNS configuration of its configured hostnames,
  addresses or other information stored in DNS.
- Hybrid DVR: A hybrid DVR is a combination of a DVR and NVR.
- NTP: Acronym for Network Time Protocol. A protocol designed to synchronize the clocks of computers
  over a network.
- NTSC: Acronym for National Television System Committee. NTSC is an analog television standard used in such countries as the United States and Japan. Each frame of an NTSC signal contains 525 scan lines at 60Hz.
- NVR: Acronym for Network Video Recorder. An NVR can be a PC-based or embedded system used for centralized management and storage for IP cameras, IP Domes and other DVRs.
- PAL: Acronym for Phase Alternating Line. PAL is also another video standard used in broadcast televisions systems in large parts of the world. PAL signal contains 625 scan lines at 50Hz.
- PTZ: Acronym for Pan, Tilt, Zoom. PTZ cameras are motor driven systems that allow the camera to pan left and right, tilt up and down and zoom in and out.
- USB: Acronym for Universal Serial Bus. USB is a plug-and-play serial bus standard to interface devices to a host computer.

### **Troubleshooting**

No image displayed on the monitor after the device is starting up normally.

#### Possible Reasons

- No VGA or HDMI connections.
- b) Connection cable is damaged.
- c) Input mode of the monitor is incorrect.

#### Steps

1. Verify the device is connected with the monitor via HDMI or VGA cable.

If not, please connect the device with the monitor and reboot.

2. Verify the connection cable is good.

If there is still no image display on the monitor after rebooting, please check if the connection cable is good, and change a cable to connect again.

3. Verify Input mode of the monitor is correct.

Please check the input mode of the monitor matches with the output mode of the device (e.g. if the output mode of DVR is HDMI output, then the input mode of monitor must be the HDMI input). And if not, please modify the input mode of monitor.

4. Check if the fault is solved by the step 1 to step 3.

If it is solved, finish the process.

If not, please contact the engineer from our company to do the further process.

• There is an audible warning sound "Di-Di-Didi" after a new bought device starts up.

### Possible Reasons

- a) No HDD is installed in the device.
- b) The installed HDD has not been initialized.
- c) The installed HDD is not compatible with the device or is broken-down.

### Steps

- 1. Verify at least one HDD is installed in the device.
- 1) If not, please install the compatible HDD.

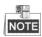

Please refer to the "Quick Operation Guide" for the HDD installation steps.

- If you don't want to install a HDD, select "Menu>Configuration > Exceptions", and uncheck the Audible Warning checkbox of "HDD Error".
- 2. Verify the HDD is initialized.
- 1) Select "Menu>HDD>General".
- 2) If the status of the HDD is "Uninitialized", please check the checkbox of corresponding HDD and click the "Init" button.
- 3. Verify the HDD is detected or is in good condition.
- 1) Select "Menu>HDD>General".
- If the HDD is not detected or the status is "Abnormal", please replace the dedicated HDD according to the requirement.

- 4. Check if the fault is solved by the step 1 to step 3.
- 1) If it is solved, finish the process.
- 2) If not, please contact the engineer from our company to do the further process.

# The status of the added IPC displays as "Disconnected" when it is connected through the protocol of our company. Select "Menu>Camera>Camera>IP Camera" to get the camera status.

#### Possible Reasons

- a) Network failure, and the DVR and IPC lost connections.
- b) The configured parameters are incorrect when adding the IPC.
- c) Insufficient bandwidth.

### Steps

- 1. Verify the network is connected.
  - 1) Connect the HDVR and PC with the RS-232 cable.
  - 2) Open the Super Terminal software, and execute the ping command. Input "ping IP" (e.g. ping 172.6.22.131).

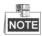

Simultaneously press Ctrl and C to exit the ping command.

If there exists return information and the time value is little, the network is normal.

- 2. Verify the configuration parameters are correct.
  - 1) Select "Menu>Camera>Camera>IP Camera".
  - Verify the following parameters are the same with those of the connected IP devices, including IP address, protocol, management port, user name and password.
- 3. Verify the whether the bandwidth is enough.
  - 1) Select "Menu > Maintenance > Net Detect > Network Stat.".
  - 2) Check the usage of the access bandwidth, and see if the total bandwidth has reached its limit.
- 4. Check if the fault is solved by the step 1 to step 3.

If it is solved, finish the process.

If not, please contact the engineer from our company to do the further process.

### The IPC frequently goes online and offline and the status of it displays as "Disconnected".

### Possible Reasons

- a) The IPC and the HDVR versions are not compatible.
- b) Unstable power supply of IPC.
- c) Unstable network between IPC and HDVR.
- d) Limited flow by the switch connected with IPC and HDVR.

### Steps

- 1. Verify the IPC and the HDVR versions are compatible.
  - Enter the IPC Management interface "Menu > Camera > Camera > IP Camera", and view the firmware version of connected IPC.
  - 2) Enter the System Info interface "Menu>Maintenance>System Info>Device Info", and view the firmware version of HDVR.
- 2. Verify power supply of IPC is stable.

- 1) Verify the power indicator is normal.
- 2) When the IPC is offline, please try the ping command on PC to check if the PC connects with the IPC.
- 3. Verify the network between IPC and HDVR is stable.
  - 1) When the IPC is offline, connect PC and HDVR with the RS-232 cable.
  - Open the Super Terminal, use the ping command and keep sending large data packages to the connected IPC, and check if there exists packet loss.

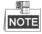

Simultaneously press **Ctrl** and **C** to exit the ping command.

Example: Input ping 172.6.22.131 -l 1472 -f.

4. Verify the switch is not flow control.

Check the brand, model of the switch connecting IPC and HDVR, and contact with the manufacturer of the switch to check if it has the function of flow control. If so, please turn it down.

5. Check if the fault is solved by the step 1 to step 4.

If it is solved, finish the process.

If not, please contact the engineer from our company to do the further process.

• When there is no monitor connected to the HDVR and you add the IPC via web browser, the IPC status shows as Connected; and then you connect the HDVR with the monitor via VGA or HDMI interface and reboot the device, there is black screen with the mouse cursor.

Connect the HDVR with the monitor before startup via VGA or HDMI interface, and manage the IPC to connect with the device locally or remotely, the status of IPC displays as Connected. And then connect the device with the CVBS, and there is black screen either.

### Possible Reasons:

After connecting the IPC to the HDVR, the image is output via the main spot interface by default.

### Steps:

- 1. Enable the output channel.
- 2. Select "Menu > Configuration > Live View > View", and select video output interface in the drop-down list and configure the window you want to view.

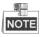

- The view settings can only be configured by the local operation of HDVR.
- Different camera orders and window-division modes can be set for different output interfaces separately, and digits like "D1" and "D2" stands for the channel number, and "X" means the selected window has no image output.
- 3. Check if the fault is solved by the above steps.

If it is solved, finish the process.

If not, please contact the engineer from our company to do the further process.

### Live view stuck when video outputs locally.

### Possible Reasons:

- a) Poor network between device and IPC, and there exists packet loss during the transmission.
- b) The frame rate has not reached the real-time frame rate.

### Steps:

1. Verify the network between device and IPC is connected.

- When image is stuck, connect the RS-232 ports on PC and the rear panel of device with the RS-232 cable.
- 2) Open the Super Terminal, and execute the command of "ping 192.168.0.0 –l 1472 –f" (the IP address may change according to the real condition), and check if there exists packet loss.

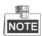

Simultaneously press **Ctrl** and **C** to exit the ping command.

2. Check the parameters of Main Stream (Continuous) and Main Stream (Event).

Select "Menu > Record > Parameters > Record", and set the resolution of Main Stream (Event) the same as the one of Main Stream (Continuous).

3. Verify the frame rate is real-time frame rate.

Select "Menu > Record > Parameters > Record", and set the Frame rate to Full Frame.

4. Check if the fault is solved by the above steps.

If it is solved, finish the process.

If not, please contact the engineer from our company to do the further process.

# • When using the device to get the live view audio, there is no sound or there is too much noise, or the volume is too low.

### Possible Reasons:

- a) Cable between the pickup and camera is not connected well; impedance mismatches or incompatible.
- b) The stream type is not set as "Video & Audio".
- c) The encoding standard is not supported with device.

#### Steps:

- 1. Verify the cable between the pickup and camera is connected well; impedance matches and compatible.
- 2. Verify the setting parameters are correct.

Select "Menu > Record > Parameters > Record", and set the Stream Type as "Audio & Video".

3. Verify the audio encoding standard of the camera is supported by the HDVR.

HDVR supports G722.1 and G711 standards, and if the encoding parameter of the input audio is not one of the previous two standards, you can log in the IPC to configure it to the supported standard.

4. Check if the fault is solved by the above steps.

If it is solved, finish the process.

If not, please contact the engineer from our company to do the further process.

### The image gets stuck when HDVR is playing back by single or multi-channel IPC.

### Possible Reasons:

a)Poor network between HDVR and IPC, and there exists packet loss during the transmission.

b)The frame rate is not the real-time frame rate.

c)The HDVR supports up to 16-channel synchronize playback at the resolution of 4CIF, if you want a 16-channel synchronize playback at the resolution of 720p, the frame extracting may occur, which leads to a slight stuck.

### Steps:

- 1. Verify the network between HDVR and IPC is connected.
- When image is stuck, connect the RS-232 ports on PC and the rear panel of HDVR with the RS-232 cable.
- 2) Open the Super Terminal, and execute the command of "**ping** 192.168.0.0 –**l** 1472 –**f**" (the IP address may change according to the real condition), and check if there exists packet loss.

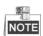

Simultaneously press the Ctrl and C to exit the ping command.

2. Verify the frame rate is real-time frame rate.

Select "Menu > Record > Parameters > Record", and set the Frame Rate to "Full Frame".

3. Verify the hardware can afford the playback.

Reduce the channel number of playback.

Select "Menu > Record > Encoding > Record", and set the resolution and bitrate to a lower level.

4. Reduce the number of local playback channel.

Select "Menu > Playback", and uncheck the checkbox of unnecessary channels.

5. Check if the fault is solved by the above steps.

If it is solved, finish the process.

If not, please contact the engineer from our company to do the further process.

### No record file found in the device local HDD, and the prompt "No record file found" pops up when you search the record files.

#### Possible Reasons:

- a) The time setting of system is incorrect.
- b)The search condition is incorrect.
- c)The HDD is error or not detected.

#### Steps:

1. Verify the system time setting is correct.

Select "Menu > Configuration > General > General", and verify the "Device Time" is correct.

2. Verify the search condition is correct.

Select "Playback", and verify the channel and time are correct.

3. Verify the HDD status is normal.

Select "Menu > HDD > General" to view the HDD status, and verify the HDD is detected and can be read and written normally.

4. Check if the fault is solved by the above steps.

If it is solved, finish the process.

If not, please contact the engineer from our company to do the further process.

### **Summary of Changes**

### Version 3.2.0

### Added

- 1. Support play back by sub-periods. (Chapter 6.1.6)
- 2. Support VCA alarm for up to 15 VCA detections. (Chapter 9)
- 3. Support VCA search function for behavior search, face search, people counting and heat map. (Chapter 10)
- 4. Support the rotate function and mirror function when the DVR connects a Rerate Camera.(Chapter 14.3)
- 5. The prompt will pop up when you input wrong user name or password in login interface. (Chapter 2.2)

### **Update:**

- 1. Optimize the interface of right-click menu. (Chapter 3.2.2)
- 2. Optimize the interface of PTZ control panel. (Chapter 4)
- 3. Optimize the interface of record parameters. (Chapter 5)
- **4.** Update the interface of recording schedule. (Chapter 5)
- **5.** Optimize the Device Info interface by adding QR Code. (Chapter 15.1)

### Version 3.1.3

#### Added

1. Support VCA recording / capture schedule settings. (Chapter 5.5)

### **Updated**

- 1. Optimize the event playback (Chapter 6.1.2)
- 2. Optimize the frame-extracting playback. (Chapter 6.1.7)
- **3.** Optimize the VCA settings. (Chapter 8.5)
- **4.** Optimize the frame-extracting record. (Chapter 11.6)
- 5. Optimize the Enable HDMI/VGA Simultaneous Output function (Chapter 14.4)

### Version 3.1.2

### Added

 Support connection to more models of IP camera from third-party manufactures. (List of Compatible IP Cameras)

### Updated

- 1. Optimize the right-click menu, adding PTZ control option. (Chapter 3.2.2, Chapter 3.2.3, Chapter 6.1.1)
- 2. Optimize the PTZ settings interface and PTZ control panel. (Chapter 4)
- 3. Optimize the smart playback interface, adding smart settings function. (Chapter 6.1.5)
- 4. Optimize the outgoing bandwidth after the high-speed download enabled. (Chapter 9.2.12)

### **Deleted**

1. Combine smart search function with smart playback, deleting original smart search section.(Chapter 6.2.2)

### Version 3.1.0

#### Added

- 1. Support smart IP camera connection, VCA alarm and VCA triggered recording. (Chapter 5.2; Chapter 8.3)
- 2. Support transfer protocol settings when adding/editing IP cameras. (Chapter 2.2)
- **3.** Support viewing the real-time frame rate, bitrate, and resolution of added IP camera on the live view interface. (Chapter 3.2.4)
- **4.** Support volume adjusting of live view, playback and two-way audio. (Chapter 3.3)
- **5.** Support camera order adjusting on the live view interface. (Chapter 3.3)
- **6.** Support two-way audio record. (Chapter 5.1)
- 7. Support locking record file when playback. (Chapter 5.9.1)
- 8. Support marking of normal recording and event recording on the playback process bar. (Chapter 6.1)
- 9. Support marking of normal recording and event recording on the calendar when playback. (Chapter 6.1.2)
- 10. Support thumbnail display on the process bar when playback. (Chapter 6.1.1; Chapter 6.1.2)
- 11. Support volume adjusting of selected camera when playback. (Chapter 6.1.1~Chapter 6.1.4)
- 12. Support searching and playing back of record files triggered by VCA alarm. (Chapter 6.1.3)
- 13. Support smart playback of VCA event in 16-time speed. (Chapter 6.1.5)
- 14. Support smart search of VCA event on the specified area. (Chapter 6.2.2)
- 15. Support marking record files of multiple channels in two lines when synchronous playback. (Chapter 6.2.4)
- **16.** Support capturing and exporting pictures when playback. (Chapter 7.2)
- **17.** Support remote virtual host and telnet function. (Chapter 9.2.14; Chapter 9.2.15)
- **18.** Support the disk clone function. (Chapter 11.7)

### **Updated**

- 1. Optimize the layout of soft keyboard. (Chapter 1.4)
- 2. Optimize the control panel of PTZ, adding the configuration shortcut button on the panel. (Chapter 4.3)

# **List of Compatible IP Cameras**

### **List of Hikvision IP Cameras**

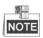

For the list, our company holds right to interpret.

| Туре       | Model                      | Version             | Max. Resolution | Sub-stream | Audio     |
|------------|----------------------------|---------------------|-----------------|------------|-----------|
|            | DS-2CD7133F-E              | V5.1.0 build 131202 | 640*480         | √          | ×         |
|            | DS-2CD793NFWD-EI           | V5.1.0 build 131202 | 704*576         | √          | √         |
|            |                            | V2.0 build 090522   |                 |            |           |
| SD Network | DS-2CD802NF                | V2.0 build 090715   | 704*576         | $\sqrt{}$  | $\sqrt{}$ |
| Camera     |                            | V2.0 build 110301   |                 |            |           |
|            | DS-2CD833F-E               | V5.1.0 build 131202 | 640*480         | √          | V         |
|            | DS-2CD893PF-E              | V5.1.0 build 131202 | 704*576         | √          | $\sqrt{}$ |
|            | DS-2CD2012-I               | V5.1.6 build 140412 | 1280*960        | √          | ×         |
|            | DS-2CD2132-I               | V5.1.6 build 140412 | 2048*1536       | √          | ×         |
|            | DS-2CD2410FD-I(W)          | V5.1.7 build 140528 | 1280*720        | √          | V         |
|            | DS-2CD2612F-I              | V5.1.6 build 140412 | 1280*960        | √          | ×         |
|            | DS-2CD2612F-IS             | V5.1.6 build 140412 | 1280*960        | √          | $\sqrt{}$ |
|            | DS-2CD2632F-I              | V5.1.6 build 140412 | 2048*1536       | √          | ×         |
|            | DS-2CD2632F-IS             | V5.1.6 build 140412 | 2048*1536       | √          | √         |
|            | DS-2CD2710F-I              | V5.1.7 build 140527 | 1280*960        | √          | ×         |
|            | DS-2CD2720F-I              | V5.1.7 build 140527 | 1920*1080       | √          | ×         |
|            | DS-2CD4010F                | V5.1.7 build 140528 | 1280*960        | √          | $\sqrt{}$ |
|            | DS-2CD4012F                | V5.1.7 build 140527 | 1280*1024       | √          | $\sqrt{}$ |
| IID M      | DS-2CD4026FWD              | V5.1.7 build 140527 | 1920*1080       | √          | $\sqrt{}$ |
| HD Network | DS-2CD4026FWD-SDI          | V5.1.7 build 140527 | 1920*1080       | √          | $\sqrt{}$ |
| Camera     | DS-2CD4032FWD              | V5.1.7 build 140527 | 2048*1536       | √          | $\sqrt{}$ |
|            | DS-2CD4065F                | V5.1.6 build 140528 | 3072*2048       | √          | $\sqrt{}$ |
|            | DS-2CD4124F-I(2.8-12mm)    | V5.1.7 build 140527 | 1920*1080       | √          | $\sqrt{}$ |
|            | DS-2CD4132FWD-I(2.8-12mm)  | V5.1.7 build 140527 | 2048*1532       | √          | √         |
|            | DS-2CD4212F-I(2.8-12mm)    | V5.1.7 build 140527 | 1280*1024       | √          | ×         |
|            | DS-2CD4212F-IS(2.8-12mm)   | V5.1.7 build 140527 | 1280*1024       | √          | √         |
|            | DS-2CD4212FWD-I            | V5.1.7 build 140527 | 1280*960        | √          | ×         |
|            | DS-2CD4212FWD-IS           | V5.1.7 build 140527 | 1280*960        | √          | √         |
|            | DS-2CD4224F-I              | V5.1.7 build 140527 | 1920*1080       | <b>√</b>   | ×         |
|            | DS-2CD4232FWD-I            | V5.1.7 build 140527 | 2048*1536       | √          | ×         |
|            | DS-2CD4232FWD-IS(2.8-12mm) | V5.1.7 build 140527 | 2048*1536       | √          | √         |
|            | DS-2CD4312F-I              | V5.1.7 build 140527 | 1280*1024       | √          | ×         |

| Туре | Model             | Version             | Max. Resolution | Sub-stream | Audio     |
|------|-------------------|---------------------|-----------------|------------|-----------|
|      | DS-2CD4312FWD-I   | V5.1.7 build 140527 | 1280*960        | V          | ×         |
|      | DS-2CD4324F-I     | V5.1.7 build 140527 | 1920*1080       | V          | ×         |
|      | DS-2CD4332FHWD-IS | V5.1.7 build 140527 | 2048*1536       | V          | V         |
|      | DS-2CD4332FHWD-I  | V5.1.7 build 140527 | 2048*1536       | V          | ×         |
|      | DS-2CD4332FWD-I   | V5.1.7 build 140527 | 2048*1536       | √          | ×         |
|      | DS-2CD6026FHWD    | V5.1.7 build 140527 | 1920*1080       | √          | V         |
|      | DS-2CD6213F       | V5.1.0 build 131202 | 1280*960        | √          | ×         |
|      | DS-2CD6223F       | V5.1.0 build 131202 | 1920*1080       | V          | ×         |
|      | DS-2CD6233F       | V5.1.0 build 131202 | 2048*1536       | V          | ×         |
|      | DS-2CD7153-E      | V5.1.0 build 131202 | 1600*1200       | V          | ×         |
|      | DS-2CD7164-E      | V5.1.0 build 131202 | 1280*720        | √          | ×         |
|      | DS 2CD754F-EI     | V5.1.0 build 131202 | 2048*1536       | √          | √         |
|      | DS-2CD754FWD-E    | V5.1.0 build 131202 | 1920*1080       | √          | √         |
|      | DS-2CD754FWD-EIZ  | V5.1.0 build 131202 | 2048*1536       | √ V        | √         |
|      | DS 2CD783F-EI     | V5.1.0 build 131202 | 2560*1920       | √ V        | <b>√</b>  |
|      | DS-2CD8153F-E     | V5.1.0 build 131202 | 1600*1200       | √ √        | √         |
|      | DS-2CD8464F-EI    | V5.1.0 build 131202 | 1280*960        | \ \ \ \ \  | √         |
|      | 26 26261611 21    | V2.0 build 110614   | 1200 300        | ,          |           |
|      | DS-2CD852MF-E     | V2.0 build 110426   | 1600*1200       | <b>√</b>   | $\sqrt{}$ |
|      | DS 20302M         | V2.0 build 100521   | - 1000 1200     |            | ·         |
|      | DS-2CD855F-E      | V5.1.0 build 131202 | 1920*1080       | √          | √         |
|      | DO ZCDOSSI E      | V2.0 build 110614   | 1920 1000       | <u>'</u>   | •         |
|      | DS-2CD862MF-E     | V2.0 build 110426   | 1280*960        | V          | $\sqrt{}$ |
|      | DS-2CD002MI -E    | V2.0 build 100521   |                 |            | •         |
|      | DS-2CD863PF/NF-E  | V5.1.0 build 131202 | 1280*960        |            | √         |
|      | DS-2CD864FWD-E    | V5.1.0 build 131202 | 1280*720        | √<br>√     | √         |
|      | DS-2CD876MF/BF-E  | V4.0.3 build120913  | 1600*1200       | 1          | √         |
|      | DS-2CD877BF       | V4.0.3 build120913  | 1920*1080       | √<br>√     | √         |
|      | DS-2CD886MF-E     | V4.0.3 build 120913 | 2560*1920       | √<br>√     | √         |
|      | DS-2CD9111(B)     | V3.7.1 build140417  | 1360*1024       | √<br>√     | -         |
|      | . ,               | V3.7.1 build140417  |                 | √<br>√     | ×         |
|      | DS-2CD9120-H      |                     | 1600*1200       | √<br>√     | ×         |
|      | DS-2CD9121        | V3.7.1 build140417  | 1600*1200       | √<br>√     | ×         |
|      | iDS-2CD9121       | V3.7.1 build140417  | 1600*1200       |            | ×         |
|      | DS-2CD9121A       | V3.7.1 build140417  | 1600*1200       | √<br>      | ×         |
|      | iDS-2CD9121A      | V3.7.1 build140417  | 1600*1200       | √<br>      | ×         |
|      | DS-2CD9122        | V3.7.1 build140417  | 1920*1080       | √<br>1     | ×         |
|      | DS-2CD9122-H      | V3.7.1 build140417  | 1920*1080       | √<br>      | ×         |
|      | DS-2CD9131        | V3.7.1 build140417  | 2048*1536       | √          | ×         |
|      | iDS-2CD9131       | V3.7.1 build140417  | 2048*1536       | √          | ×         |
|      | DS-2CD9131-K      | V3.7.0 build140403  | 2048*1536       | √          | V         |
|      | DS-2CD9151A       | V3.7.1 build140509  | 2448*2048       | $\sqrt{}$  | ×         |

| Туре          | Model             | Version             | Max. Resolution | Sub-stream | Audio    |
|---------------|-------------------|---------------------|-----------------|------------|----------|
|               | iDS-2CD9151A      | V3.7.1 build140509  | 2448*2048       | V          | ×        |
|               | iDS-2CD9151A-E    | V3.7.0 build140403  | 2448*2048       | V          | ×        |
|               | DS-2CD9152        | V3.7.1 build140417  | 2560*1920       | V          | ×        |
|               | iDS-2CD9152       | V3.7.1 build140417  | 2560*1920       | V          | ×        |
|               | DS-2CD9152-H      | V3.7.1 build140417  | 2592*2048       | V          | ×        |
|               | iDS-2CD9152-H     | V3.7.1 build140417  | 2592*2048       | V          | ×        |
|               | DS-2CD9152-HK     | V3.7.0 build140403  | 2592*2048       | V          | √        |
|               | DS-2CD9182-H      | V3.7.0 build 140403 | 3296*2472       | V          | ×        |
|               | iDS-2CD9282       | V3.5.0 build130810  | 3296*2472       | V          | ×        |
|               | DS-2CD966(B)      | V3.1 build 120423   | 1360*1024       | ×          | ×        |
|               | DS-2CD966-V(B)    | V3.1 build 120423   | 1360*1024       | ×          | ×        |
|               | DS-2CD976(C)      | V3.1 build 120423   | 1600*1200       | ×          | ×        |
|               | DS-2CD976-V(C)    | V3.1 build 120423   | 1600*1200       | ×          | ×        |
|               | DS-2CD977(C)      | V3.1 build 120423   | 1920*1080       | ×          | ×        |
|               | DS-2CD986A(C)     | V3.1 build 120423   | 2448*2048       | ×          | ×        |
|               | DS-2CD986C (B)    | V2.3.6 build 120401 | 2560*1920       | ×          | ×        |
|               | DS-2DF1-402       | V3.2.0 build 131223 | 704*576         | V          | √        |
|               | DS-2DF1-518       | V3.2.0 build 131223 | 704*576         | V          | √        |
|               | DS-2DE5172-A      | V5.1.8 build 140530 | 1280*960        | V          | √        |
|               | DS-2DF5274-A      | V5.1.8 build 140616 | 1280*960        | V          | √        |
|               | DS-2DF5284-A      | V5.1.8 build 140530 | 1920*1080       | V          | √        |
| Network Speed | DS-2DE7174-A/AE/D | V5.1.8 build 140530 | 1280*960        | V          | √        |
| Dome          | DS-2DE7186-A/AE   | V5.1.8 build 140530 | 1920*1080       | V          | √        |
|               | DS-2DF7274-A      | V5.1.8 build 140616 | 1280*960        | V          | √        |
|               | DS-2DM7274-A      | V5.1.8 build 140616 | 1280*960        | V          | √        |
|               | DS-2DF7284-A      | V5.1.8 build 140530 | 1920*1080       | V          | √        |
|               | DS-2ZCN3006       | V5.1.6 build 140409 | 1280*960        | V          | √        |
|               | DS-2ZCN3007       | V5.1.6 build 140409 | 1920*1080       | V          | √        |
|               | DS-6501HCI        | V1.0.1 build130607  | 352*288         | V          | √        |
|               | DS-6501HCI-SATA   | V1.0.1 build130607  | 352*288         | V          | √        |
|               | DS-6501HFI        | V1.0.1 build130607  | 704*576         | V          | √        |
|               | DS-6501HFI- SATA  | V1.0.1 build130607  | 704*576         | V          | √        |
|               | DS-6502HCI        | V1.0.1 build130607  | 352*288         | √          | √        |
|               | DS-6502HCI- SATA  | V1.0.1 build130607  | 352*288         | V          | √        |
| SD Encoder    | DS-6502HFI        | V1.0.1 build130607  | 704*576         | V          | √        |
|               | DS-6502HFI- SATA  | V1.0.1 build130607  | 704*576         | V          | √        |
|               | DS-6504HCI        | V1.0.1 build130607  | 352*288         | V          | √        |
|               | DS-6504HCI- SATA  | V1.0.1 build130607  | 352*288         | V          | √        |
|               | DS-6504HFI        | V1.0.1 build130607  | 704*576         | V          | √        |
|               | DS-6504HFI- SATA  | V1.0.1 build130607  | 704*576         | V          | √        |
|               | DS-6508HCI        | V1.0.1 build130607  | 352*288         | V          | <b>√</b> |

| Туре       | Model             | Version            | Max.<br>Resolution | Sub-stream | Audio        |
|------------|-------------------|--------------------|--------------------|------------|--------------|
|            | DS-6508HCI- SATA  | V1.0.1 build130607 | 352*288            | √          | √            |
|            | DS-6508HFI        | V1.0.1 build130607 | 704*576            | √          | √            |
|            | DS-6508HFI- SATA  | V1.0.1 build130607 | 704*576            | √          | √            |
|            | DS-6516HCI        | V1.0.1 build130607 | 352*288            | √          | √            |
|            | DS-6516HCI- SATA  | V1.0.1 build130607 | 352*288            | √          | √            |
|            | DS-6516HFI        | V1.0.1 build130607 | 704*576            | √          | √            |
|            | DS-6516HFI- SATA  | V1.0.1 build130607 | 704*576            | √          | √            |
|            | DS-6601HCI        | V1.2.1 build131202 | 352*288            | √          | √            |
|            | DS-6602HCI        | V1.2.1 build131202 | 352*288            | √          | √            |
|            | DS-6604HCI        | V1.2.1 build131202 | 352*288            | √          | √            |
|            | DS-6601HFI(-SATA) | V1.2.1 build131202 | 704*576            | √          | √            |
|            | DS-6602HFI(SATA)  | V1.2.1 build131202 | 704*576            | √          | √            |
|            | DS-6604HFI(-SATA) | V1.2.1 build131202 | 704*576            | √          | √            |
|            | DS-6701HWI        | V1.2.0 build140414 | 960*576            | √          | $\checkmark$ |
|            | DS-6701HWI-SATA   | V1.2.0 build140414 | 960*576            | √          | √            |
|            | DS-6704HWI        | V1.2.0 build140414 | 960*576            | √          | √            |
|            | DS-6704HWI-SATA   | V1.2.0 build140414 | 960*576            | √          | √            |
|            | DS-6708HWI        | V1.2.0 build140414 | 960*576            | √          | √            |
|            | DS-6708HWI-SATA   | V1.2.0 build140414 | 960*576            | √          | √            |
|            | DS-6716HWI        | V1.2.0 build140414 | 960*576            | √          | √            |
|            | DS-6716HWI-SATA   | V1.2.0 build140414 | 960*576            | √          | √            |
| IID F      | DS-6601HFHI       | V1.0.4 build130115 | 1920*1080          | √          | √            |
| HD Encoder | DS-6601HFHI/L     | V1.0.4 build130115 | 1920*1080          | √          | √            |

### **List of Third-party IP Cameras**

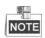

**ONVIF compatibility** refers to the camera can be supported both when it uses the ONVIF protocol and its private protocols. **Only ONVIF is supported** refers to the camera can only be supported when it uses the ONVIF protocol. **Only AXIS is supported** refers to the function can only be supported when it uses the AXIS protocol.

| IP Camera    | pported refers to the function            |                     |                        |            |          |
|--------------|-------------------------------------------|---------------------|------------------------|------------|----------|
| Manufacturer | Model                                     | Version             | Max.                   | Sub-stream | Audio    |
| or Protocol  |                                           |                     | Resolution             |            |          |
|              | ACM3401-09L-X-00227                       | A1D-220-V3.13.16-AC | 1208*1024              | ×          | ×        |
| ACTi         | TCM4301-10D-X-00083                       | A1D-310-V4.12.09-AC | 1208*1024              | ×          | √        |
|              | TCM5311-11D-X-00023                       | A1D-310-V4.12.09-AC | 1208*960               | ×          | <b>√</b> |
|              | AV1305 M                                  | 65175               | 1208*1024              | √          | ×        |
|              | AV2815                                    | 65220               | 1920*1080              | V          | ×        |
| Arecont      | AV3105M                                   | 65175               | 1920*1080              | V          | ×        |
|              | AV8185DN                                  | 65172               | 1600*1200              | ×          | ×        |
|              | M1114                                     | 5.09.1              | 1024*640               | √          | ×        |
|              | M3011(ONVIF compatibility)                | 5.21                | 640*480<br>(704*576)   | √(×)       | ×        |
|              | M3014(ONVIF compatibility)                | 5.21.1              | 1280*800               | √          | ×        |
|              | P1346                                     | 5.40.9.2            | 2048*1536              | √          | √        |
| Axis         | P3301(ONVIF compatibility)                | 5.11.2              | 640*480<br>(768*576)   | √          | √(×)     |
| 11110        | P3304(ONVIF compatibility)                | 5.20                | 1280*800<br>(1440*900) | V          | √(×)     |
|              | P3343(ONVIF compatibility)                | 5.20.1              | 800*600                | <b>V</b>   | √(×)     |
|              | P3344(ONVIF compatibility)                | 5.20.1              | 1280*800<br>(1440*900) | √          | √(×)     |
|              | P5532                                     | 5.15                | 720*576                | $\sqrt{}$  | ×        |
|              | Q7404                                     | 5.02                | 720*576                | √          | √        |
| Bosch        | AutoDome Jr 800 HD (ONVIF compatibility)  | 39500450            | 1920*1080              | ×          | √(×)     |
|              | Dinion NBN-921-P<br>(ONVIF compatibility) | 10500453            | 1280*720               | ×          | √(×)     |
|              | NBC 265 P (ONVIF compatibility)           | 07500452            | 1280*720               | ×          | √(×)     |

| IP Camera Manufacturer or Protocol | Model                                                | Version                              | Max.<br>Resolution      | Sub-stream | Audio     |
|------------------------------------|------------------------------------------------------|--------------------------------------|-------------------------|------------|-----------|
| Brickcom                           | CB-500Ap(Brickcom-50x<br>A)<br>(ONVIF compatibility) | v3.2.1.3                             | 1920*1080               | ×          | √(×)      |
|                                    | VB-H410(ONVIF compatibility)                         | Ver.+1.0.0                           | 1920*1080<br>(1280*960) | ×          | V         |
|                                    | VB-S9000F                                            | Ver. 1.0.0                           | 1920*1080               | ×          | ×         |
| Canon                              | VB-S300D                                             | Ver. 1.0.0                           | 1920*1080               | ×          | ×         |
|                                    | VB-H6100D                                            | Ver. 1.0.0                           | 1920*1080               | ×          | ×         |
|                                    | VB-H7100F                                            | Ver. 1.0.0                           | 1920*1080               | ×          | √         |
|                                    | VB-S8000                                             | Ver. 1.0.0                           | 1920*1080               | ×          | ×         |
|                                    | SP306H<br>(ONVIF compatibility)                      | Application:1.34 Image data:1.06     | 1280*960                | √ (×)      | V         |
| Panasonic                          | SF336H                                               | Application:1.06<br>Image data: 1.06 | 1280*960                | V          | V         |
|                                    | D5118<br>(ONVIF compatibility)                       | 1.8.2-20120327-2.9310-<br>A1.7852    | 1280*960                | <b>V</b>   | ×         |
| Pelco                              | IX30DN-ACFZHB3 (ONVIF compatibility)                 | 1.8.2-20120327-2.9080-<br>A1.7852    | 2048*1536               | √          | ×         |
|                                    | IXE20DN-AAXVUU2<br>(ONVIF compatibility)             | 1.8.2-20120327-2.9081-<br>A1.7852    | 1920*1080               | √          | ×         |
|                                    | 2300P(with lens)                                     | 2.03-02 (110318-00)                  | 1920*1080               | ×          | ×         |
| Sanyo                              | 2500P(with lens)                                     | 2.02-02 (110208-00)                  | 1920*1080               | ×          | √         |
|                                    | 4600P                                                | 2.03-02 (110315-00)                  | 1920*1080               | ×          | $\sqrt{}$ |
|                                    | SNC-CH220                                            | 1.50.00                              | 1920*1080               | ×          | ×         |
|                                    | SNCDH220T<br>(ONVIF only)                            | 1.50.00                              | 2048*1536               | ×          | ×         |
| SONY                               | SNC-EP580<br>(ONVIF compatibility)                   | 1.53.00                              | 1920*1080               | $\sqrt{}$  | V         |
|                                    | SNC-RH124<br>(ONVIF compatibility)                   | 1.79.00                              | 1280*720                | $\sqrt{}$  | V         |
| SUMSUNG                            | SND-5080<br>(ONVIF compatibility)                    | 3.10_130416                          | 1280*1024               | √          | <b>√</b>  |
|                                    | IP7133                                               | 0203a                                | 640*480                 | ×          | ×         |
|                                    | FD8134<br>(ONVIF compatibility)                      | 0107a                                | 1280*800                | ×          | ×         |
| Vivotek                            | IP8161<br>(ONVIF compatibility)                      | 0104a                                | 1600*1200               | ×          | √(×)      |
|                                    | IP8331<br>(ONVIF compatibility)                      | 0102a                                | 640*480                 | ×          | ×         |

| IP Camera Manufacturer or Protocol | Model                           | Version       | Max.<br>Resolution | Sub-stream | Audio    |
|------------------------------------|---------------------------------|---------------|--------------------|------------|----------|
|                                    | IP8332<br>(ONVIF compatibility) | 0105Ь         | 1280*800           | ×          | ×        |
|                                    | D5110 (ONVIF compatibility)     | MG.1.6.03P8   | 1280*1024          | √ (×)      | ×        |
|                                    | F3106 (ONVIF compatibility)     | M2.1.6.03P8   | 1280*1024          | √(×)       | <b>V</b> |
| Zavio                              | F3110 (ONVIF compatibility)     | M2.1.6.01     | 1280*720           | √(×)       | <b>√</b> |
|                                    | F3206 (ONVIF compatibility)     | MG.1.6.02c045 | 1920*1080          | √(×)       | <b>V</b> |
|                                    | F531E (ONVIF compatibility)     | LM.1.6.18P10  | 640*480            | √(×)       | <b>V</b> |

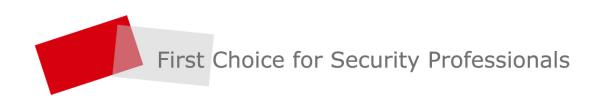